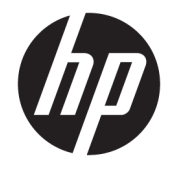

HP DeskJet 2600 All-in-One series

# **Sisukord**

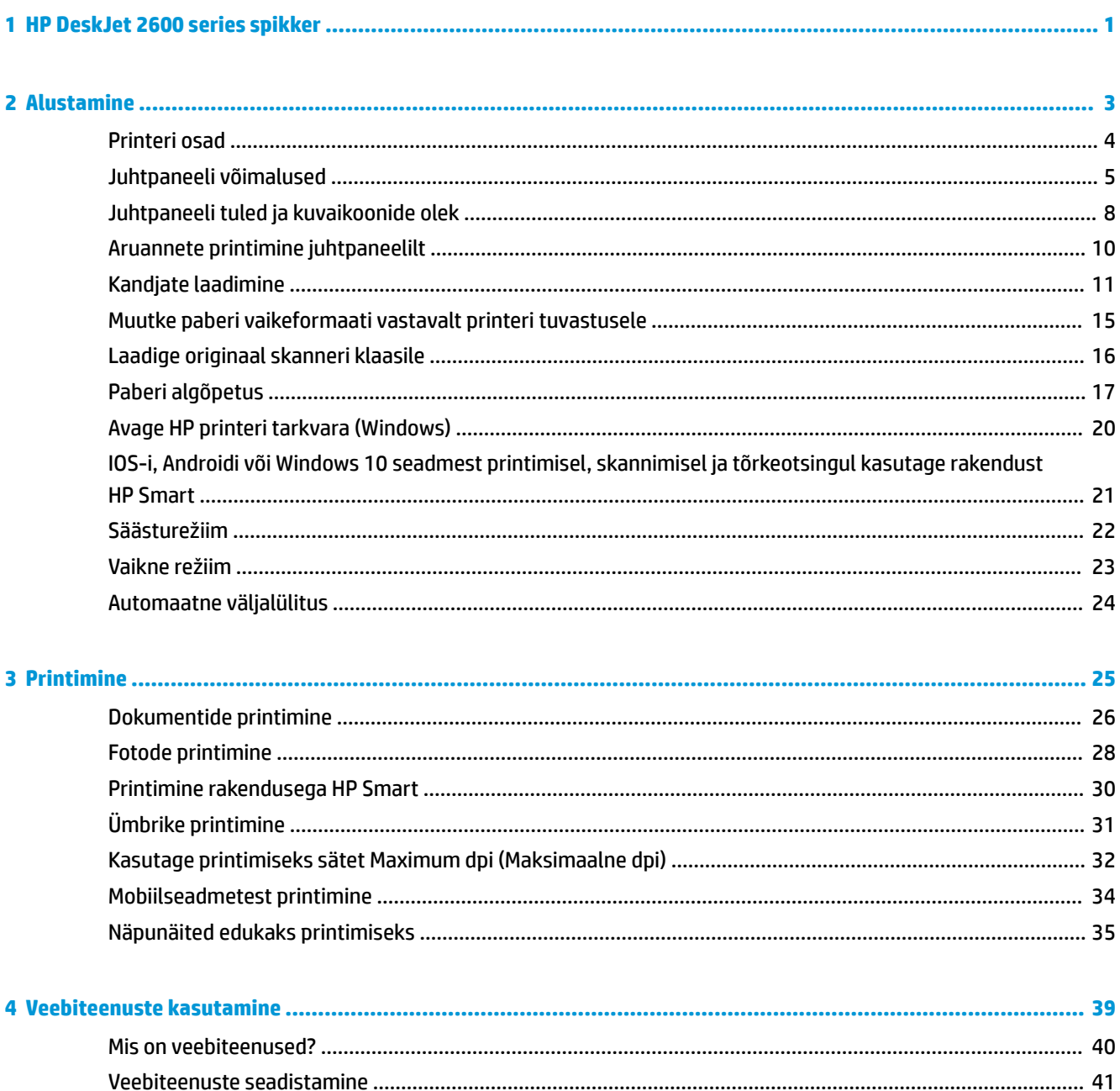

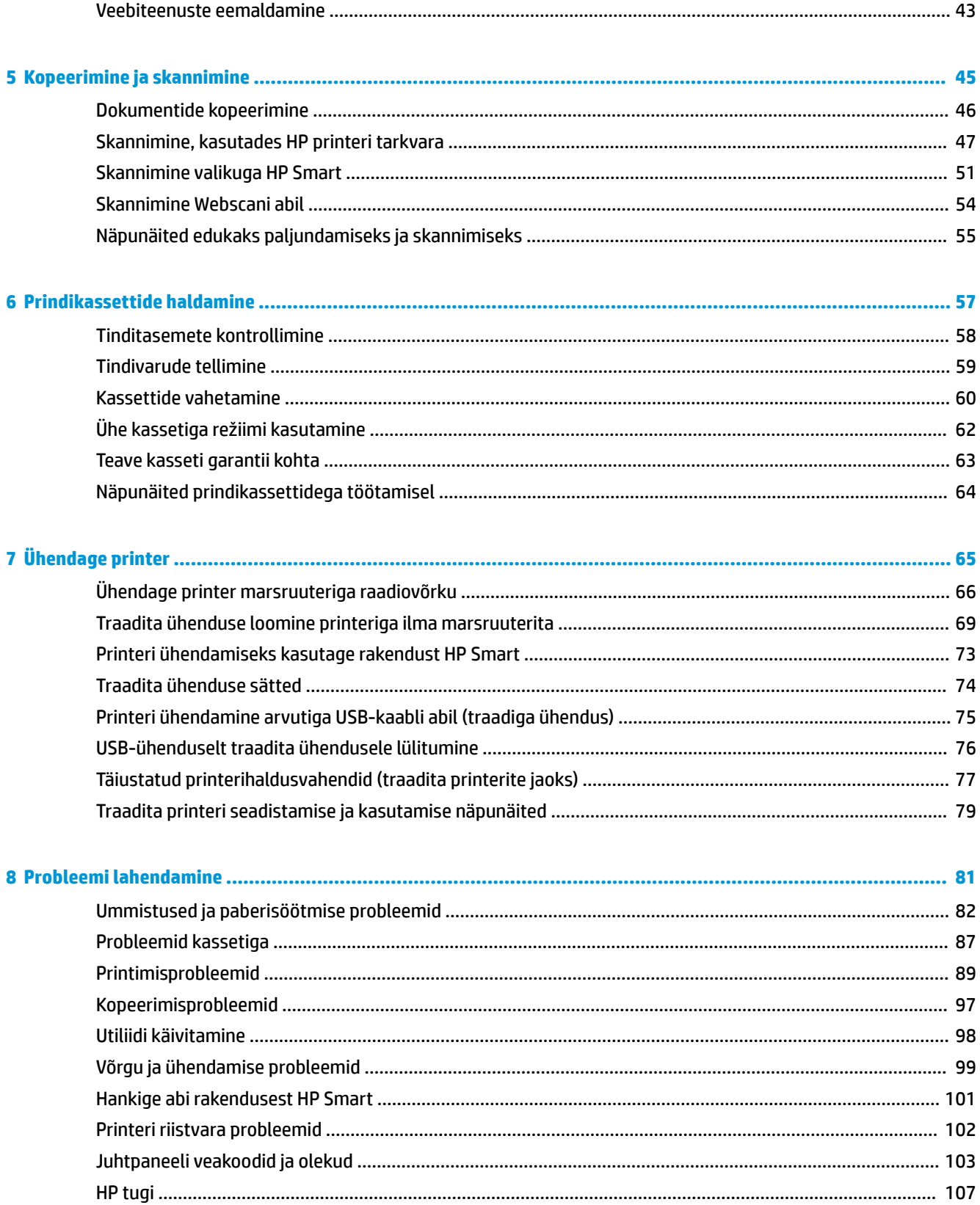

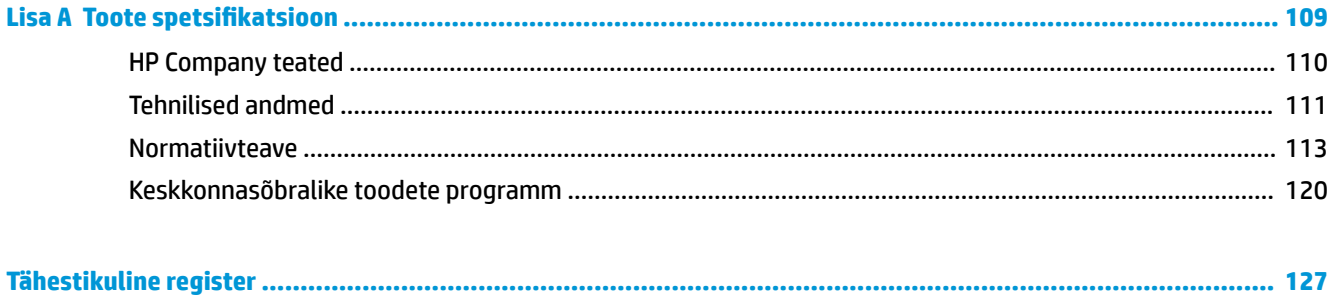

# <span id="page-6-0"></span>**1 HP DeskJet 2600 series spikker**

Õppige seadet HP DeskJet 2600 series kasutama.

- [Alustamine lk 3](#page-8-0)
- [Printimine lk 25](#page-30-0)
- [Veebiteenuste kasutamine lk 39](#page-44-0)
- [Kopeerimine ja skannimine lk 45](#page-50-0)
- [Prindikassettide haldamine lk 57](#page-62-0)
- [Ühendage printer lk 65](#page-70-0)
- Toote spetsifikatsioon lk 109
- [Probleemi lahendamine lk 81](#page-86-0)

# <span id="page-8-0"></span>**2 Alustamine**

- [Printeri osad](#page-9-0)
- [Juhtpaneeli võimalused](#page-10-0)
- [Juhtpaneeli tuled ja kuvaikoonide olek](#page-13-0)
- [Aruannete printimine juhtpaneelilt](#page-15-0)
- [Kandjate laadimine](#page-16-0)
- [Muutke paberi vaikeformaati vastavalt printeri tuvastusele](#page-20-0)
- [Laadige originaal skanneri klaasile](#page-21-0)
- [Paberi algõpetus](#page-22-0)
- [Avage HP printeri tarkvara \(Windows\)](#page-25-0)
- [IOS-i, Androidi või Windows 10 seadmest printimisel, skannimisel ja tõrkeotsingul kasutage rakendust](#page-26-0) [HP Smart](#page-26-0)
- [Säästurežiim](#page-27-0)
- [Vaikne režiim](#page-28-0)
- [Automaatne väljalülitus](#page-29-0)

## <span id="page-9-0"></span>**Printeri osad**

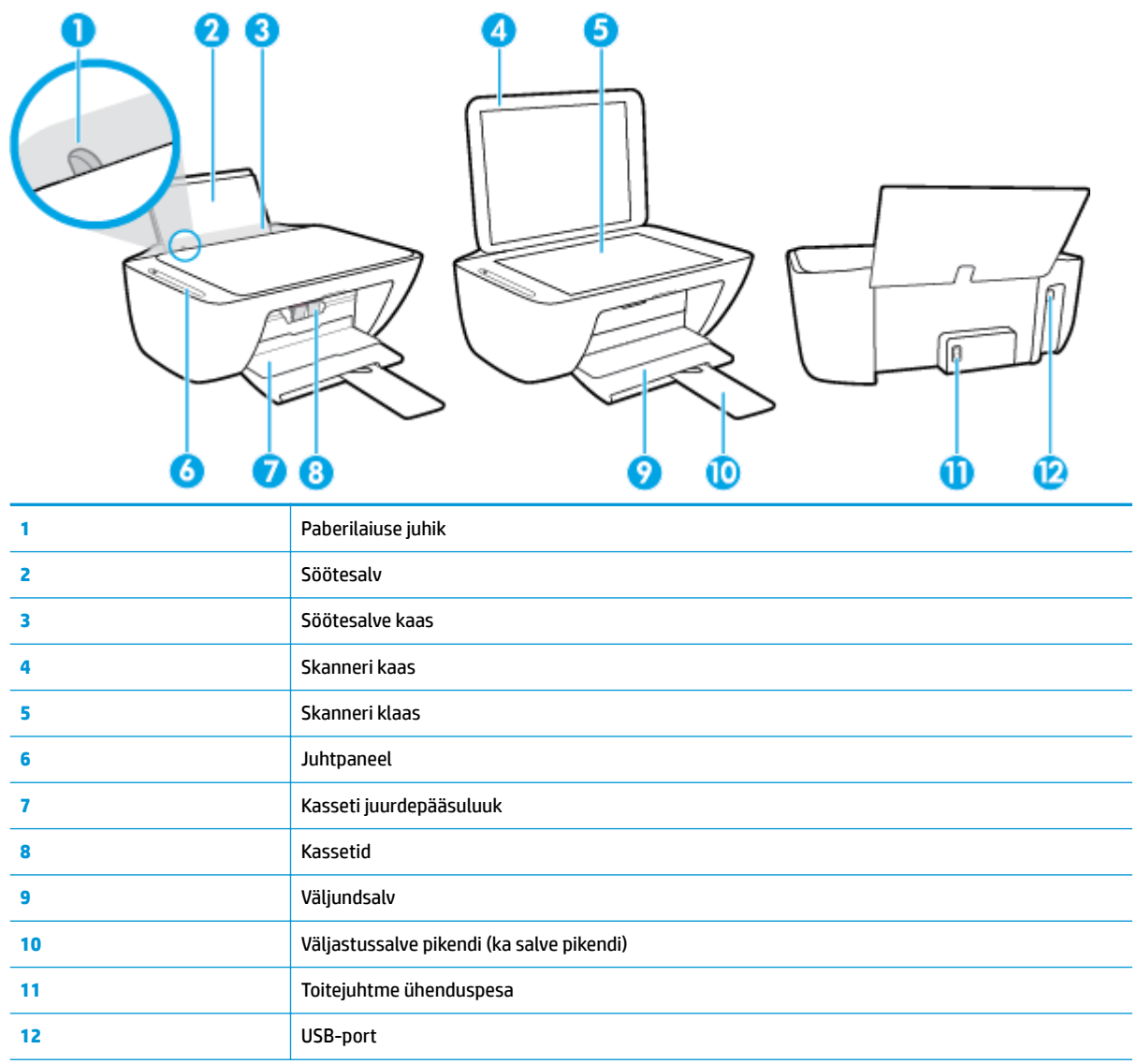

## <span id="page-10-0"></span>**Juhtpaneeli võimalused**

### **Nuppude ja tulede ülevaade**

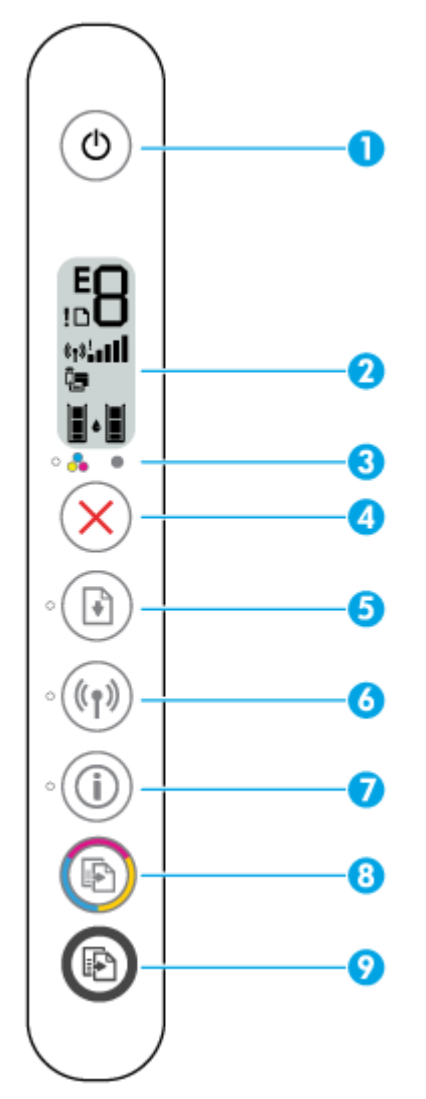

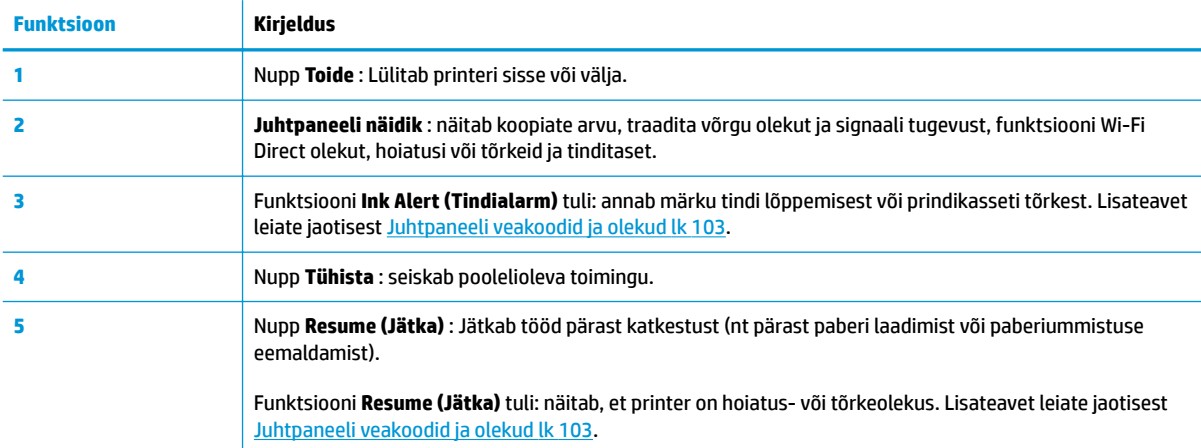

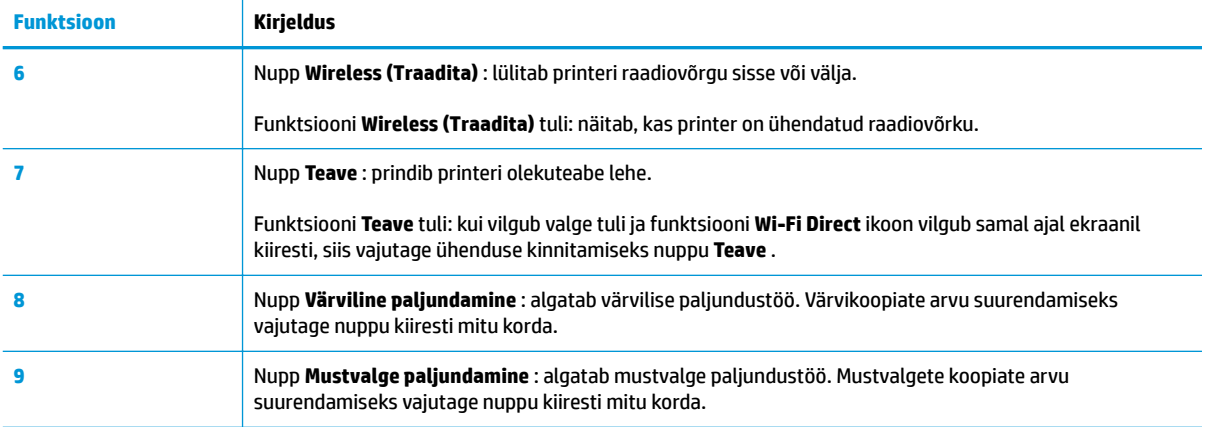

### **Juhtpaneeli ekraaniikoonid**

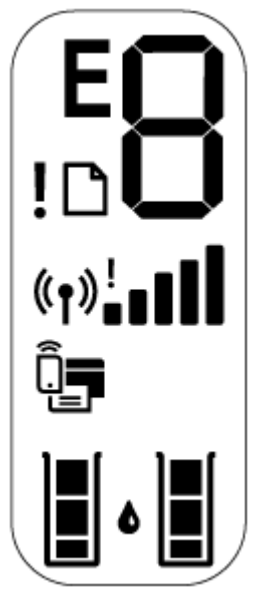

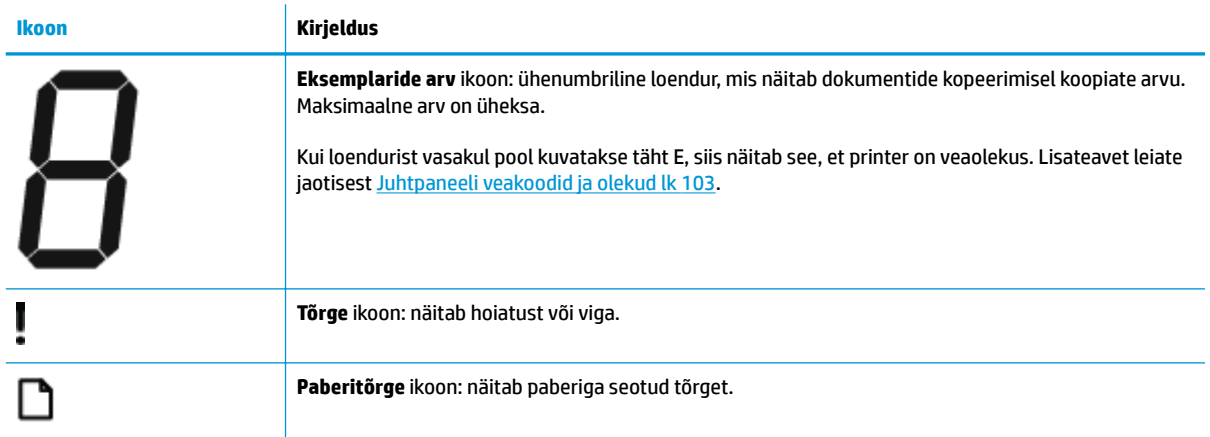

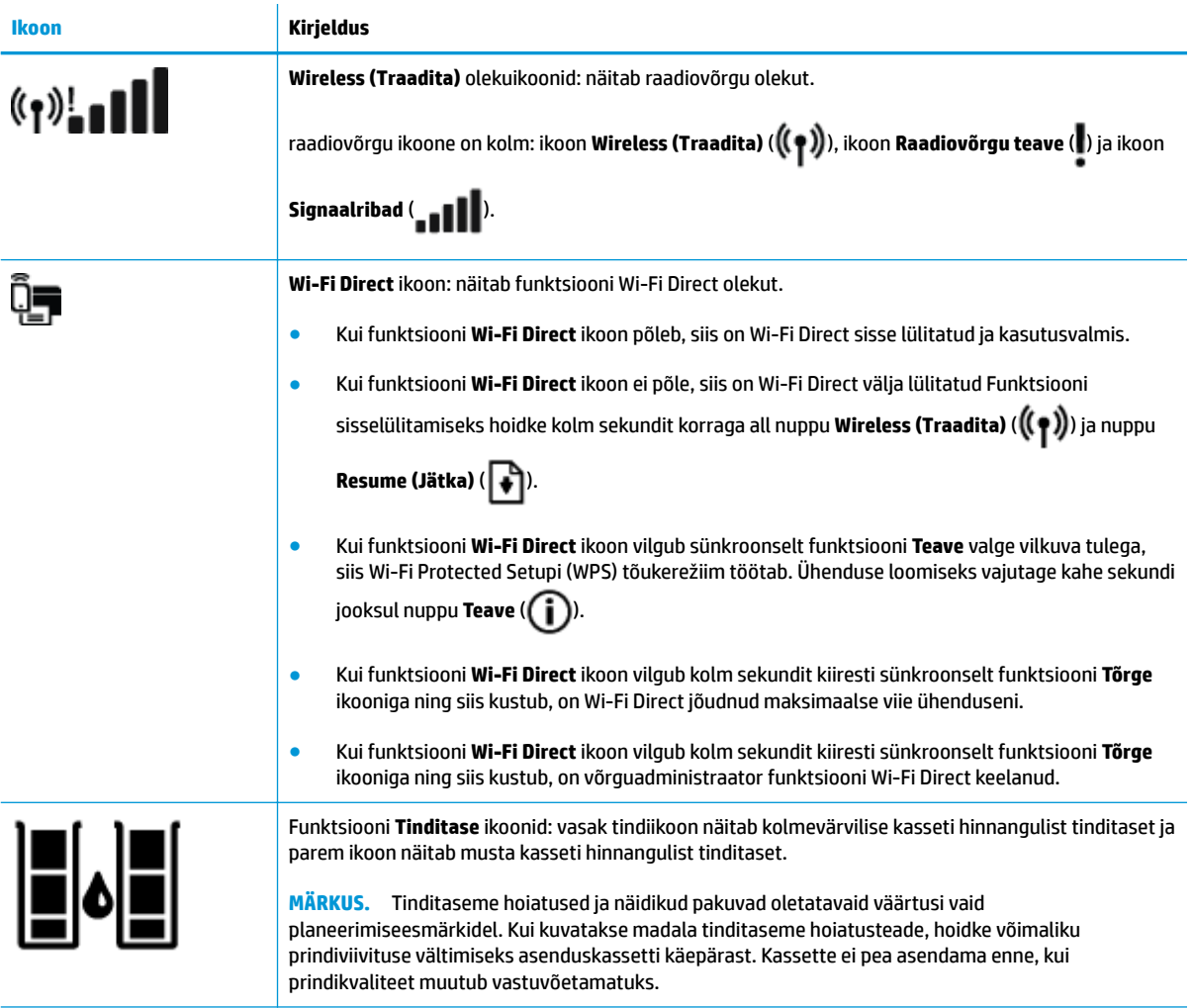

### <span id="page-13-0"></span>**Juhtpaneeli tuled ja kuvaikoonide olek**

#### **Funktsiooni Toide nupu tuli**

●

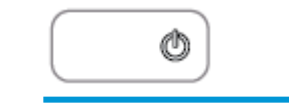

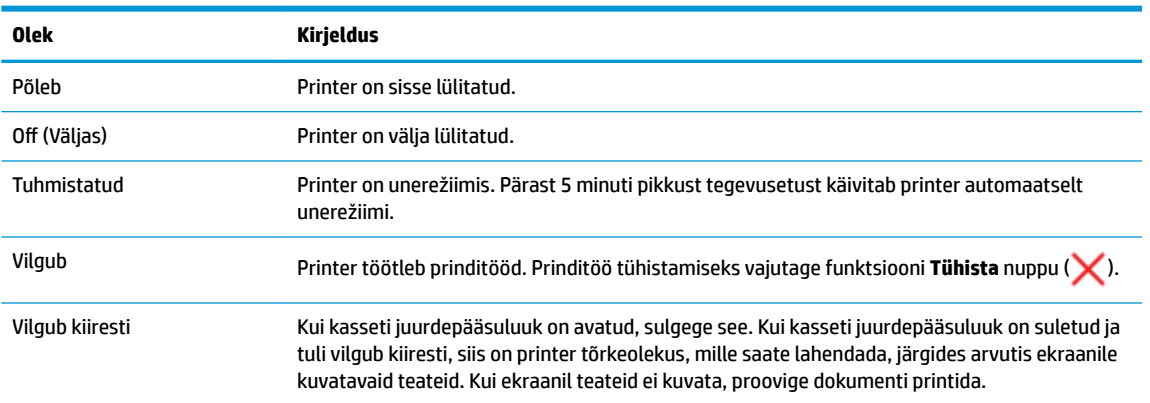

#### **Funktsiooni Wireless (Traadita) tuli ja ikoonid**

● Nupu **Wireless (Traadita)** ( ) kõrval asuv tuli **Wireless (Traadita)** ja raadiovõrgu ikoon juhtpaneeli kuval toimivad koos, et näidata raadiovõrgu olekut.

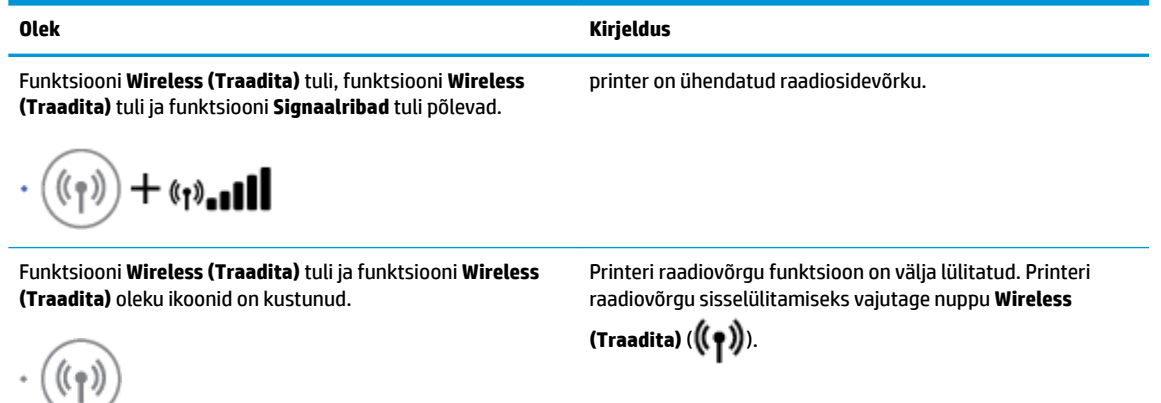

Funktsiooni **Wireless (Traadita)** tuli vilgub, funktsiooni **Wireless (Traadita)** ikoon põleb ja signaalipostid läbivad tsüklit.

Printer on HP printeritarkvara kaudu automaatse traadita ühenduse seadistusrežiimis.

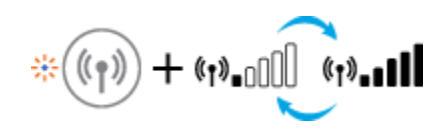

#### ETWW Juhtpaneeli tuled ja kuvaikoonide olek 9

#### **Olek Kirjeldus**

Funktsiooni **Wireless (Traadita)** tuli vilgub, funktsiooni **Wireless (Traadita)** ikoon põleb ja signaalipostid vilguvad sünkroonselt funktsiooni **Wireless (Traadita)** tulega.

Funktsiooni **Wireless (Traadita)** tuli vilgub kiiresti kolm sekundit ja lülitub siis välja. Samal ajal vilguvad ekraanil kiiresti kolm sekundit funktsiooni **Wireless (Traadita)** ikoon ja funktsiooni **Raadiovõrgu teave** ikoon ning lülituvad siis välja.

Traadita ühenduse seadistamisel vilgub funktsiooni **Wireless (Traadita)** tuli ning funktsiooni **Wireless (Traadita)** ikoon ja funktsiooni **Raadiovõrgu teave** ikoon põlevad ja signaalipostid läbivad tsüklit.

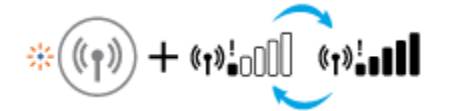

Funktsiooni **Wireless (Traadita)** tuli vilgub, funktsiooni **Wireless (Traadita)** ikoon põleb ja funktsiooni **Raadiovõrgu teave** ikoon vilgub sünkroonselt funktsiooni **Wireless (Traadita)** tulega.

+ (ກ):ົ

Printeri raadiovõrgu funktsioon ei ole lubatud.

Printer on Wi-Fi Protected Setupi (WPS) töörežiimis.

Muutke raadiovõrgu sätteid. Lisateavet leiate jaotisest [Traadita ühenduse sätted lk 74.](#page-79-0)

Raadiosidesignaal puudub.

- Kontrollige, kas raadioside ruuter või pääsupunkt on sisse lülitatud.
- Liigutage printer raadioside marsruuterile lähemale.

Ilmneda võis üks järgmistest.

- Printeril on raskusi raadiosidevõrguga ühenduse loomisel.
- WPS-i kasutades ilmneb tõrge või kattuv session.

Vajutage koos nuppu **Wireless (Traadita)** ( $(\blacklozenge)$ ) ja nuppu

**Teave** ( $(i)$ ), et käivitada raadiovõrgu test, ja seejärel vaadake testi aruanne läbi, et teada saada, kuidas probleem lahendada.

# <span id="page-15-0"></span>**Aruannete printimine juhtpaneelilt**

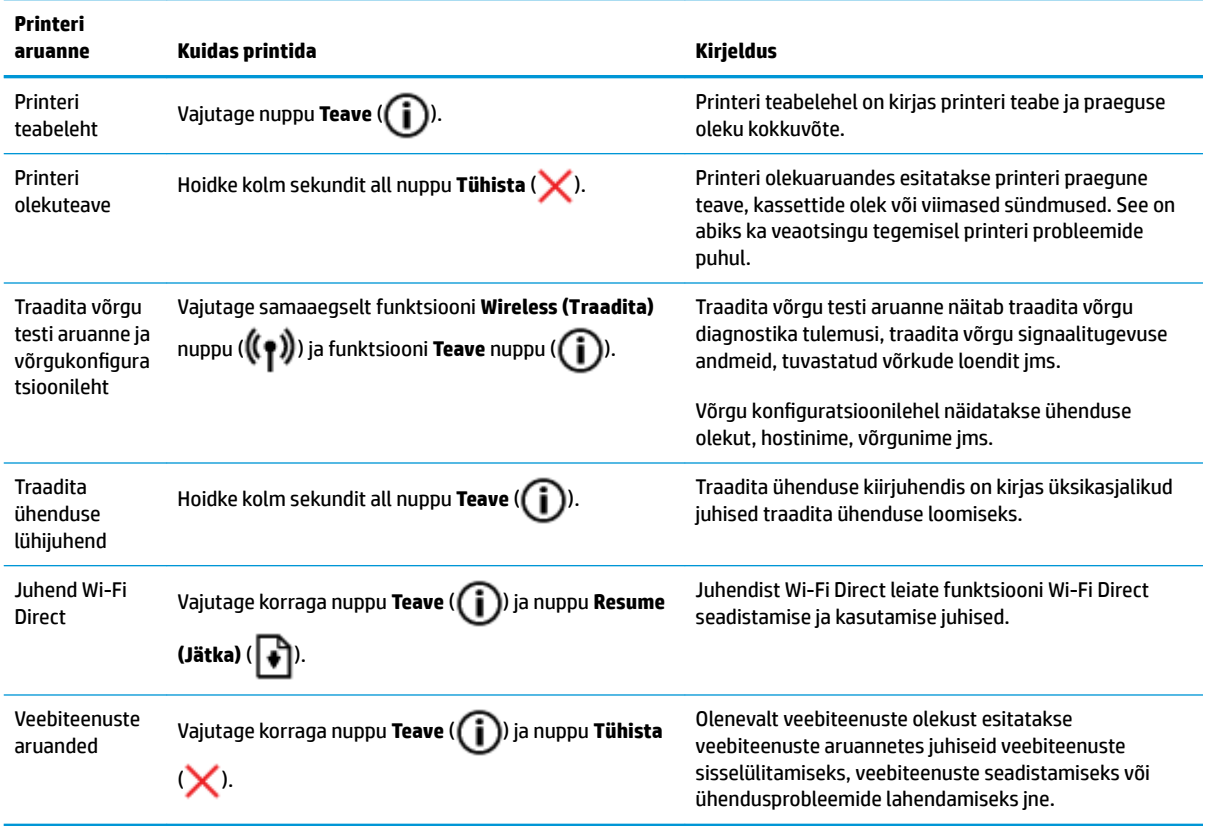

## <span id="page-16-0"></span>**Kandjate laadimine**

Jätkamiseks valige paberisuurus.

#### **Täisformaadis paberi salvepanek**

**1.** Tõstke söötesalv üles.

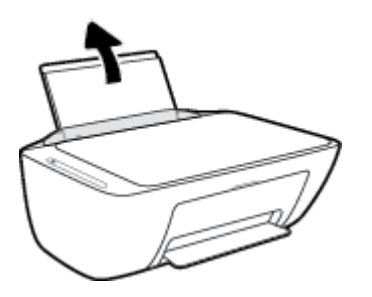

**2.** Lükake paberilaiuse juhik vasakule.

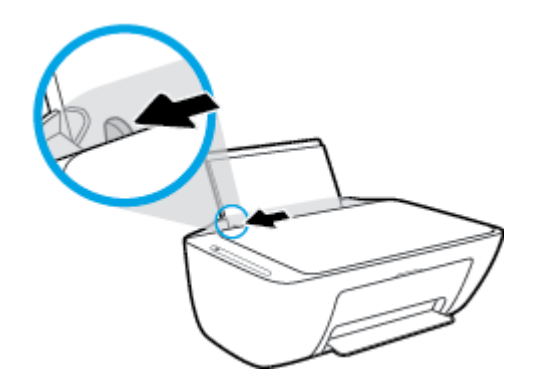

**3.** Sisestage paberipakk söötesalve, lühem äär all ja prinditav pool peal. Lükake paberipakk võimalikult kaugele.

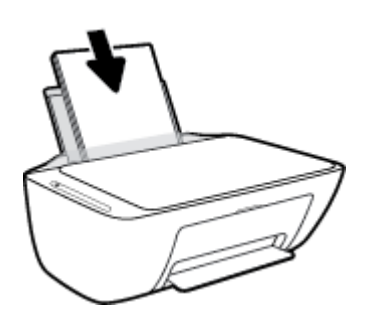

**4.** Libistage paberilaiuse juhikut paremale, kuni see paberi servas peatub.

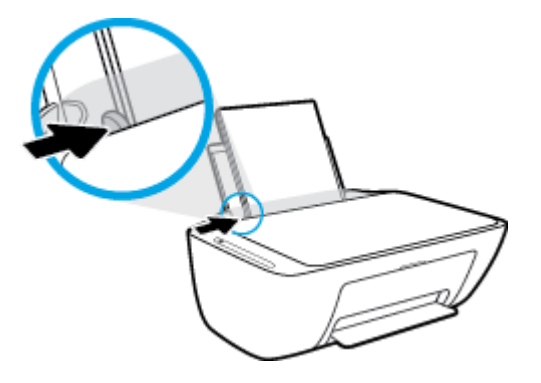

**5.** Laske väljundsalv alla ja tõmmake salve pikendi välja.

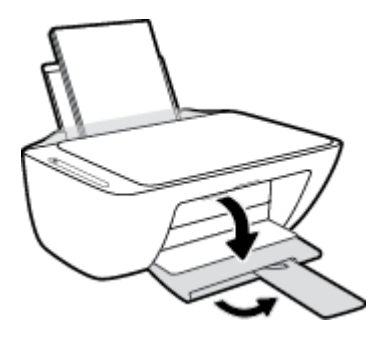

#### **Väikse formaadiga paberi laadimine**

**1.** Tõstke söötesalv üles.

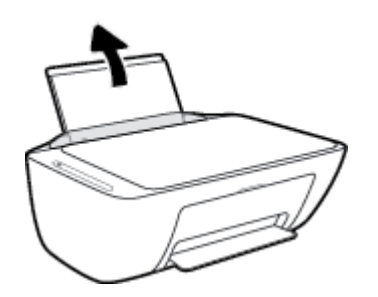

**2.** Lükake paberilaiuse juhik vasakule.

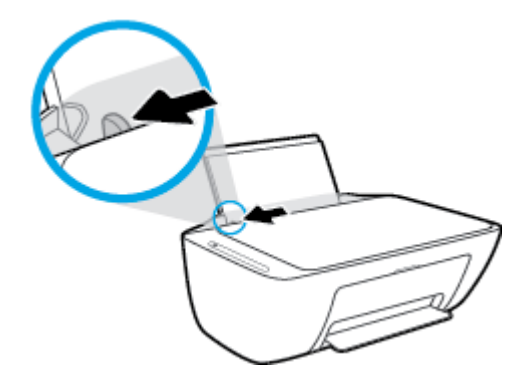

**3.** Pange fotopaberipakk sisse, lühem äär ees ja prinditav pool all, ning paigutage see söötesalve tagumisse otsa paremasse äärde. Lükake fotopaberipakki edasi, kuni see peatub.

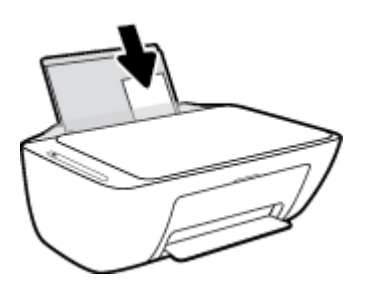

**4.** Libistage paberilaiuse juhikut paremale, kuni see paberi servas peatub.

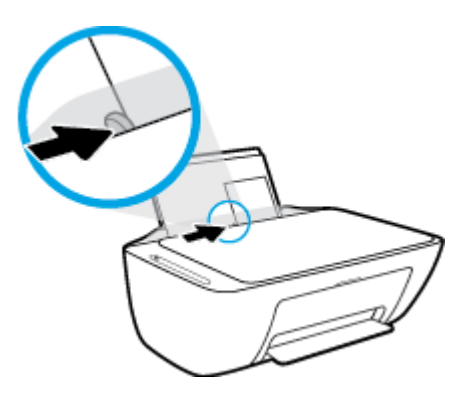

**5.** Laske väljundsalv alla ja tõmmake salve pikendi välja.

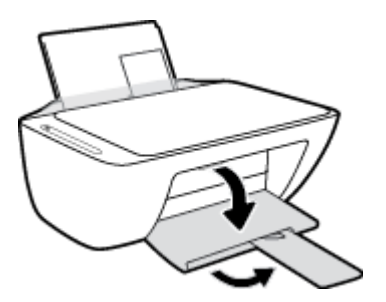

#### **Ümbrike sisestamine**

**1.** Tõstke söötesalv üles.

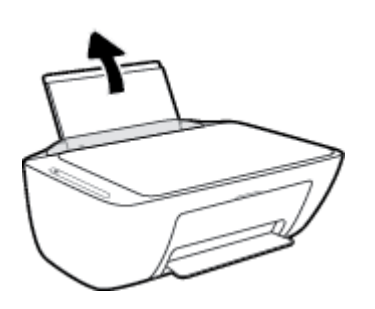

**2.** Lükake paberilaiuse juhik vasakule.

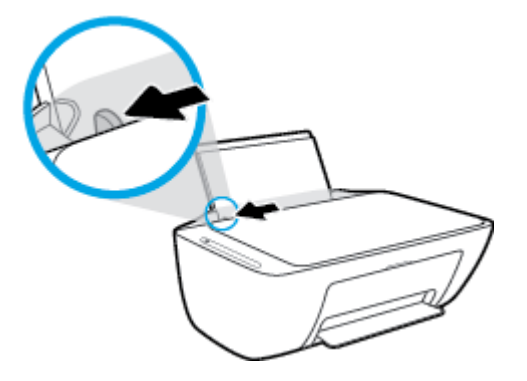

**3.** Asetage üks või mitu ümbrikut sisendsalve paremasse serva, prinditav pool all. Lükake ümbrike pakki edasi, kuni see peatub. Prinditav pool peab jääma üles.

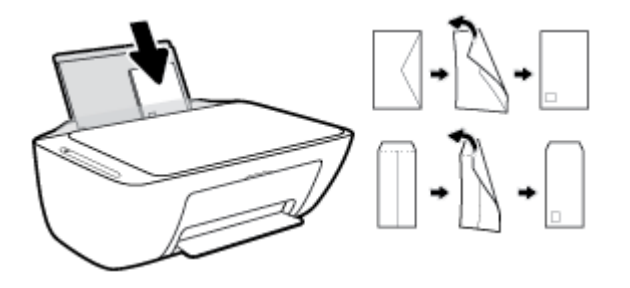

**4.** Lükake paberilaiuse juhik paremale vastu ümbrikupakki võimalikult kaugele.

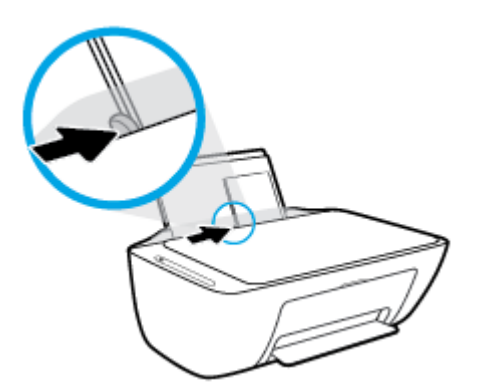

**5.** Laske väljundsalv alla ja tõmmake salve pikendi välja.

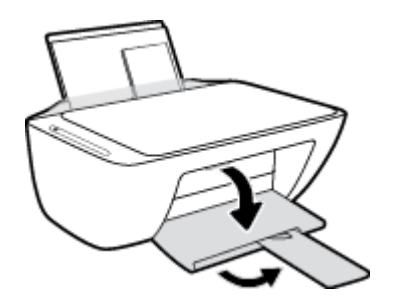

### <span id="page-20-0"></span>**Muutke paberi vaikeformaati vastavalt printeri tuvastusele**

Printer tuvastab automaatselt, kas sisendsalve on paber sisestanud, ja kas sisestatud paberi laius on suur, väike või keskmine. Saate muuta suurt, keskmist ja väikest paberi vaikeformaati vastavalt printeri tuvastusele.

#### **Paberi vaikeformaadi muutmine vastavalt printeri tuvastusele**

- **1.** Avage sisseehitatud veebiserver. Lisateavet leiate jaotisest [Sisseehitatud veebiserveri avamine lk 77.](#page-82-0)
- **2.** Klõpsake sakki **Settings** (sätted).
- **3.** Jaotises **Preferences** (Eelistused) klõpsake valikul **Tray and Paper Management** (Salve ja paberi haldus) ning valge seejärel soovitud suvand.
- **4.** Klõpsake käsku **Apply** (rakenda).

## <span id="page-21-0"></span>**Laadige originaal skanneri klaasile**

#### **Originaali asetamine klaasile**

**1.** Tõstke skanneri kaas üles.

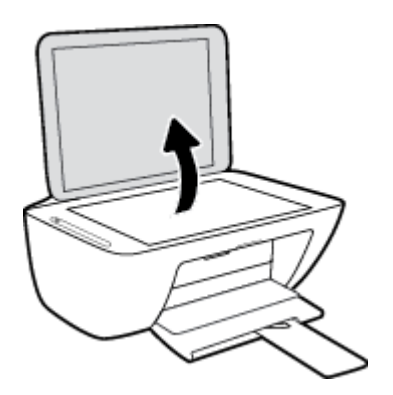

**2.** Asetage originaal klaasi paremasse ülanurka, prinditav külg allpool.

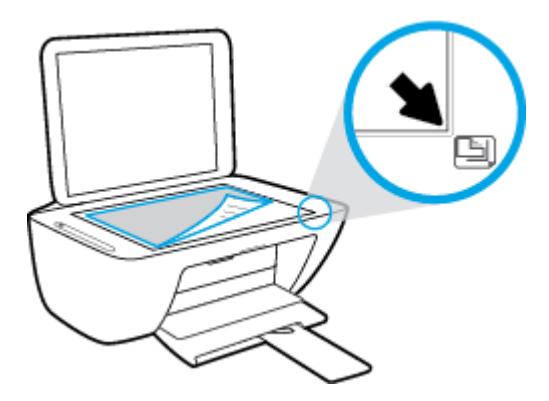

**3.** Sulgege skanneri kaas.

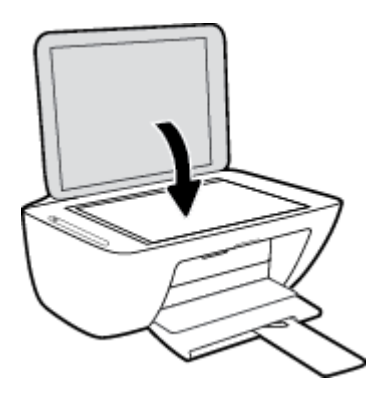

### <span id="page-22-0"></span>**Paberi algõpetus**

Printeris saab edukalt kasutada enamikku kontoripaberit. Enne suurte koguste ostmist katsetage printimist paberinäidistega. Parima prindikvaliteedi tagamiseks kasutage HP paberit. Lisateavet HP paberi kohta leiate HP veebisaidilt [www.hp.com](http://www.hp.com) .

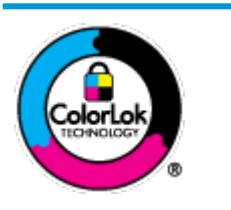

HP soovitab tavadokumentide printimiseks kasutada ColorLok-logoga tavapaberit. Kõiki ColorLoki logoga pabereid on eraldi testitud, et nende usaldusväärsus ja printimiskvaliteet vastaksid kõrgetele standarditele ning et printida täpseid, erksavärvilisi ja tugevalt mustade toonidega dokumente, mis kuivavad kiiremini kui tavapaber. Küsige suurematelt paberitootjatelt ColorLoki logoga pabereid, mis on saadaval erineva suuruse ja kaaluga.

See jaotis sisaldab järgmisi teemasid:

- Paberisoovitused printimiseks
- [HP paberitarvikute tellimine](#page-24-0)

### **Paberisoovitused printimiseks**

Kui soovite parimat prindikvaliteeti, siis HP soovitab HP pabereid, mis on loodud spetsiaalselt teie prinditava projekti tüübi jaoks.

Olenevalt teie riigist/regioonist ei pruugi kõik neist paberitest saadaval olla.

#### **Fotode printimine**

#### ● **Fotopaber HP Premium Plus**

Fotopaber HP Premium Plus on HP kõrgeima kvaliteediga fotopaber, mis tagab teile parimad fotod. Kui kasutate fotopaberit HP Premium Plus, saate printida kaunid fotod, mis kuivavad hetkega, nii et saate neid kohe pärast printerist võtmist teistega jagada. See on saadaval eri suurustes, sh A4, 8,5 x 11 tolli 216 x 279 mm, 4 x 6 tolli 10 x 15 cm ja 5 x 7 tolli 13 x 18 cm ning kaht tüüpi pinnaga: läikiv või poolläikiv. Sobib ideaalselt raamimiseks, väljapanemiseks või parimate fotode kinkimiseks, samuti spetsiaalsete fotoprojektide jaoks. Fotopaber HP Premium Plus tagab erakordselt head tulemused, profikvaliteedi ja vastupidavuse.

#### ● **Fotopaber HP Advanced**

Läikiv fotopaber kuivab koheselt, et selle käsitsemisel ei oleks määrdumist. Paber on vee-, määrdumis-, sõrmejälje- ja niiskuskindel. Prinditud dokumendid näivad professionaalses fotolaboris tehtud piltidele üsna sarnased. Paber on saadaval eri suurustes, sh A4, 8,5 x 11 tolli, 216 x 279 mm, 4 x 6 tolli 10 x 15 cm ja 5 x 7 tolli 13 x 18 cm. See on happevaba, et dokumentide eluiga oleks pikem.

#### ● **Fotopaber HP Everyday**

Printige värvirikkaid igapäevaseid kaadreid madala hinnaga, kasutades argifotode jaoks kavandatud paberit. See soodsa hinnaga fotopaber kuivab kiiresti ja on seetõttu kergesti käsitsetav. Printige teravaid ja täpseid pilte, kasutades kõnealust paberit mis tahes inkjet-printeriga. Paber on saadaval eri suurustes, sh A4, 8,5 x 11 tolli, 216 x 279 mm, 5 x 7 tolli 13 x 18 cm ja 4 x 6 tolli 10 x 15 cm. See on happevaba, et dokumentide eluiga oleks pikem.

#### ● **HP fotopaberi sooduskomplektid**

HP fotode printimise mugavad komplektpakid Photo Value Pack sisaldavad HP originaaltindikassette ja HP fotopaberit Advanced Photo Paper, mis aitavad teil hoida kokku aega, mis kuluks HP printeriga taskukohaste ja professionaalse kvaliteediga fotode printimiseks vahendite leidmiseks. Originaalsed HP tindid ja HP Advanced Photo Paper on kujundatud koos töötamiseks, et teie fotod oleksid kauakestvad ja värviküllased iga printimise järel. Sobivad hästi puhkusepiltide printimiseks või mitmete piltide jagamiseks.

#### **Äridokumendid**

#### ● **HP Premium Presentation Paper 120g Matte (HP kvaliteetne esitluspaber, 120 g, matt) või HP Professional Paper 120 Matt (HP professionaalne paber, 120, matt)**

See raske kahepoolne matt paber sobib ideaalselt ettekannete, ettepanekute, aruannete ja uudiskirjade printimiseks. Paberi kaal on suurem, et tulemus oleks muljetavaldava välimuse ja struktuuriga.

#### ● **HP Brochure Paper 180 g Glossy** või **HP Professional Paper 180 Glossy**

Need paberid on mõlemalt poolt läikiva pinnaga ja mõeldud kahepoolseks kasutuseks. Need sobivad suurepäraselt fotode reproduktsioonide ja ärilise graafika printimiseks aruannete kaantele, spetsiaalsetele esitlustele, brošüüridele, plaadiümbristele ja kalendritele.

#### ● **HP Brochure Paper 180 g Matte** või **HP Professional Paper 180 Matt**

Need paberid on mõlemalt poolt mati pinnaga ja mõeldud kahepoolseks kasutuseks. Sellised paberid sobivad suurepäraselt fotode reproduktsioonide ja reklaamtrükiste printimiseks aruannete kaantele, eriesitlustele, brošüüridele, plaadiümbristele ja kalendritele.

#### **Igapäevane printimine**

Kõiki igapäevaseks printimiseks mõeldud pabereid iseloomustab ColorLok-tehnoloogia, mis tagab madalama määrimistaseme, sügavamad mustad ja erksamad värvid.

#### ● **HP Bright White Inkjet Paper ja Color Inkjet Paper**

HP Bright White Inkjet Paper ja Color Inkjet Paper esitavad värvid kontrastselt ja teksti selgepiiriliselt. Paberid on piisavalt läbipaistmatud kahepoolseks värviliseks printimiseks, mistõttu sobivad ideaalselt infolehtede, aruannete ja flaierite printimiseks.

#### ● **HP All-in-One Paper ja All-in-One Printing Paper**

HP Multipurpose and All-in-One Printing Paper ja All-in-One Printing Paper on kvaliteetsed multifunktsionaalsed paberid. Sellele paberile printimisel on kujutis selgem kui neil dokumentidel, mis on prinditud standardsele mitmeotstarbelisele paljunduspaberile. See on happevaba, et dokumentide eluiga oleks pikem.

#### ● **HP Office i koopiapaber ning koopia- ja printimispaber**

Need HP kvaliteetsed ja multifunktsionaalsed paberid sobivad paljundamiseks, mustanditeks, memodeks ja teisteks igapäevasteks dokumentideks. Need on happevabad, et dokumentide eluiga oleks pikem.

#### ● **HP makulatuurist valmistatud paber**

HP makulatuurist valmistatud paber on mitmeotstarbeline kvaliteetpaber, milles on 30% ulatuses ümbertöödeldud kiudainet.

### <span id="page-24-0"></span>**HP paberitarvikute tellimine**

Printeris saab kasutada edukalt enamikku kontoripaberitüüpe. Parima prindikvaliteedi tagamiseks kasutage HP paberit.

HP pabereid ja muid tarvikuid saate tellida aadressilt [www.hp.com](http://www.hp.com) . Praegu on mõned HP veebisaidi osad saadaval ainult inglise keeles.

Igapäevaste dokumentide printimise ja kopeerimise jaoks soovitab HP kasutada ColorLoki logoga tavapaberit. Kõiki ColorLoki logoga pabereid on eraldi testitud veendumaks, et need vastavad kõrgetele usaldatavus- ja prindikvaliteedistandarditele ning et tulemuseks on teravate eredate värvide, selgemate mustade toonidega ja lühema kuivamisajaga dokumendid kui tavapaber. Küsige suurematelt paberitootjatelt ColorLoki logoga pabereid, mille kaal ja suurus varieeruvad.

### <span id="page-25-0"></span>**Avage HP printeri tarkvara (Windows)**

Pärast HP printeritarkvara installimist topeltklõpsake printeriikoonile töölaual ja tehke printeritarkvara avamiseks ühte järgmistest.

- **Windows 10**: klõpsake arvuti töölaual **Start**, otsige rakenduse loendist **HP** ning seejärel valige printeri nimega ikoon.
- **Windows 8.1**: klõpsake avakuva vasakus alanurgas allanoolt ja seejärel valige printeri nimi.
- **Windows 8**: paremklõpsake avakuval tühjas kohas, klõpsake rakenduste ribal suvandit **Kõik rakendused**  ja seejärel valige printeri nimi.
- **Windows 7**, **Windows Vista** ja **Windows XP**: klõpsake arvuti töölaual üksust **Start**, valige **Kõik programmid**, klõpsake suvandit **HP** ja seejärel printeri kausta ning valige printeri nimega ikoon.

### <span id="page-26-0"></span>**IOS-i, Androidi või Windows 10 seadmest printimisel, skannimisel ja tõrkeotsingul kasutage rakendust HP Smart**

HP Smart (varem nimega HP All-in-One Printer Remote) aitab teil HP printerit seadistada, skannida, printida, jagada ja hallata. Saate jagada dokumente ja pilte meili, tekstisõnumite ja populaarsete pilve- ning suhtlusmeedia teenuste kaudu (nagu iCloud, Google Drive, Dropbox ja Facebook). Samuti saate uusi HP printereid seadistada ning tarvikuid jälgida ja tellida.

**MÄRKUS.** Rakendus HP Smart ei pruugi mõnes keeles saadaval olla. Mõned funktsioonid ei pruugi kõigis printerimudelites saadaval olla.

#### **Rakenduse HP Smart installimine (Windows)**

**▲** Rakendust HP Smart toetavad nii iOSi, Androidi kui ka Windows 10 seadmed. Rakenduse installimiseks seadmesse minge lehele [123.hp.com](http://123.hp.com) ja järgige ekraanijuhiseid seadme rakenduste poodi minekuks.

#### **Rakenduse HP Smart avamine Windowsi 10 arvutis**

**▲** Pärast rakenduse HP Smart installimist klõpsake seadme töölaual nuppu **Start** ja valige siis rakenduste loendist **HP Smart**.

#### **Printeriga ühendamine**

**▲** Veenduge, et printer oleks sisse lülitatud ja ühendatud seadmega samasse võrku. Siis tuvastab HP Smart printeri automaatselt.

#### **Lugege lisateavet programmi HP Smart kohta**

Põhijuhised rakendusega HP Smart printimise, skannimise ja tõrkeotsingu tegemise kohta leiate jaotistest [Printimine rakendusega HP Smart lk 30,](#page-35-0) [Skannimine valikuga HP Smart lk 51](#page-56-0) ja [Hankige abi rakendusest](#page-106-0)  [HP Smart lk 101](#page-106-0).

Lisateavet rakendusega HP Smart printimise, skannimise, printeri funktsioonide ja tõrkeotsingu tegemise kohta leiate veebisaidilt

- **iOS/Android:** [www.hp.com/go/hpsmart-help](http://www.hp.com/go/hpsmart-help/)
- **Windows: [www.hp.com/go/hpsmartwin-help](http://www.hp.com/go/hpsmartwin-help/)**

### <span id="page-27-0"></span>**Säästurežiim**

Unerežiimis väheneb seadme energiatarve.

Pärast algseadistust lülitub printer unerežiimi, kui viie minuti jooksul tegevust ei toimu.

Unerežiimi lülitumise ooteaja muutmine

- **1.** Avage sisseehitatud veebiserver. Lisateavet leiate jaotisest [Sisseehitatud veebiserveri avamine lk 77.](#page-82-0)
- **2.** Klõpsake sakki **Settings** (sätted).
- **3.** Jaotises **Power Managment** (Toitehaldus) klõpsake sätet **Energy Save Mode** (Energiasäästurežiim) ja valige sobiv suvand.
- **4.** Klõpsake käsku **Apply** (rakenda).

### <span id="page-28-0"></span>**Vaikne režiim**

Vaikne režiim aeglustab printimist, et vähendada müra üldtaset, mõjutamata prindikvaliteeti. Vaikne režiim töötab ainult tavapaberiga ja siis kui prindikvaliteet on **Normal** (Tavaline). Printimise müra vähendamiseks lülitage vaikne režiim sisse. Tavakiirusel printimiseks lülitage vaikne režiim välja. Vaikne režiim on vaikimisi välja lülitatud.

**MÄRKUS.** Kui prindite vaikses režiimis tavapaberile prindikvaliteediga **Draft** (Mustand) või **Best** (Parim) või kui prindite fotosid või ümbrikke, siis printer töötab nagu vaikne režiim oleks välja lülitatud.

#### **Vaikse režiimi sisse- või väljalülitamine printeri tarkvaras (Windows)**

- **1.** Avage HP printeri tarkvara. Lisateavet leiate jaotisest [Avage HP printeri tarkvara \(Windows\) lk 20.](#page-25-0)
- **2.** Klõpsake sakki **Quiet Mode** (Vaikne režiim).
- **3.** Valige **On** (Sees) või **Off** (Väljas).
- **4.** Klõpsake üksust **Save Setting** (Salvesta säte).

#### **Vaikse režiimi sisse- ja väljalülitamine printeri tarkvarast (OS X ja macOS)**

- **1.** Avage Rakendus HP Utility (HP utiliit).
- **MÄRKUS.** HP Utility (HP utiliit) asub kasutas **HP**, mis asub kaustas **Rakendused**.
- **2.** Valige printer.
- **3.** Klõpsake suvandit **Vaikne režiim** .
- **4.** Valige **On** (Sees) või **Off** (Väljas).
- **5.** Klõpsake käsku **Apply Now** (rakenda).

#### **Vaikse režiimi sisse- või väljalülitamine sisseehitatud veebiserveris (EWS)**

- **1.** Avage sisseehitatud veebiserver (EWS). Lisateavet leiate jaotisest [Sisseehitatud veebiserveri avamine](#page-82-0)  [lk 77](#page-82-0).
- **2.** Klõpsake sakki **Settings** (sätted).
- **3.** Üksuses **Preferences** (Eelistused) valige **Quiet Mode** (Vaikne režiim) ja seejärel valige **On** (Sees) või **Off** (Väljas).
- **4.** Klõpsake käsku **Apply** (rakenda).

### <span id="page-29-0"></span>**Automaatne väljalülitus**

Funktsioon lülitab printeri pärast kahte tundi tegevusetult seismist energia säästamiseks automaatselt välja. **Funktsioon Automaatne väljalülitus lülitab printeri täielikult välja ja seetõttu peate printeri uuesti sisselülitamiseks kasutama toitenuppu.** Kui teie printer toetab seda energiasäästufunktsiooni, siis Automaatne väljalülitus on automaatselt lubatud või keelatud olenevalt printeri võimalustest ja ühendussuvanditest. Isegi, kui Automaatne väljalülitus on välja lülitatud, kuid printerit pole viie minuti jooksul kasutatud, käivitab see energia säästmiseks unerežiimi.

- Automaatne väljalülitus on lubatud, kui printer on sisse lülitatud, kui printeril ei ole võrgu- või faksivõimalust või kui printer ei kasuta neid võimalusi.
- Automaatne väljalülitus ei ole lubatud, kui printeri traadita ühenduse võimalus või funktsiooni Wi-Fi Direct võimalus on sisse lülitatud või kui faksi, USB või Etherneti võrgu võimalusega printer loob faksi, USB või Etherneti võrgu ühenduse.

# <span id="page-30-0"></span>**3 Printimine**

- [Dokumentide printimine](#page-31-0)
- [Fotode printimine](#page-33-0)
- [Printimine rakendusega HP Smart](#page-35-0)
- [Ümbrike printimine](#page-36-0)
- [Kasutage printimiseks sätet Maximum dpi \(Maksimaalne dpi\)](#page-37-0)
- [Mobiilseadmetest printimine](#page-39-0)
- [Näpunäited edukaks printimiseks](#page-40-0)

### <span id="page-31-0"></span>**Dokumentide printimine**

Enne dokumentide printimist veenduge, et olete sisendsalve paberit sisestanud ja väljundsalv on avatud. Täiendavat teavet paberi sisestamise kohta vaadake jaotisest [Kandjate laadimine lk 11.](#page-16-0)

#### **Dokumendi printimine (Windows)**

- **1.** Valige tarkvaraprogrammist valik **Print** (Prindi).
- **2.** Veenduge, et printer on valitud.
- **3.** Klõpsake nuppu, mis avab dialoogiakna **Properties** (Atribuudid).

Olenevalt tarkvararakendusest võib selle nupu nimi olla **Properties** (Atribuudid), **Options** (Valikud või Suvandid), **Printer Setup** (Printeri häälestus või seadistus), **Printer Properties** (Printeri atribuudid), **Printer** või **Preferences** (Eelistused).

**4.** Valige sobivad suvandid vahekaartidelt **Printing Shortcuts** (Printimiskiirvalikud) või **Printing Shortcut**  (Printimiskiirvalik).

Teiste prindisätete muutmiseks klõpsake teisi vahekaarte.

Täiendavaid printimisnõuandeid leiate jaotisest [Nõuanded printeri seadistamiseks lk 36](#page-41-0).

**MÄRKUS.** Kui muudate paber suurust, kontrollige, et sisendsalve oleks sisestatud õige paber.

- **5.** Klõpsake dialoogiakna **Properties** (Atribuudid) sulgemiseks **OK**.
- **6.** Printimise alustamiseks klõpsake **Print** (Prindi) või **OK**.

#### **Dokumentide printimine (OS X ja macOS)**

- **1.** Valige oma tarkvararakenduse menüüst **File** (Fail) käsk **Print** (Prindi).
- **2.** Veenduge, et printer on valitud.
- **3.** Määrake prindisuvandid.

Kui te ei näe dialoogiaknas Print (Printimine) suvandeid, klõpsake käsku **Show Details** (Kuva üksikasjad).

● Valige hüpikmenüüst **Paper Size** (Paberi suurus) sobiv paberi suurus.

**MÄRKUS.** Kui muudate paber suurust, kontrollige, et printerisse oleks sisestatud õige paber.

- Valige suund.
- Sisestage suurendusprotsent.
- **4.** Klõpsake nuppu **Print** (Prindi).

#### **Lehe mõlemale poolele printimine (Windows)**

- **1.** Valige tarkvaraprogrammist valik **Print** (Prindi).
- **2.** Veenduge, et printer on valitud.

**3.** Klõpsake nuppu, mis avab dialoogiakna **Properties** (Atribuudid).

Olenevalt tarkvararakendusest võib selle nupu nimi olla **Properties** (Atribuudid), **Options** (Valikud), **Printer Setup** (Printeri häälestus), **Printer Properties** (Printeri atribuudid), **Printer** või **Preferences**  (Eelistused).

**4.** Vahekaartidelt **Printing Shortcuts** (Printimiskiirvalikud) või **Printing Shortcut** (Printimiskiirvalik) valige **Two-sided (Duplex) Printing** (Kahepoolse (Dupleks) printimise) otsetee.

Teiste prindisätete muutmiseks klõpsake teisi vahekaarte.

Täiendavaid printimisnõuandeid leiate jaotisest [Nõuanded printeri seadistamiseks lk 36](#page-41-0).

- **MÄRKUS.** Kui muudate paber suurust, kontrollige, et sisendsalve oleks sisestatud õige paber.
- **5.** Pärast esimese poole printimist järgige lehe taaslaadimiseks ekraanil olevaid juhiseid ja siis valige **Continue** (Jätka).
- **6.** Printimiseks klõpsake nuppu **OK**.

#### **Lehe mõlemale poolele printimine (OS X ja macOS)**

- **1.** Valige oma tarkvararakenduse menüüst **File** (Fail) käsk **Print** (Prindi).
- **2.** Valige prindidialoogis hüpikmenüüst käsk **Paper Handling** (Paberi käsitsemine) ja määrake suvandi **Page Order** (Leheküljejärjestus) väärtuseks **Normal** (Tavaline).
- **3.** Määrake suvandi **Pages to Print** (Prinditavad leheküljed) väärtuseks **Odd Only** (Ainult paaritud).
- **4.** Klõpsake nuppu **Print** (Prindi).
- **5.** Kui dokumendi kõik paaritud lehed on prinditud, eemaldage dokument väljastussalvest.
- **6.** Laadige dokument printerisse nii, et varem printerist väljunud äär jääb nüüd printeri poole ja lehe tühi külg printeri esiosa poole.
- **7.** Avage prindidialoogi aknas uuesti menüü **Paper Handling** (Paberi käsitsemine) ja määrake leheküljejärjestuseks **Normal** (Tavaline) ning prinditavateks lehekülgedeks **Even only** (Ainult paaris).
- **8.** Klõpsake nuppu **Print** (Prindi).

### <span id="page-33-0"></span>**Fotode printimine**

Enne fotode printimist veenduge, et olete sisendsalve sisestanud fotopaberi ja väljundsalv on avatud. Täiendavat teavet paberi sisestamise kohta vaadake jaotisest [Kandjate laadimine lk 11.](#page-16-0)

#### **Foto printimine fotopaberile (Windows)**

- **1.** Valige tarkvaraprogrammist valik **Print** (Prindi).
- **2.** Veenduge, et printer on valitud.
- **3.** Klõpsake nuppu, mis avab dialoogiakna **Properties** (Atribuudid).

Olenevalt tarkvararakendusest võib selle nupu nimi olla **Properties** (Atribuudid), **Options** (Valikud või Suvandid), **Printer Setup** (Printeri häälestus või seadistus), **Printer Properties** (Printeri atribuudid), **Printer** või **Preferences** (Eelistused).

**4.** Valige sobivad suvandid vahekaartidelt **Printing Shortcuts** (Printimiskiirvalikud) või **Printing Shortcut**  (Printimiskiirvalik).

Teiste prindisätete muutmiseks klõpsake teisi vahekaarte.

Täiendavaid printimisnõuandeid leiate jaotisest [Nõuanded printeri seadistamiseks lk 36](#page-41-0).

**MÄRKUS.** Kui muudate paber suurust, kontrollige, et sisendsalve oleks sisestatud õige paber.

- **5.** Dialoogiboksi **Properties** (Atribuudid) naasmiseks klõpsake nuppu **OK**.
- **6.** Klõpsake dialoogiaknas **Print** (Printimine) nuppu **OK** ja seejärel klõpsake nuppu **Print** (Prindi) või **OK**.

**MÄRKUS.** Kui olete printimise lõpetanud, eemaldage kasutamata fotopaber söötesalvest. Hoiundage paberit nii, et see ei hakka lokkima, mis võib kahandada prinditöö kvaliteeti.

#### **Foto printimine arvutist (OS X ja macOS)**

- **1.** Valige oma tarkvararakenduse menüüst **File** (Fail) käsk **Print** (Prindi).
- **2.** Veenduge, et printer on valitud.
- **3.** Määrake prindisuvandid.

Kui te ei näe dialoogiaknas Print (Printimine) suvandeid, klõpsake käsku **Show Details** (Kuva üksikasjad).

● Valige hüpikmenüüst **Paper Size** (Paberi suurus) sobiv paberi suurus.

**MÄRKUS.** Kui muudate paber suurust, kontrollige, et printerisse oleks sisestatud õige paber.

- Valige suund.
- **4.** Valige hüpikmenüüst **Paper Type/Quality** (Paberi tüüp/kvaliteet), ja seejärel valige järgmised sätted:
	- **Paper Type** (Paberi tüüp): sobiv fotopaberi tüüp
	- **Quality** (Kvaliteet): Tehke valik, mis tagab parima kvaliteedi või maksimaalse dpi.
	- Klõpsake valiku **Color Options (Värvi valikud)** avamiskolmnurgal ja seejärel valige punkti **Photo Fix** (Fototöötlus) alt sobiv suvand.
- **Off** (Väljas): pilti ei muudeta.
- **On** (Sees): fokusseerib kujutise automaatselt; reguleerib mõõdukalt kujutise teravapiirilisust.
- **5.** Valige kõik muud soovitud prindisätted ja seejärel klõpsake nupul **Print** (Prindi).

### <span id="page-35-0"></span>**Printimine rakendusega HP Smart**

Selles jaotises esitatakse põhijuhised rakendusega HP Smart Androidi, iOS-i või Windows 10 seadmest printimise kohta. Lisateavet rakenduse HP Smart kasutamise kohta leiate veebisaidilt

- **iOS/Android:** [www.hp.com/go/hpsmart-help](http://www.hp.com/go/hpsmart-help/)
- **Windows**: [www.hp.com/go/hpsmartwin-help](http://www.hp.com/go/hpsmartwin-help/)

#### **Printimine Windows 10 seadmelt**

- **1.** Sisestage sisendsalve paberit. Lisateavet leiate jaotisest [Kandjate laadimine lk 11.](#page-16-0)
- **2.** Avage HP Smart. Lisateavet leiate jaotisest [IOS-i, Androidi või Windows 10 seadmest printimisel,](#page-26-0) [skannimisel ja tõrkeotsingul kasutage rakendust HP Smart lk 21](#page-26-0).
- **3.** Veenduge, et rakenduse HP Smart avakuval oleks valitud teie printer.
	- **NÄPUNÄIDE.** Kui soovite valida teise printeri, klõpsake või puudutage ekraani vasakul küljel oleval tööriistaribal Printeri ikooni ja seejärel valige kõigi saadaolevate printerite vaatamiseks valik **Select a Different Printer** (Valige teine printer).
- **4.** Klõpsake või puudutage avakuva allosas olevat nuppu **Print** (Prindi).
- **5.** Valige **Print Photo** (Prindi foto), leidke foto, mida soovite printida, ja seejärel klõpsake või puudutage valikut **Select Photos to Print** (Vali fotod printimiseks).

Valige **Documents** (Dokumendid), leidke PDF-dokument, mida soovite printida, ja seejärel klõpsake või puudutage valikut **Print** (Prindi).

- **6.** Tehke sobivad valikud. Muude seadete vaatamiseks klõpsake või puudutage valikut **More settings**  (Rohkem seadeid). Lisateavet prindisätete kohta leiate jaotisest [Nõuanded printeri seadistamiseks](#page-41-0) [lk 36](#page-41-0).
- **7.** Printimise alustamiseks klõpsake või puudutage valikut **Print** (Prindi).

#### **Printimiseks Androidi või iOSi seadmelt tehke järgmist**

- **1.** Avage rakendus HP Smart.
- **2.** Printeri vahetamiseks või uue printeri lisamiseks puudutage plussmärgi ikooni.
- **3.** Puudutage printimise valikut (näiteks **Print Photos**(Prindi fotod) või **Print Facebook Photos** (Prindi Facebooki fotod) jne). Saate printida fotosid ja dokumente oma seadmest, pilvsalvestusest või sotsiaalmeedia lehtedelt.
- **4.** Valige foto või dokument, mida soovite printida.
- **5.** Vajutage nuppu **Print**.
# **Ümbrike printimine**

Enne ümbrike printimist veenduge, et olete sisendsalve ümbrikud sisestanud ja väljundsalv on avatud. Seadme sisendsalve saate sisestada vähemalt ühe ümbriku. Ärge kasutage läikpaberist, reljeefseid, klambritega ega akendega ümbrikke. Lisateavet ümbrike sisestamise kohta leiate jaotisest [Kandjate](#page-16-0) [laadimine lk 11.](#page-16-0)

**MÄRKUS.** Teksti ümbrikule printimiseks paigutamise kohta leiate teavet oma tekstitöötlusprogrammi spikrifailidest.

### **Ümbrike printimine (Windows)**

- **1.** Valige tarkvaraprogrammist valik **Print** (Prindi).
- **2.** Veenduge, et printer on valitud.
- **3.** Klõpsake nuppu, mis avab dialoogiakna **Properties** (Atribuudid).

Olenevalt tarkvararakendusest võib selle nupu nimi olla **Properties** (Atribuudid), **Options** (Valikud või Suvandid), **Printer Setup** (Printeri häälestus või seadistus), **Printer Properties** (Printeri atribuudid), **Printer** või **Preferences** (Eelistused).

- **4.** Tehke sobivad valikud vahekaartidest **Paper/Quality** (Paber/kvaliteet) ning **Layout** (Paigutus) ja dialoogiboksist **Advanced Options** (Täpsemad suvandid).
	- Valige ripploenditest **Paper type** (Paberitüüp) või **Media** (Kandja) soovitud paberitüüp.
	- Valige ripploenditest **Paper sizes** (Paberi formaadid) või **Paper Size** (Paberi formaat) soovitud ümbriku suurus.
	- Valige paigutus **Portrait** (Portree) või **Landscape** (Maastik).

Täiendavaid printimisnõuandeid leiate jaotisest [Nõuanded printeri seadistamiseks lk 36](#page-41-0).

**5.** Klõpsake dialoogiaknas **Print** (Printimine) nuppu **OK** ja seejärel klõpsake nuppu **Print** (Prindi) või **OK**.

### **Ümbrike printimine (OS X ja macOS)**

- **1.** Valige oma tarkvararakenduse menüüst **File** (Fail) käsk **Print** (Prindi).
- **2.** Veenduge, et printer on valitud.
- **3.** Valige hüpikmenüüst **Paper Size** (Paberi suurus) sobiv ümbriku suurus.

Kui te ei näe dialoogiaknas Print (Printimine) suvandeid, klõpsake käsku **Show Details** (Kuva üksikasjad).

- **MÄRKUS.** Kui muudate paber suurust, kontrollige, et printerisse oleks sisestatud õige paber.
- **4.** Valige hüpikmenüüst **Paper Type/Quality** (Paberi tüüp/kvaliteet) ja veenduge, et paberi tüübiks on määratud **Plain Paper** (Tavapaber).
- **5.** Klõpsake nuppu **Print** (Prindi).

# **Kasutage printimiseks sätet Maximum dpi (Maksimaalne dpi)**

Kvaliteetsete ja selgepiiriliste kujutiste fotopaberile printimiseks kasutage maksimaalse dpi režiimi.

Maksimaalse dpi kasutamisel suureneb, võrreldes teiste seadistustega, printimisele kuluv aeg ja vajatakse suuremat kettaruumi.

Toetatud printimise eraldusvõimete loendi leiate tootetoe veebisaidilt [www.support.hp.com.](http://h20180.www2.hp.com/apps/Nav?h_pagetype=s-001&h_product=12319823,12319829&h_client&s-h-e010-1&h_lang=et&h_cc=ee)

#### **Maksimaalse lahutusvõimega printimine (Windows)**

- **1.** Valige tarkvaraprogrammist valik **Print** (Prindi).
- **2.** Veenduge, et printer on valitud.
- **3.** Klõpsake nuppu, mis avab dialoogiakna **Properties** (Atribuudid).

Olenevalt tarkvararakendusest võib selle nupu nimi olla **Properties** (Atribuudid), **Options** (Valikud või Suvandid), **Printer Setup** (Printeri häälestus või seadistus), **Printer Properties** (Printeri atribuudid), **Printer** või **Preferences** (Eelistused).

**4.** Tehke sobivad valikud.

### **Windows 10, Windows 8,1 ja Windows 8**

- Klõpsake vahekaarti **Paper/Quality** (Paber/Kvaliteet). Valige ripploendist **Paper sizes** (Paberi formaadid) sobiv formaat. Valige ripploendist **Paper type** (Paberi tüüp) valige sobiv paberi tüüp.
- Klõpsake vahekaarti **Täpsemalt**. Valige **Print in Max DPI** (Maksimaalse dpi-ga printimine).

#### **Windows 7, Windows Vista ja Windows XP**

- Klõpsake vahekaarti **Paper/Quality** (Paber/Kvaliteet). Valige ripploendist **Media** (Kandja) soovitud paberitüüp.
- Klõpsake nuppu **Advanced** (Täpsemalt). Valige rippmenüüs **Paper Size** (Paberi formaat) sobiv formaat. Alas **Printer Features** (Printeri funktsioonid) valige ripploendis **Print in Max DPI**  (Maksimaalse dpi-ga printimine) määrang **Yes** (Jah). Seejärel klõpsake **OK**, et sulgeda vahekaart **Advanced** (Täpsemalt).

Täiendavaid printimisnõuandeid leiate jaotisest [Nõuanded printeri seadistamiseks lk 36](#page-41-0).

**5.** Kinnitage vahekaardil **Layout** (Paigutus) suvandi **Orientation** (Suund) valik ja seejärel klõpsake printimiseks OK.

#### **Maksimaalse lahutusvõimega printimine (OS X ja macOS)**

- **1.** Valige oma tarkvararakenduse menüüst **File** (Fail) käsk **Print** (Prindi).
- **2.** Veenduge, et printer on valitud.
- **3.** Määrake prindisuvandid.

Kui te ei näe dialoogiaknas Print (Printimine) suvandeid, klõpsake käsku **Show Details** (Kuva üksikasjad).

● Valige hüpikmenüüst **Paper Size** (Paberi suurus) sobiv paberi suurus.

**MÄRKUS.** Kui muudate paberi suurust, kontrollige, et printerisse oleks sisestatud õige paber.

- Valige suund.
- **4.** Valige hüpikmenüüst **Paper Type/Quality** (Paberi tüüp/kvaliteet), ja seejärel valige järgmised sätted:
	- **Paper Type** (Paberi tüüp): Sobiv paberitüüp
	- **Quality** (Kvaliteet): **Maksimaalne dpi**
- **5.** Valige ükskõik missugune teine sobiv printimisseadistus ja klõpsake seejärel nuppu **Print** (Prindi).

# **Mobiilseadmetest printimine**

# **Mobiilseadmetest printimine**

Dokumente ja fotosid saab printida mobiilseadmetest, sh iOS, Android, Windows Mobile, Chromebookid ja Amazon Kindle.

**MÄRKUS.** Saate kasutada rakendust HP Smart ka mobiilseadmetest printimiseks. Lisateavet leiate jaotisest [Printimine rakendusega HP Smart lk 30.](#page-35-0)

### **Mobiilseadmetest printimine**

- **1.** Veenduge, et printer on ühendatud mobiilseadmega samasse võrku.
	- **NÄPUNÄIDE.** Kui soovite printida ilma ruuterit ühendamata, printige rakenduse Wi-Fi Direct abil mobiilseadmest. Lisateavet leiate jaotisest [Traadita ühenduse loomine printeriga ilma marsruuterita](#page-74-0) [lk 69](#page-74-0).
- **2.** Mobiilseadmest printimiseks toimige järgmiselt.
	- **iOS:** Valige menüüst **Share** (Jagamine) (门) valik **Print** (Prindi).

**MÄRKUS.** Operatsioonisüsteemiga iOS 4.2 (või uuem) seadmetesse on AirPrint eelinstallitud.

- **Android:** laadige veebipoest Google Play alla plugin HP Print Service (seda toetavad peaaegu kõik Android-seadmeid) ja aktiveerige see seadmes.
- **MÄRKUS.** Operatsioonisüsteemiga Android 4.4 (või uuem) seadmetel on plugina HP Print Service tugi. Operatsioonisüsteemiga Android 4.3 (või uuem) seadmetest saab printida rakendusega HP ePrint, mille saab Google Play veebipoest.
- **Windows Mobile:** puudutage menüü **Device** (Seade) valikut **Print** (Prindi).
- **MÄRKUS.** Kui printer puudub loendist, siis peate võib-olla printeri viisardi **Add Printer** (Lisa printer) abil ühe korra seadistama.
- **Chromebook:** laadige poest Chrome Web Store alla rakendus **HP Print for Chrome**, et lubada nii Wi-Fi- kui ka USB-printimine.
- **Amazon Kindle Fire HD9 ja HDX:** kui valite seadmes esimest korda **Print** (Prindi), laaditakse mobiilprintimise lubamiseks plugin HP Print Service automaatselt alla.

**MÄRKUS.** Mobiilseadmetest printimise lubamise kohta lisateabe saamiseks külastage HP Mobile Printingu veebisaiti ( [www.hp.com/go/mobileprinting](http://www.hp.com/go/mobileprinting) ). Kui see veebisait pole teie riigi/regiooni kohalikus keeles saadaval, võidakse teid suunata veebisaidi HP Mobile Printing mõne muu riigi/regiooni jaoks mõeldud väljaandele, mis pole teie emakeeles.

**3.** Veenduge, et laaditud paber vastab printeri paberisätetele (lisateavet leiate jaotisest [Kandjate](#page-16-0) [laadimine lk 11\)](#page-16-0). Kui laaditud paberi suurus on täpselt määratud, teab mobiilseade, millise suurusega paberile prinditakse.

# **Näpunäited edukaks printimiseks**

- Tindikassettidega seotud näpunäited
- Nõuanded paberi laadimiseks
- [Nõuanded printeri seadistamiseks](#page-41-0)

Eduka printimise tagamiseks peavad HP kassetid korralikult töötama ja sisaldama piisavas koguses tinti, paber peab olema korralikult sisestatud ning printeris olema määratud õiged sätted.

Printimissätted ei rakendu kopeerimisele ja skannimisele.

# **Tindikassettidega seotud näpunäited**

- Kasutage HP originaalkassette.
- Paigaldage nii musta tindi kui kolmevärvilise kassetid õigesti.

Lisateavet leiate jaotisest [Kassettide vahetamine lk 60.](#page-65-0)

● Kontrollige tindi hinnangulist taset, et veenduda, kas tinti on piisavalt.

Lisateavet leiate jaotisest [Tinditasemete kontrollimine lk 58.](#page-63-0)

- Kui prindi kvaliteet pole vastuvõetav, saate lisateavet jaotisest [Printimisprobleemid lk 89.](#page-94-0)
- **MÄRKUS.** Original HP kassetid on valmistatud HP printerite ja paberite jaoks ning nende sobivust on testitud, et teie printimine alati õnnestuks.

HP ei saa anda garantiid teiste tootjate tarvikute kvaliteedile ega töökindlusele. Garantii ei kata mitte-HP tarvikute kasutamisest tingitud seadme hooldus- ja parandustöid.

Kui printeri tarkvara kuvab teate "mitte-HP kassett", kuid ostsite enda arvates HP originaalkassetid, siis avage [www.hp.com/go/anticounterfeit](http://www.hp.com/go/anticounterfeit) .

# **Nõuanded paberi laadimiseks**

- Laadige pakk paberit (mitte ainult üks leht). Paberiummistuse vältimiseks peavad paberipakis olema ühe suuruse ja tüübiga paberid.
- Laadige paber prinditav pool üleval.
- Veenduge, et söötesalve asetatud paberid on otse ja nende servad ei ole murtud ega rebenenud.
- Reguleerige sisendsalves olevat laiusejuhikut, et see paikneks korralikult kogu paberipaki vastas. Veenduge, et laiusejuhik ei kooluta sisendsalves olevat paberit.

Lisateavet leiate jaotisest [Kandjate laadimine lk 11](#page-16-0).

# <span id="page-41-0"></span>**Nõuanded printeri seadistamiseks**

### **Nõuanded printeri seadistamiseks (Windows)**

- Printimise vaikesätete muutmiseks avage HP printeri tarkvara, klõpsake valikul **Print & Scan (Printimine ja skannimine)** ja seejärel dialoogiaknas **Set Preferences** (Määra eelistused). Teavet funktsiooni printeri tarkvara avamise kohta vaadake jaotisest [Avage HP printeri tarkvara \(Windows\)](#page-25-0)  [lk 20](#page-25-0).
- Prindieelistuste seadistamisel saate kasutada aja säästmiseks printimise kiirvalikuid. Printimiskiirvalik salvestab sätted, mis sobivad teatud liiki töö jaoks. Nii saate määrata kõik suvandid ühe klõpsuga. Selle kasutamiseks avage vahekaart **Printing Shortcuts** (Printimiskiirvalikud) või **Printing Shortcut**  (Printimiskiirvalik), valige soovitud kiirvalik ja seejärel klõpsake **OK**.

Uue printimiskiirvaliku lisamiseks seadke prindieelistus vahekaartidelt **OK** (Paber/kvaliteet), **Layout**  (Paigutus) või **Advanced** (Täpsemalt), valige vahekaart **Printing Shortcuts** (Printimiskiirvalikud) või Printing Shortcut (Printimiskiirvalik), klõpsake Save As (Salvesta nimega) ja sisestage nimi ning seejärel klõpsake valikut OK.

Printimiskiirvaliku kustutamiseks valige see ja klõpsake nuppu **Delete** (Kustuta).

**MÄRKUS.** Vaike-printimiskiirvalikuid ei saa kustutata.

- Paberi- ja paberisalvesätetest aru saamiseks.
	- Teade **Paper sizes** (Paberi formaadid) või **Paper Size** (Paberi formaat): valige sisendsalve laaditud paberi formaat.
	- **Paper type** (Paberi tüüp) või **Media** (Kandja): valige kasutatav paberitüüp.
- Värvilistest või mustvalgetest sätetest aru saamiseks.
	- **Color** kasutab kõikides tindikassettides olevat tinti täisvärvilise printimise jaoks.
	- **Black & White** (Mustvalge) või **Black Ink Only** (Ainult must tint): kasutab ainult musta tinti normaalse või madalama kvaliteediga mustvalge printimise jaoks.
	- **High Quality Grayscale** (Kvaliteetsed halltoonid): kasutab nii värvilist kui musta tinti, et toota suuremas valikus musti ning halle toone kvaliteetseks mustvalge printimise jaoks.
- Prindikvaliteedisätetest aru saamiseks.

Prindikvaliteeti mõõdetakse printimise eraldusvõimes punkte tolli kohta (dpi). Kõrgem dpi toodab selgemaid ja täpsemaid printimistöid, ent aeglustab printimiskiirust ning võib rohkem tinti kasutada.

- **Draft** (Mustand): madalaim kasutatav dpi, kui tinditasemed on madalad või kui kvaliteetset printimist pole vaja.
- **Normal** (Tavaline): sobib enamikele printimistöödele.
- **Best** (Parim): parema dpi-ga kui **Normal** (Tavaline).
- **Print in Max DPI** (Maksimaalse dpi-ga printimine): kõrgeima prindikvaliteediks saadavaoleva dpiga säte.
- **HP Real Life Technologies** (Tehnoloogiad HP Real Life): funktsioon muudab kujutised ja graafika ühtlasemaks ning teravamaks, et tõsta prindikvaliteeti.
- Lehe ja paigutuse sätetest aru saamiseks.
- **Orientation** (Paigutus): valige vertikaalse printimise puhul suvand **Portrait** (Portree) või horisontaalse printimise puhul suvand **Landscape** (Maastik).
- **Print on Both Sides Manually** (Käsitsi printimine mõlemale küljele): pöörake leht pärast ühele paberipoolele printimist käsitsi ümber, et saaksite mõlemale paberiküljele printida.
	- **Flip on Long Edge** (Pööra pikal serval): valige, kui soovite mõlemale paberipoolele printides pöörata lehti mööda paberi pikka serva.
	- **Flip on Short Edge** (Pööra lühikesel serval): valige, kui soovite mõlemale paberipoolele printides pöörata lehti mööda paberi lühikest serva.
- **Booklet Layout** (Brošüüripaigutus) või **Booklet** (Brošüür) : võimaldab mitmeleheküljelise dokumendi brošüürina printida. Paigutab ühe lehekülje ühele poolele ja teise teisele poolele lehte, mille saab keskelt brošüüriks kokku voltida.
	- **Left binding** (Vasakpoolne köitmine) või **Booklet-LeftBinding**(Brošüür-VasakpooleKöitmine): pärast brošüüriks voltimist asub köitekülg vasakul pool. See valik sobib siis, kui teie lugemissuund on vasakult paremale.
	- **Right binding** (Parempoolne köitmine) või **Booklet-RightBinding** (Brošüür-ParempoolneKöitmine): pärast brošüüriks voltimist asub köitekülg paremal pool. See valik sobib siis, kui teie lugemissuund on paremalt vasakule.
- **Page Borders** (Lehe äärised): aitab teil lisada lehe äärised, kui prindite dokumendi nii, et ühel lehel on kaks või rohkem lehekülge.
- **Pages per Sheet Layout** (Lehekülgi lehel): aitab teil kindlaks määrata lehekülgede järjestuse, kui prindite dokumendi nii, et ühel lehel on üle kahe lehekülje.
- **Pages to Print** (Prinditavad lehed): võimaldab teil printida ainult paaritud, ainult paaris või kõik lehed.
- **Reverse page order** (Vastupidine leheküljejärjestus) või **Page Order** (Leheküljejärjestus): võimaldab teile printida lehekülgi nii kasvavas kui kahanevas järjekorras.

### **Nõuanded printeri seadistamiseks (OS X ja macOS)**

- Printerisse laaditud paberi formaadi valimiseks kasutage prindidialoogi hüpikmenüüd **Paper Size**  (Paberi formaat).
- Valige prindidialoogis **Paper Type/Quality** (Paberi tüüp / kvaliteet) ning seejärel valige sobiv paberi tüüp ja kvaliteet.
- Kui soovite kasutada mustvalge dokumendi printimiseks ainult musta tinti, valige hüpikmenüüst **Paper Type/Quality** (Paberi tüüp / kvaliteet) ja seejärel **Grayscale** (Halliskaala).

# **4 Veebiteenuste kasutamine**

- [Mis on veebiteenused?](#page-45-0)
- [Veebiteenuste seadistamine](#page-46-0)
- [Seadmega HP ePrint printimine](#page-47-0)
- [Veebiteenuste eemaldamine](#page-48-0)

# <span id="page-45-0"></span>**Mis on veebiteenused?**

Printer pakub uuenduslikke veebipõhiseid lahendusi, mis aitavad teil pääseda kiiresti Internetti, hankida dokumente ja printida neid kiiremini ning probleemivabamalt – ja kõike seda ilma arvutita.

**MÄRKUS.** Nende veebifunktsioonide kasutamiseks peab printer olema traadita ühenduse kaudu Internetiga ühendatud. Neid veebifunktsioone ei saa kasutada siis, kui printer on ühendatud USB-kaabliga.

#### **HP ePrint**

● HP ePrint on HP tasuta teenus, mille abil saate printida HP ePrint teenust toetava printeriga ükskõik mis ajal ja kohas. Selleks peate lihtsalt saatma e-kirja oma printerile määratud e-posti aadressile, kui lubate printeriga veebiteenuste kasutamise. Eridraivereid ega -tarkvara pole vaja. Kui saate saata e-kirju, saate teenuse HP ePrint abil kõikjal printida.

Kui olete registreerinud teenuses [HP Connected](http://h20180.www2.hp.com/apps/Nav?h_pagetype=s-924&h_keyword=lp70014-all&h_client=s-h-e004-01&h_lang=et&h_cc=ee) (ei pruugi kõigis riikides/regioonides saadaval olla) (HP ePrint) konto, saate logida sisse ja vaadata oma HP ePrint i tööde olekut, hallata oma HP ePrint i printeri tööde järjekorda, juhtida, kes saab kasutada printimiseks teie printeri HP ePrint i meiliaadressi, ja hankida abi seoses iga.

# <span id="page-46-0"></span>**Veebiteenuste seadistamine**

Enne veebiteenuste seadistamist veenduge, et teie printer on raadiovõrguühenduse abil internetti ühendatud.

### **Veebiteenuste seadistamine**

- **1.** Avage sisseehitatud veebiserver. Lisateavet leiate jaotisest [Sisseehitatud veebiserveri avamine lk 77.](#page-82-0)
- **2.** Klõpsake vahekaarti **Veebiteenused** .
- **3.** Klõpsake jaotise **Web Services Settings (Veebiteenuste sätted)** valikut **Seadistamine** , klõpsake nuppu **Continue** (Jätka) ning järgige kasutustingimustega nõustumiseks ekraanil kuvatavaid juhiseid
- **4.** Kui küsitakse, siis lubage printeril värskendusi automaatselt otsida ja installida.
- **MÄRKUS.** Kui leidub printeri värskendus, laadib printer värskenduse alla, installib selle ning seejärel taaskäivitub. Veebiteenuste seadistamiseks korrake sammu 1 juhiseid .
- **MÄRKUS.** Kui küsitakse puhvri sätteid ja teie võrgus on need kasutusel, häälestage puhverserver ekraanil kuvatavaid juhiseid järgides. Kui te ei tea puhvri andmeid, võtke ühendust oma võrguadministraatori või isikuga, kes võrgu seadistas.
- **5.** Kui printeri ja serveri vahel luuakse ühendus, prindib printer teabelehe. Häälestuse lõpetamiseks järgige teabelehel olevaid juhiseid.

# <span id="page-47-0"></span>**Seadmega HP ePrint printimine**

HP ePrint võimaldab printida HP ePrint teenuse toega printeritega kõikjal.

Teenuse HP ePrint kasutamiseks peab printer olema ühendatud Interneti-ligipääsu võimaldavasse võrku.

### **Dokumendi printimine rakendusega HP ePrint**

**1.** Veenduge, et olete veebiteenused seadistanud.

Lisateavet leiate jaotisest [Veebiteenuste seadistamine lk 41](#page-46-0).

- **2.** Vajutage teabelehe printimiseks korraga nuppu **Teave** (**( i)**) ja nuppu **Tühista ( X**) ning seejärel leidke lehelt printeri e-posti aadress.
- **3.** Meilige dokument printerisse.
	- **a.** Avage arvutis või mobiilsideseadmes oma e-postirakendus.
		- **MÄRKUS.** Lisateavet e-postirakenduse kasutamise kohta arvutis või mobiilsideseadmed leiate rakendusega kaasnevatest dokumentidest.
	- **b.** Alustage uue e-kirja koostamist ja lisage prinditav dokument manusesse.
	- **c.** Saatke e-kiri printeri meiliaadressil.

Printer prindib manusesse lisatud dokumendi.

## **WARKUS.**

- Sisestage "Saaja" väljale teenuse HP ePrint meiliaadress. Ärge lisage muudele väljadele mitte ühtegi meiliaadressi. Kui väljal "Saaja" on mitu meiliaadressi või "Cc" mõni aadress , siis teenuse HP ePrint server neid meiliprinditööna ei aktsepteeri.
- Meilisõnum prinditakse vastuvõtmisel. Nagu e-kirjade puhul ikka, ei saa alati päris kindel olla, millal ja kas see kohale jõuab. Printeri olekut saate kontrollida teenuses [HP Connected](http://h20180.www2.hp.com/apps/Nav?h_pagetype=s-924&h_keyword=lp70014-all&h_client=s-h-e004-01&h_lang=et&h_cc=ee) (ei pruugi kõigis riikides/regioonides saadaval olla).
- Valikuga HP ePrint prinditud dokumendid võivad ilmuda algdokumendist erinevalt. Stiil, vormindus ja tekstivoog võivad algdokumendist erineda. Kvaliteetprintimist vajavate dokumentide puhul (nt juriidilised dokumendid) soovitame printida oma arvuti tarkvararakendusest, kus saate rohkem ohjata prinditava teksti ilmet.

# <span id="page-48-0"></span>**Veebiteenuste eemaldamine**

Kõigi veebiteenuste eemaldamiseks järgige järgmisi juhiseid.

- **1.** Avage sisseehitatud veebiserver. Lisateavet leiate jaotisest [Sisseehitatud veebiserveri avamine lk 77.](#page-82-0)
- **2.** Klõpsake vahekaarti **Web Services**, seejärel klõpsake jaotises **Web Services Settings** (Veebiteenuste sätted) valikut **Remove Web Services** (Eemalda veebiteenused).
- **3.** Klõpsake valikut **Remove Web Services** (Eemalda veebiteenused).
- **4.** Klõpsake **Yes** (Jah), kui soovite veebiteenused printerist eemaldada.

# **5 Kopeerimine ja skannimine**

- [Dokumentide kopeerimine](#page-51-0)
- [Skannimine, kasutades HP printeri tarkvara](#page-52-0)
- [Skannimine valikuga HP Smart](#page-56-0)
- [Skannimine Webscani abil](#page-59-0)
- [Näpunäited edukaks paljundamiseks ja skannimiseks](#page-60-0)

# <span id="page-51-0"></span>**Dokumentide kopeerimine**

## **Dokumentide kopeerimine**

**1.** Sisestage söötesalve paberit.

Teavet paberi sisestamise kohta vaadake jaotisest [Kandjate laadimine lk 11](#page-16-0).

- **2.** Asetage originaal klaasi paremasse ülanurka, prinditav külg allpool. Lisateavet leiate jaotisest [Laadige originaal skanneri klaasile lk 16.](#page-21-0)
- **3.** Vajutage koopia tegemiseks nuppu Mustvalge paljundamine ( ) või nuppu Värviline paljundamine  $\odot$

Paljundamine algab kaks sekundit pärast viimast nupuvajutust.

※ <mark>NÄPUNÄIDE.</mark> Koopiate arvu saate suurendada, vajutades nuppu mitu korda.

# <span id="page-52-0"></span>**Skannimine, kasutades HP printeri tarkvara**

- Skannimine arvutisse
- [Skannimise otsetee loomine \(Windows\)](#page-53-0)
- [Skannimissätete muutmine \(Windows\)](#page-54-0)

# **Skannimine arvutisse**

Enne arvutisse skannimist veenduge, et HP soovitatud printeritarkvara on installitud. Printer ja arvuti peavad olema ühendatud ja sisse lülitatud.

### **Dokumendi või foto skannimine faili (Windows)**

- **1.** Asetage originaal klaasi paremasse ülanurka, prinditav külg allpool.
- **2.** Topeltklõpsake printeriikoonil töölaual või tehke printeritarkvara avamiseks ühte järgmistest.
	- **Windows 10**: klõpsake arvuti töölaual **Start**, otsige rakenduse loendist **HP** ning seejärel valige printeri nimega ikoon.
	- **Windows 8.1**: klõpsake avakuva vasakus alanurgas allanoolt ja seejärel valige printeri nimi.
	- **Windows 8**: paremklõpsake avakuval tühjas kohas, klõpsake rakenduste ribal suvandit **Kõik rakendused** ja seejärel valige printeri nimi.
	- **Windows 7**, **Windows Vista** ja **Windows XP**: klõpsake arvuti töölaual üksust **Start**, valige **Kõik programmid**, klõpsake suvandit **HP** ja seejärel printeri kausta ning valige printeri nimega ikoon.
- **3.** Valige printeritarkvaras **Skannimine** ja klõpsake seejärel nuppu **Scan a Document or Photo (Skanni dokument või foto)** .
- **4.** Valige soovitud skannitüüp ja klõpsake seejärel **Skannimine** .
	- Valige **Save as PDF (Salvesta PDF-ina)** , et salvestada dokument (või foto) PDF-failina.
	- Valige **Save as JPEG (Salvesta JPEG-na)** , et salvestada dokument (või foto) pildifailina.
	- **MÄRKUS.** Alustusekraanil saate näha ja muuta baassätteid. Täpsemate sätete vaatamiseks ja muutmiseks klõpsake skannidialoogi paremal üleval nurgas linki **Veel** .

Lisateavet leiate jaotisest [Skannimissätete muutmine \(Windows\) lk 49](#page-54-0).

Kui valitud on **Show Viewer After Scan (Näita vaaturit pärast skannimist)** , saate skannimise eelvaate kuval teha skannitava kujutisega seotud muudatusi.

### **Dokumendi või foto skannimine e-kirja (Windows)**

- **1.** Asetage originaal klaasi paremasse ülanurka, prinditav külg allpool.
- **2.** Topeltklõpsake printeriikoonil töölaual või tehke printeritarkvara avamiseks ühte järgmistest.
	- **Windows 10**: klõpsake arvuti töölaual **Start**, otsige rakenduse loendist **HP** ning seejärel valige printeri nimega ikoon.
	- **Windows 8.1**: klõpsake avakuva vasakus alanurgas allanoolt ja seejärel valige printeri nimi.
- <span id="page-53-0"></span>● **Windows 8**: paremklõpsake avakuval tühjas kohas, klõpsake rakenduste ribal suvandit **Kõik rakendused** ja seejärel valige printeri nimi.
- **Windows 7**, **Windows Vista** ja **Windows XP**: klõpsake arvuti töölaual üksust **Start**, valige **Kõik programmid**, klõpsake suvandit **HP** ja seejärel printeri kausta ning valige printeri nimega ikoon.
- **3.** Valige printeritarkvaras **Skannimine** ja klõpsake seejärel nuppu **Scan a Document or Photo (Skanni dokument või foto)** .
- **4.** Valige soovitud skannitüüp ja klõpsake seejärel **Skannimine** .

Valige **Email as PDF (Meili PDF-ina)** või **Email as JPEG (Meili JPEG-na)** , et avada oma meilitarkvara ja manusena skannitud fail.

**MÄRKUS.** Klõpsake skannidialoogi paremal üleval nurgas linki **Veel** , et skannimise sätteid üle vaadata ja muuta.

Lisateavet leiate jaotisest [Skannimissätete muutmine \(Windows\) lk 49](#page-54-0).

Kui valitud on **Show Viewer After Scan (Näita vaaturit pärast skannimist)** , saate skannimise eelvaate kuval teha skannitava kujutisega seotud muudatusi.

### **Originaali skannimine HP printeritarkvara abil (OS X ja macOS)**

**1.** Avage HP Scan.

HP Scan asub kõvaketta ülataseme kaustas **Applications**/**HP** (Rakendused/HP).

- **2.** Valige endale sobiv skannimise profiil
- **3.** Klõpsake nuppu **Scan** (Skanni)

# **Skannimise otsetee loomine (Windows)**

Skannimine lihtsamaks muutmiseks saate luua skannimise otsetee. Näiteks, kui te soovite regulaarselt skannida ja salvestada fotosid PNG-formaadis, mitte JPEG-formaadis.

- **1.** Asetage originaal klaasi paremasse ülanurka, prinditav külg allpool.
- **2.** Topeltklõpsake printeriikoonil töölaual või tehke printeritarkvara avamiseks ühte järgmistest.
	- **Windows 10**: klõpsake arvuti töölaual **Start**, otsige rakenduse loendist **HP** ning seejärel valige printeri nimega ikoon.
	- **Windows 8.1**: klõpsake avakuva vasakus alanurgas allanoolt ja seejärel valige printeri nimi.
	- **Windows 8**: paremklõpsake avakuval tühjas kohas, klõpsake rakenduste ribal suvandit **Kõik rakendused** ja seejärel valige printeri nimi.
	- **Windows 7**, **Windows Vista** ja **Windows XP**: klõpsake arvuti töölaual üksust **Start**, valige **Kõik programmid**, klõpsake suvandit **HP** ja seejärel printeri kausta ning valige printeri nimega ikoon.
- **3.** Valige printeritarkvaras **Skannimine** ja klõpsake seejärel nuppu **Scan a Document or Photo (Skanni dokument või foto)** .
- **4.** Klõpsake suvandit **Skannimise otsetee loomine** .

<span id="page-54-0"></span>**5.** Valige kirjeldav nimi, valige olemasolev otsetee, millele uus otsetee põhineks, ja klõpsake **Create (Loo)** .

Kui loote näiteks uue otsetee fotodele, valige kas **Save as JPEG (Salvesta JPEG-na)** või **Email as JPEG (Meili JPEG-na)** . See teeb skannimisel kättesaadavaks graafikasuvandid.

**6.** Muutke oma uue otsetee sätteid vastavalt vajadustele ja seejärel klõpsakse salvestusikoonile otseteest paremal.

**MÄRKUS.** Klõpsake skannidialoogi paremal üleval nurgas linki **Veel** , et skannimise sätteid üle vaadata ja muuta.

Lisateavet leiate jaotisest Skannimissätete muutmine (Windows) lk 49.

## **Skannimissätete muutmine (Windows)**

Saate skannimissätteid muuta kas ühekordseks kasutamiseks või salvestada muudatused jäädavalt. Nende sätete hulka kuuluvad suvandid nagu lehekülje formaat ja paigutus, skannimise eraldusvõime ja kausta asukoht salvestatud skannide jaoks.

- **1.** Asetage originaal klaasi paremasse ülanurka, prinditav külg allpool.
- **2.** Topeltklõpsake printeriikoonil töölaual või tehke printeritarkvara avamiseks ühte järgmistest.
	- **Windows 10**: klõpsake arvuti töölaual **Start**, otsige rakenduse loendist **HP** ning seejärel valige printeri nimega ikoon.
	- **Windows 8.1**: klõpsake avakuva vasakus alanurgas allanoolt ja seejärel valige printeri nimi.
	- **Windows 8**: paremklõpsake avakuval tühjas kohas, klõpsake rakenduste ribal suvandit **Kõik rakendused** ja seejärel valige printeri nimi.
	- **Windows 7**, **Windows Vista** ja **Windows XP**: klõpsake arvuti töölaual üksust **Start**, valige **Kõik programmid**, klõpsake suvandit **HP** ja seejärel printeri kausta ning valige printeri nimega ikoon.
- **3.** Valige printeritarkvaras **Skannimine** ja klõpsake seejärel nuppu **Scan a Document or Photo (Skanni dokument või foto)** .
- **4.** Klõpsake HP Scan dialoogi üleval nurgas linki **Veel** .

Paremal kuvatakse üksikasjalik sätete paan. Vasakus tulbas on esitatud iga üksuse kehtivad sätted. Parem tulp võimaldab muuta sätteid esiletõstetud üksuses.

**5.** Klõpsake vasakul üksikasjalike sätete paani igal üksusel, et üksuse sätted üle vaadata.

Enamikke sätteid saab üle vaadata ja muuta, kasutades rippmenüüd.

Mõned sätted võimaldavad suuremat paindlikkust, kuvades uue paani. Neile viitab + (plussmärk) sättest paremal. Üksikasjalike sätete paanile naasmiseks peate aktsepteerima või tühistama mis tahes muudatused sellel paanil.

- **6.** Pärast sätete muutmist tehke ühte järgmistest.
	- Klõpsake suvandit **Skannimine** . Teilt palutakse pärast skannimist otsetee muudatused salvestada või tagasi lükata.
	- Klõpsake salvestamisikoonil otseteest paremal ja klõpsake seejärel **Skannimine** .

[Lisateavet HP Scan tarkvara kasutamise kohta leiate internetist.](http://www.hp.com/embed/sfs/doc?client=IWS-eLP&lc=et&cc=ee&ProductNameOID=12319823&TapasOnline=TIPS_SW_SCAN) Õppige, kuidas:

- kohandada skannimise sätteid nagu pildi failitüüp, skannimise lahutusvõime ja kontrasti tase;
- vaadate kujutisi ja pilte enne skannimist.

# <span id="page-56-0"></span>**Skannimine valikuga HP Smart**

Dokumentide või fotode skannimiseks printeri skannerist saate kasutada rakendust HP Smart, samuti saate skannida oma seadme kaamera abil. HP Smart sisaldab redigeerimisvahendeid, mis võimaldavad skannitud kujutist enne salvestamist või jagamist kohandada. Saate printida, salvestada oma skaneeringuid kohapeal või pilvsalvestussüsteemis ja jagada neid e-posti, SMS-i, Facebooki, Instagrami jms abil. Selleks et skannida rakenduse HP Smart abil, järgige allpool olevas vastavas jaotises esitatud juhiseid, mis olenevad kasutatava seadme tüübist.

- **Skannimine Windows 10 seadmelt**
- [Skannimine Androidi või iOSi seadmelt](#page-57-0)

Selles jaotises esitatakse põhijuhised rakendusega HP Smart Androidi, iOS-i või Windows 10 seadmest skannimise kohta. Lisateavet rakenduse HP Smart kasutamise kohta leiate veebisaidilt

- **iOS/Android:** [www.hp.com/go/hpsmart-help](http://www.hp.com/go/hpsmart-help/)
- **Windows**: [www.hp.com/go/hpsmartwin-help](http://www.hp.com/go/hpsmartwin-help/)

# **Skannimine Windows 10 seadmelt**

### **Dokumendi või foto skannimiseks printeri skanneri abil tehke järgmist**

- **1.** Asetage originaal klaasi paremasse ülanurka, prinditav külg allpool.
- **2.** Avage HP Smart. Lisateavet leiate jaotisest [IOS-i, Androidi või Windows 10 seadmest printimisel,](#page-26-0) [skannimisel ja tõrkeotsingul kasutage rakendust HP Smart lk 21](#page-26-0).
- **3.** Valige **Scan** (Skanni), seejärel valige **Scanner** (Skanner).
- **4.** Seadete ikooni puudutamisel või seda klõpsates avaneb rakendus Settings (Seaded).
- **MÄRKUS.** Valige kindlasti õige sisendallikas, kui printer toetab skannimist nii dokumendisööturist kui ka skanneri klaasilt.
- **5.** Foto eelvaatamiseks ja vajaduse korral kohandamiseks klõpsake või puudutage ikooni Preview (Eelvaade).
- **6.** Klõpsake või puudutage ikooni Scan (Skanni).
- **7.** Tehke vajaduse korral muid kohandusi.
	- Dokumentide või fotode lisamiseks klõpsake või puudutage valikut **Add** (Lisa).
	- Dokumendi või pildi pööramiseks, kärpimiseks või selle kontrasti, heleduse, küllastuse või nurga muutmiseks klõpsake või puudutage valikut **Edit** (Muuda).
- **8.** Valige soovitud failitüüp ja seejärel klõpsake või puudutage salvestamiseks ikooni Save (Salvesta) või klõpsake või puudutage ikooni Share (Jaga), et seda teistega jagada.

#### <span id="page-57-0"></span>**Dokumendi või foto skannimiseks seadme kaamera abil tehke järgmist**

Kui teie seadmel on kaamera, võite kasutada rakendust HP Smart prinditud dokumendi või foto skannimiseks seadme kaameraga. Seejärel võite kasutada rakendust HP Smart pildi redigeerimiseks, salvestamiseks, printimiseks või jagamiseks.

- **1.** Avage HP Smart. Lisateavet leiate jaotisest [IOS-i, Androidi või Windows 10 seadmest printimisel,](#page-26-0) [skannimisel ja tõrkeotsingul kasutage rakendust HP Smart lk 21](#page-26-0).
- **2.** Valige **Scan** (Skanni), seejärel valige **Camera** (Kaamera).
- **3.** Pange dokument või foto kaamera ette ja seejärel klõpsake või puudutage pildi tegemiseks ekraani allosas asuvat ümmargust nuppu.
- **4.** Vajaduse korral kohandage piire. Klõpsake või puudutage ikooni Apply (Rakenda).
- **5.** Tehke vajaduse korral muid kohandusi.
	- Dokumentide või fotode lisamiseks klõpsake või puudutage valikut **Add** (Lisa).
	- Dokumendi või pildi pööramiseks, kärpimiseks või selle kontrasti, heleduse, küllastuse või nurga muutmiseks klõpsake või puudutage valikut **Edit** (Muuda).
- **6.** Valige soovitud failitüüp ja seejärel klõpsake või puudutage salvestamiseks ikooni Save (Salvesta) või klõpsake või puudutage ikooni Share (Jaga), et seda teistega jagada.

### **Eelnevalt skannitud dokumendi või foto redigeerimiseks tehke järgmist**

HP Smart annab redigeerimistööriistad, nt kärpimiseks või pööramiseks, et saaksite kohandada oma seadmel eelnevalt skannitud dokumenti või fotot.

- **1.** Avage HP Smart. Lisateavet leiate jaotisest [IOS-i, Androidi või Windows 10 seadmest printimisel,](#page-26-0) [skannimisel ja tõrkeotsingul kasutage rakendust HP Smart lk 21](#page-26-0).
- **2.** Valige **Scan** (Skanni), seejärel valige **Import Local** (Impordi kohalik).
- **3.** Valige dokument või foto, mida soovite kohandada, seejärel klõpsake või puudutage valikut **Open** (Ava).
- **4.** Vajaduse korral kohandage piire. Klõpsake või puudutage ikooni Apply (Rakenda).
- **5.** Tehke vajaduse korral muid kohandusi.
	- Dokumentide või fotode lisamiseks klõpsake või puudutage valikut **Add** (Lisa).
	- Dokumendi või pildi pööramiseks, kärpimiseks või selle kontrasti, heleduse, küllastuse või nurga muutmiseks klõpsake või puudutage valikut **Edit** (Muuda).
- **6.** Valige soovitud failitüüp ja klõpsake või puudutage salvestamiseks valikut **Save** (Salvesta) või teistega jagamiseks valikut **Share** (Jaga).

# **Skannimine Androidi või iOSi seadmelt**

### **Skannimiseks Androidi või iOSi seadmelt tehke järgmist**

- **1.** Avage rakendus HP Smart.
- **2.** Printeri vahetamiseks või uue printeri lisamiseks puudutage plussmärgi ikooni.
- **3.** Puudutage skannimissuvandit, mida soovite kasutada.
- Kui valite skannimise kaamera abil, avaneb sisseehitatud kaamera. Kaamerat kasutades skannige oma foto või dokument.
- Kui valite skannimise printeri skanneri abil, siis puudutage sätete ikooni sisendallika valimiseks ja muutke siis skannimise sätteid ja puudutage seejärel skannimise ikooni.
- **MÄRKUS.** Valige kindlasti õige sisendallikas, kui printer toetab skannimist nii dokumendisööturist kui ka skanneri klaasilt.
- **4.** Kui olete skannitud dokumendi või foto kohandamise lõpetanud, salvestage või printige see või jagage seda.

# <span id="page-59-0"></span>**Skannimine Webscani abil**

Webscan (veebiskannimine) on sisseehitatud veebiserveri (Embedded Web Server) funktsioon, mis võimaldab skannida fotosid ja dokumente veebibrauseri abil printerist arvutisse.

See funktsioon on kasutatav ka siis, kui te pole printeritarkvara arvutisse installinud.

**MÄRKUS.** Vaikimisi on Webscan välja lülitatud. Saate lubada selle funktsiooni sisseehitatud veebiserveris (EWS).

Kui te ei saa funktsiooni Webscan sisseehitatud veebiserveris avada, võib teie võrguhaldur olla selle välja lülitanud. Lisateabe saamiseks võtke ühendust oma võrguadministraatoriga või isikuga, kes teie võrgu seadistas.

### **Webscani lubamine**

- **1.** Avage manus-veebiserver. Lisateavet leiate jaotisest [Sisseehitatud veebiserveri avamine lk 77](#page-82-0).
- **2.** Klõpsake **Settings** (Sätted)'i sakki.
- **3.** Klõpsake jaotises **Security** (Turve) suvandit **Administrator Settings** (Administraatori sätted).
- **4.** Webscani lubamiseks Valige jaotis **Webscan from EWS** (Webscan EWS-ist).
- **5.** Klõpsake käsku **Apply** (rakenda).

#### **Skannimine Webscani abil**

Skannimine funktsiooni Webscan abil pakub põhilisi skannimise valikuid. Skannimise lisavalikute või funktsionaalsuse jaoks skannige HP printeri tarkvarast.

- **1.** Asetage originaal klaasi paremasse ülanurka, prinditav külg allpool.
- **2.** Avage manus-veebiserver. Lisateavet leiate jaotisest [Sisseehitatud veebiserveri avamine lk 77](#page-82-0).
- **3.** Klõpsake **Skannimine** 'i sakki.
- **4.** Klõpsake vasakul paanil suvandit **Webscan**, muutke vajalikke sätteid ja seejärel klõpsake suvandit **Start Scan (Skannimine)** .

# <span id="page-60-0"></span>**Näpunäited edukaks paljundamiseks ja skannimiseks**

Edukaks paljundamiseks ja skannimiseks pange tähele järgmisi näpunäiteid.

- Hoidke klaas ja kaane tagakülg puhtana. Skanner peab kõike, mis klaasil on, pildi osaks.
- Asetage originaal seadme klaasi parempoolsesse esinurka, esikülg allpool.
- Kui soovite teha suurt koopiat väikesest originaalist, skannige originaal arvutisse, suurendage kujutist skannimistarkvara abil ja printige seejärel suurendatud pildi koopia.
- Halvasti loetava või puuduva teksti vältimiseks veenduge, et heledus on tarkvara abil õigesti seadistatud.

# **6 Prindikassettide haldamine**

See jaotis sisaldab järgmisi teemasid:

- [Tinditasemete kontrollimine](#page-63-0)
- [Tindivarude tellimine](#page-64-0)
- [Kassettide vahetamine](#page-65-0)
- [Ühe kassetiga režiimi kasutamine](#page-67-0)
- [Teave kasseti garantii kohta](#page-68-0)
- [Näpunäited prindikassettidega töötamisel](#page-69-0)

# <span id="page-63-0"></span>**Tinditasemete kontrollimine**

Kasseti väljavahetamiseni jäänud aega saab hõlpsasti hinnata tinditasemete kontrollimisega. Tinditase näitab kassettides olemasoleva tindi ligikaudset kogust.

# **MÄRKUS.**

- Kui olete paigaldanud uuesti täidetud või taastatud prindikasseti või kasseti, mida on kasutatud teises seadmes, on võimalik, et tinditaseme indikaator töötab ebatäpselt või ei toimi.
- Tinditaseme hoiatused ja näidikud pakuvad oletatavaid väärtusi vaid planeerimiseesmärkidel. Kui kuvatakse madala tinditaseme hoiatusteade, hoidke võimaliku printimisviivituse vältimiseks asenduskassett käepärast. Kassette pole vaja asendada enne prindikvaliteedi halvenemist.
- Prindikassettides olevat tinti kasutatakse printimistoimingutes mitmel viisil, nt toimingu lähtestamisel, mille käigus valmistatakse seade ja tindikassetid printimiseks ette, ja prindipea hooldamisel, et hoida tindipihustid puhtana ja et tint voolaks ühtlaselt. Lisaks sellele jääb kassetti pärast selle kasutamist tindijääk. Lisateave: [www.hp.com/go/inkusage](http://www.hp.com/go/inkusage).

Hinnangulisi tinditasemeid saate kontrollida printeritarkvarast või printeri juhtpaneelilt.

### **Tinditasemete kontrollimine printeri juhtpaneelilt**

● Funktsiooni **Tinditase** ikoonid printeri ekraanil näitavad hinnangulist prindikassettides olevat tindikogust.

### **Tinditasemete kontrollimine, kasutades HP printeri tarkvara (Windows)**

- **1.** Avage HP printeri tarkvara. Lisateavet leiate jaotisest [Avage HP printeri tarkvara \(Windows\) lk 20.](#page-25-0)
- **2.** Klõpsake rakenduses printeri tarkvara vahekaarti **Estimated Levels** (Hinnangulised tasemed).

### **Tinditasemete kontrollimine, kasutades HP printeri tarkvara (OS X ja macOS)**

**1.** Avage Rakendus HP Utility (HP utiliit).

**MÄRKUS.** HP Utility (HP utiliit) asub kasutas **HP**, mis asub kaustas **Rakendused**.

- **2.** Valige akna vasakus ääres seadmete loendist HP DeskJet 2600 series.
- **3.** Klõpsake **Supplies Status** (Tarvikute olek).

Kuvatakse hinnangulised tinditasemed.

**4.** Klõpsake **All Settings** (Kõik seaded), et naasta paanile **Information and Support (Teave ja tugi)**.

# <span id="page-64-0"></span>**Tindivarude tellimine**

Enne kassettide tellimist leidke õige kassetinumber.

### **Kassetinumbri leidmine printerilt**

Kassetinumber asub kassetiluugi siseküljel.

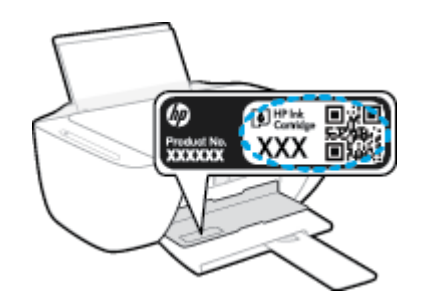

### **Kassetinumbri leidmine programmist printeri tarkvara (Windows)**

- **1.** Avage HP printeri tarkvara. Lisateavet leiate jaotisest [Avage HP printeri tarkvara \(Windows\) lk 20.](#page-25-0)
- **2.** Klõpsake rakenduses printeri tarkvara valikut **Shop** (Osta), seejärel valikut **Shop For Supplies Online**  (Osta tarvikuid võrgus) ja järgige ekraanil kuvatavaid juhiseid.

### **Tindikassettide tellimisnumbrite leidmine (OS X ja macOS)**

- **1.** Avage Rakendus HP Utility (HP utiliit).
- **MÄRKUS.** HP Utility (HP utiliit) asub kasutas **HP**, mis asub kaustas **Rakendused**.
- **2.** Klõpsake **Supplies Info** (Tarvikute teave).

Kuvatakse tindikassettide tellimisnumbrid.

**3.** Klõpsake **All Settings** (Kõik seaded), et naasta paanile **Information and Support (Teave ja tugi)**.

Veebi kaudu saate seadmele HP DeskJet 2600 series HP originaaltarvikuid tellida aadressil [www.hp.com/buy/](http://www.hp.com/buy/supplies) [supplies](http://www.hp.com/buy/supplies) . Küsimisel valige oma riik/piirkond ja seejärel järgige küsimusi, et leida oma printeri jaoks sobivad kassetid.

**MÄRKUS.** Kassettide elektroonilist tellimist ei toetata kõikides riikides/piirkondades. Kui teie riigis/regioonis seda ei toetata, saate siiski vaadata tarvikute teavet ja printida välja loendi, mis HP edasimüüja juurde kaasa võtta.

# <span id="page-65-0"></span>**Kassettide vahetamine**

## **Tindikassettide väljavahetamine**

- **1.** Veenduge, et toide on sisse lülitatud.
- **2.** Eemaldage kassett.
	- **a.** Avage kassetiluuk ja oodake, kuni printimiskelk printeri keskele liigub.

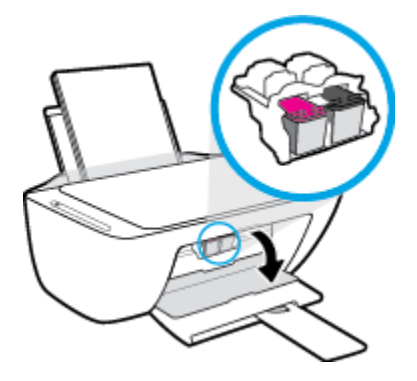

**b.** Vajutage kassetti allapoole, et see vabastada, seejärel tõmmake see pesast enda poole välja.

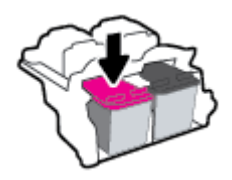

- **3.** Paigaldage uus kassett.
	- **a.** Võtke kassett pakendist välja.

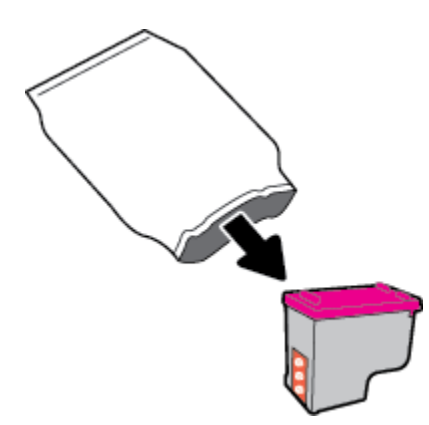

**b.** Eemaldage plastteip, tõmmates selleks sakist.

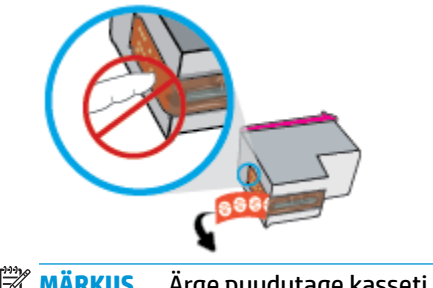

- **MÄRKUS.** Ärge puudutage kasseti elektrikontakte.
- **c.** Libistage kassett pessa seda veidi ülespoole kaldu hoides, seejärel lükake kassetti ülespoole, kuni see klõpsatusega pessa lukustub.

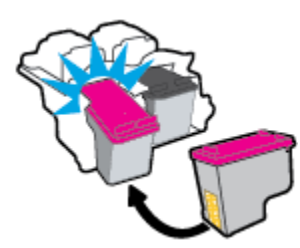

**d.** Sulgege kasseti ligipääsuluuk.

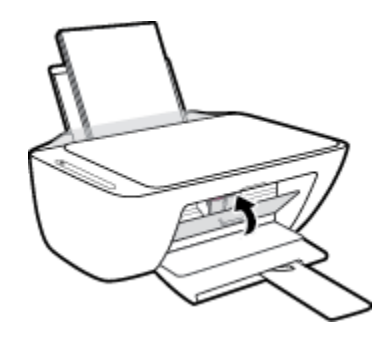

# <span id="page-67-0"></span>**Ühe kassetiga režiimi kasutamine**

Kasutage ühe kasseti režiimi, et printerit kasutada ainult ühe kassetiga. Ühe kassetiga režiim algab ühel järgmistes tingimustest.

- Seadmes on ainult üks kassett.
- Kui seadmes on kaks kassetti ja eemaldate neist ühe.

### **Ühe kasseti režiimist väljumine**

● Paigaldage nii mustad kui ka kolmevärvilised kassetid.

**MÄRKUS.** Printeri sisenemisel ühe kassetiga režiimi, kui sinna on paigaldatud kaks tindikassetti, veenduge et kõigilt kassettidelt on kaitseteip eemaldatud. Kui plastteip katab kasseti kontakte, ei suuda printer tuvastada, kas kassett on paigaldatud. Kui kassetid ei ole kaetud plastteibiga, proovige puhastada kassetide kontakte. Lisateavet kassettide kontaktide puhastamise kohta leiate jaotisest [Probleemid kassetiga lk 87.](#page-92-0)

# <span id="page-68-0"></span>**Teave kasseti garantii kohta**

HP kasseti garantii rakendub, kui printerit kasutatakse selleks mõeldud HP printimisseadmes. See garantii ei kata HP kassette, mida on taastäidetud, töödeldud, taastatud, mittesihipäraselt kasutatud või lubamatult muudetud.

Garantiiperioodil on toode garantiiga kaetud seni, kuni HP tint pole otsas ja garantii kuupäev pole möödunud. Tootele märgitud garantii kehtivuse viimase kuupäeva (vormingus AAAA/KK/PP) leiate joonisel osutatud kohast:

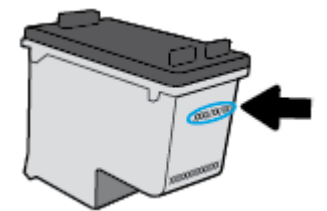

HP piiratud garantii teatise koopia on toodud printeriga kaasnenud viitejuhendis.

# <span id="page-69-0"></span>**Näpunäited prindikassettidega töötamisel**

Järgige kassettidega töötamisel järgmisi juhiseid.

- Et kaitsta kassette kuivamise eest, lülitage printer alati välja nupust **Toide** ja oodake, kuni nupu **Toide**  tuli kustub.
- Ärge avage kassette ega eemaldage kleeplinti enne, kui olete kasseti paigaldamiseks valmis. Kleeplindi jätmine kassetile aeglustab tindi aurustumist.
- Paigaldage kassetid õigetesse pesadesse. Ühitage kasseti värv ja kujutis pesa värvi ja kujutisega. Veenduge, et kassetid korralikult pessa kinnituvad.
- Optimaalse prindikvaliteedi tagamiseks tuleb prindikassetid joondada. Lisateavet vt siit: [Printimisprobleemid lk 89](#page-94-0).
- Kui printeri tarkvara kuval **Estimated Cartridge Levels** (Kassettide hinnangulise tasemed) näidatakse, et tindi ligikaudne tase ühes või mõlemas kassetis on madal, soovitame printimisprobleemide vältimiseks hankida varukassetid. Tindikassette ei pea asendama enne, kui prindikvaliteet muutub vastuvõetamatuks. Lisateavet vt siit: [Kassettide vahetamine lk 60](#page-65-0).
- Kui tindikasseti mingil põhjusel printerist eemaldate, asetage see võimalikult kiiresti tagasi. Kui printerist väljas olev kassett ei ole kaitstud, siis selle düüsid võivad kuivada ja määrduda.

# **7 Ühendage printer**

- [Ühendage printer marsruuteriga raadiovõrku](#page-71-0)
- [Traadita ühenduse loomine printeriga ilma marsruuterita](#page-74-0)
- [Printeri ühendamiseks kasutage rakendust HP Smart](#page-78-0)
- [Traadita ühenduse sätted](#page-79-0)
- [Printeri ühendamine arvutiga USB-kaabli abil \(traadiga ühendus\)](#page-80-0)
- [USB-ühenduselt traadita ühendusele lülitumine](#page-81-0)
- [Täiustatud printerihaldusvahendid \(traadita printerite jaoks\)](#page-82-0)
- [Traadita printeri seadistamise ja kasutamise näpunäited](#page-84-0)

# <span id="page-71-0"></span>**Ühendage printer marsruuteriga raadiovõrku**

- **NÄPUNÄIDE.** Traadita ühenduse kiirjuhendi printimiseks hoidke kolm sekundit all funktsiooni **Teave** nuppu  $(1)$ ).
	- Ühendage arvuti Wi-Fi Protected Setupiga (WPS) raadiovõrku
	- [Ühendage printer raadiovõrku, kasutades HP printeri tarkvara](#page-72-0)

# **Ühendage arvuti Wi-Fi Protected Setupiga (WPS) raadiovõrku**

Enne kui saate oma printeri WPS-i kasutades raadiovõrguga ühendada, veenduge järgmises.

● Traadita 802.11b/g/n võrk, mis hõlmab WPS-toega traadita ühenduse ruuterit ja pääsupunkti.

**MÄRKUS.** Printer toetab ainult 2,4 GHz sagedusega ühendusi.

● Arvuti, mis on ühendatud võrku, millega printeri ühendada soovite. Veenduge, et olete installinud arvutisse HP printeri tarkvara.

Kui teie WPS ruuteril on WPS nupp, kasutage **nupuvajutuse meetodit**. Kui te ei tea, kas ruuteril on vastav vajutusnupp olemas, kasutage **PIN-koodiga meetodit**.

### **Nupumeetodi (PBC) kasutamine**

- 1. Hoidke WPS nupuvajutusmeetodi käivitamiseks printeril funktsiooni **Wireless (Traadita)** nuppu ( $(\langle \phi \rangle)$ ) all kauem kui kolm sekundit. Funktsiooni **Wireless (Traadita)** tuli hakkab vilkuma.
- **2.** Vajutage marsruuteril nuppu WPS.

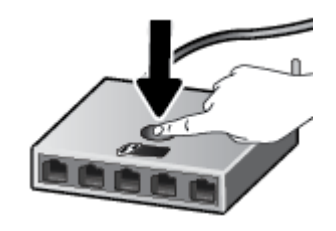

**MÄRKUS.** Traadita ühenduse loomisel käivitab seade kaheminutilise taimeri.

Kui printeri ühendamine õnnestus, lõpetab funktsiooni **Wireless (Traadita)** sinine tuli vilkumise ja jääb põlema.

### **PIN-koodiga meetodi kasutamine**

- **1.** Võrgu konfiguratsioonilehe printimiseks vajutage funktsiooni **Wireless (Traadita)** nuppu ( $(\langle \phi \rangle)$ ) ja funktsiooni **Teave** nuppu ((i)) samaaegselt ning leidke seejärel WPS-i PIN-kood.
- **2.** Vajutage ja hoidke funktsiooni **Wireless (Traadita)** nuppu ( ) printeri juhtpaneelil all kauem kui kolm sekundit. Raadiovõrgu tuli hakkab vilkuma.
- **3.** Avage traadita ruuteri või pääsupunkti konfiguratsiooniutiliit ja sisestage WPS-i PIN-kood.
**MÄRKUS.** Konfiguratsiooniutiliidi kohta leiate lisateavet ruuteri või traadita side pääsupunktiga kaasnenud dokumentatsioonist.

Oodake umbes kaks minutit. Kui printeri ühendamine õnnestus, lõpetab funktsiooni **Wireless (Traadita)**  sinine tuli vilkumise ja jääb põlema.

### **Ühendage printer raadiovõrku, kasutades HP printeri tarkvara**

Printeri ühendamiseks sisseehitatud traadita võrku WLAN 802.11 on vajalikud järgmised toimingud.

● 802.11b/g/n traadita võrk, mis hõlmab traadita ruuterit või pääsupunkti.

**WARKUS.** Printer toetab ainult 2,4 GHz sagedusega ühendusi.

- Arvuti, mis on ühendatud võrku, millega printeri ühendada soovite.
- Võrgunimi (SSID).
- WEP-võti või WPA-salafraas (kui vaja).

### **Printeri ühendamine, kasutades HP printeri tarkvara (Windows)**

**1.** Olenevalt sellest, kas olete HP printeri tarkvara installinud või mitte, toimige järgmiselt.

### **Kui arvutisse ei ole installinud HP printeri tarkvara**

- **a.** Külastage [123.hp.com](http://123.hp.com), et printeri tarkvara alla laadida ja installida.
- **MÄRKUS.** Tarkvara installimise ajal võib printeri ja arvuti vaheliseks ajutiseks ühenduseks vajalik olla USB-kaabel. Ärge ühendage USB-kaablit enne, kui printeri tarkvara palub seda teha.
- **b.** Kui palutakse, klõpsake suvandit **Wireless** (Traadita ühendus) ja järgige ekraanil kuvatavaid suuniseid.

### **Kui arvutisse on installitud HP printeri tarkvara**

- **a.** Avage printeri tarkvara. Lisateavet leiate jaotisest [Avage HP printeri tarkvara \(Windows\) lk 20](#page-25-0).
- **b.** Klõpsake üksuses printeri tarkvara rakendust **Tools** (Tööriistad).
- **c.** Klõpsake **Device Setup & Software** (Seadme häälestus ja tarkvara).
- **d.** Klõpsake suvandit **Connect a new device** (Ühenda uus seade), klõpsake suvandit **Wireless**  (Traadita ühendus) ja järgige ekraanil kuvatavaid suuniseid.
- **2.** Kui printeri ühendamine õnnestus, lõpetab funktsiooni **Wireless (Traadita)** sinine tuli vilkumise ja jääb põlema.

### **Printeri ühendamine, kasutades HP printeri tarkvara (OS X ja macOS)**

**1.** Olenevalt sellest, kas olete HP printeri tarkvara installinud või mitte, toimige järgmiselt.

### **Kui arvutisse ei ole installinud HP printeri tarkvara**

**▲** Külastage [123.hp.com](http://123.hp.com), et printeri tarkvara alla laadida ja installida.

### **Kui arvutisse on installitud HP printeri tarkvara**

- **a.** Topeltklõpsake **Applications (Rakendused)** kausta **HP** kaustas suvandit HP Utility (HP utiliit).
- **b.** Valige ekraani üleval asuva menüüriba menüüs Devices (Seadmed) valik **Setup New Device**  (Seadista uus seade) ja järgige ekraanil kuvatavaid juhiseid.
- **2.** Kui printeri ühendamine õnnestus, lõpetab funktsiooni **Wireless (Traadita)** sinine tuli vilkumise ja jääb põlema.

## **Traadita ühenduse loomine printeriga ilma marsruuterita**

Teenuse Wi-Fi Direct abil saab printida traadita ühenduse kaudu otse arvutist, nutitelefonist, tahvelarvutist või muust traadita sidet toetavast seadmest, loomata ühendust olemasoleva traadita võrguga.

### **Suunised funktsiooni Wi-Fi Direct kasutamise kohta**

- Veenduge, et arvutis või mobiilseadmes on olemas vajalik tarkvara.
	- Arvuti kasutamisel veenduge, et olete installinud printeriga kaasas oleva printeritarkvara.

Kui te ei ole HP printeritarkvara arvutisse installinud, looge esmalt ühendus funktsiooniga Wi-Fi Direct ja seejärel installige printeritarkvara. Valige ühenduse tüübiks **Wireless** (Traadita ühendus), kui printeritarkvara palub seda teha.

- Mobiilseadme kasutamisel veenduge, et olete installinud ühilduva prindirakenduse. Lisateavet saate veebilehelt HP Mobile Printing ([www.hp.com/go/mobileprinting\)](http://www.hp.com/go/mobileprinting). Kui teie riigi/regiooni või keele jaoks puudub selle veebisaidi kohalik versioon, võidakse teid suunata mõne muu riigi/ regiooni või keele HP Mobile Printing veebisaidile.
- Veenduge, et Wi-Fi Direct teie printerile on sisse lülitatud.
- Sama funktsiooni Wi-Fi Direct ühendust saab kasutada kuni viis arvutit ja mobiilsideseadet.
- Funktsiooni Wi-Fi Direct saab kasutada ka siis, kui printer on ühendatud USB-kaabli abil arvutiga või traadita ühenduse abil võrguga.
- Funktsiooni Wi-Fi Direct ei saa kasutada arvuti, mobiilsideseadme ega printeri Internetiga ühendamiseks.

### **Funktsiooni Wi-Fi Direct sisse- ja väljalülitamine**

Hoidke printeri juhtpaneelil korraga kolm sekundit all nuppu **Wireless (Traadita)** ( ) ja nuppu . **Resume** 

**(Jätka)** ( →).

- Kui Wi-Fi Direct on sisse lülitatud, siis põleb ekraanil funktsiooni **Wi-Fi Direct** ikoon. Funktsiooni Wi-Fi Direct nime ja parooli leidmiseks vajutage funktsiooni **Teave** nuppu ((**iiii)**), et printida printeri teabeleht.
- **MARKUS.** Funktsiooni Wi-Fi Direct esimesel sisselülitamisel prindib printer automaatselt funktsiooni Wi-Fi Direct juhendi. Käesolevast juhendist leiate näpunäiteid, kuidas kasutada funktsiooni Wi-Fi Direct. Pärast seda vajutage funktsiooni **Teave** nuppu ( ) ja funktsiooni **Resume (Jätka)** koos ( ) samaaegselt, et printida funktsiooni Wi-Fi Direct juhend. Juhend ei pruugi mõnes keeles saadaval olla.
- Kui Wi-Fi Direct on välja lülitatud, on funktsiooni **Wi-Fi Direct** ikoon kustunud.
- Lisateavet funktsiooni Wi-Fi Direct ikooni oleku kohta leiate jaotisest [Juhtpaneeli ekraaniikoonid lk 6](#page-11-0).

### **Printimine traadita side toega mobiilsideseadmest, mis toetab funktsiooni Wi-Fi Direct**

Veenduge, et olete oma mobiilsesse seadmesse installinud HP prinditeenuse kõige uuema plugina. Plugina saate alla laadida rakenduste poest Google Play.

- **1.** Veenduge, et olete lülitanud printeris sisse funktsiooni Wi-Fi Direct.
- **2.** Funktsiooni Wi-Fi Direct mobiilseadmes sisselülitamiseks. Lisateavet leiate mobiilseadmega kaasas olevast dokumentatsioonist.
- **3.** Valige mobiilses seadmes printimist võimaldavas rakenduses dokument ja valige seejärel dokumendi printimise suvand.

Kuvatakse saadaval olevate printerite loend.

- **4.** Valige saadaval olevate printerite loendist funktsiooni Wi-Fi Direct nimi, näiteks DIRECT-\*\*-HP DeskJet 2600 series (kus \*\* on kordumatud märgid, mis tuvastavad teie printeri). Seejärel printige dokument.
	- Kui funktsiooni Wi-Fi Direct ühenduse turvalisus printerile on **Automaatne** (vaikesäte), siis mobiilne seade loob printeriga automaatselt ühenduse ja saadab prinditöö.
	- Kui Wi-Fi Direct ühenduse turvalisus printerile on **Manual** (Käsitsi), toimige printeri ühendamiseks ja printimiseks järgmiselt.
		- Kui printeri ekraanil vilgub funktsiooni **Wi-Fi Direct** ikoon sünkroonselt funktsiooni **Teave**  valge vilkuva tulega, siis vajutage 60 sekundi jooksul nuppu **Teave** ((**ii**)). Kui mobiilseade on printeriga ühenduse loonud, siis funktsiooni **Wi-Fi Direct** ikoon lõpetab vilkumise ja põleb püsivalt.
		- Kui printer prindib lehe PIN-koodiga, järgige juhiseid lehel.
	- **NÄPUNÄIDE.** Saate muuta funktsiooni Wi-Fi Direct ühenduse turvalisuse sätteid printerile sisseehitatud veebiserverist (EWS). Lisateavet leiate jaotisest [Sisseehitatud veebiserveri avamine](#page-82-0)  [lk 77](#page-82-0).

### **Printimine traadita side toega mobiilsideseadmest, mis ei toeta funktsiooni Wi-Fi Direct**

Veenduge, et olete installinud oma mobiilseadmesse ühilduva printimisrakenduse. Lisateavet saate veebilehelt HP Mobile Printing [\(www.hp.com/go/mobileprinting\)](http://www.hp.com/go/mobileprinting). Kui teie riigi/regiooni või keele jaoks puudub selle veebisaidi kohalik versioon, võidakse teid suunata mõne muu riigi/regiooni või keele HP Mobile Printing veebisaidile.

- **1.** Veenduge, et olete lülitanud printeris sisse funktsiooni Wi-Fi Direct.
- **2.** Lülitage mobiilseadmes sisse Wi-Fi ühendus. Lisateavet leiate mobiilseadmega kaasas olevast dokumentatsioonist.

**MÄRKUS.** Kui mobiilsideseade ei toeta Wi-Fit, pole funktsiooni Wi-Fi Direct kasutamine võimalik.

**3.** Looge mobiilseadmest ühendus uue võrguga. Toimige samamoodi nagu tavaliselt ühenduse loomisel uue traadita võrgu või kuumkohaga. Valige kuvatud traadita võrkude loendist Wi-Fi Direct nimi, näiteks DIRECT-\*\*-HP DeskJet 2600 series (kus \*\* on kordumatud märgid, mis tuvastavad teie printeri).

Sisestage küsimisel Wi-Fi Direct parool.

**4.** Printige oma dokument.

### **Traadita side toetavast arvutist printimine (Windows)**

- **1.** Veenduge, et olete lülitanud printeris sisse funktsiooni Wi-Fi Direct.
- **2.** Lülitage sisse arvuti Wi-Fi ühendus. Lisateavet leiate arvutiga kaasnenud dokumentatsioonist.

**MÄRKUS.** Kui arvuti ei toeta Wi-Fit, pole funktsiooni Wi-Fi Direct kasutamine võimalik.

**3.** Looge arvutist ühendus uue võrguga. Toimige samamoodi nagu tavaliselt ühenduse loomisel uue traadita võrgu või kuumkohaga. Valige kuvatud traadita võrkude loendist Wi-Fi Direct nimi, näiteks DIRECT-\*\*-HP DeskJet 2600 series (kus \*\* on kordumatud märgid, mis tuvastavad teie printeri).

Sisestage küsimisel Wi-Fi Direct parool.

- **4.** Kui printer on installitud ja ühendatud arvutiga traadita võrgu kaudu, siis jätkake 5. sammuga. Kui printer on installitud ja ühendatud arvutiga USB-kaabli kaudu, siis järgige alltoodud juhiseid, et installida printeri tarkvara funktsiooni Wi-Fi Direct ühenduse abil.
	- **a.** Sõltuvalt kasutatavast opsüsteemist toimige järgmiselt.
		- **Windows 10**: klõpsake arvuti töölaual **Start**, otsige rakenduse loendist **HP** ning seejärel valige printeri nimega ikoon.
		- **Windows 8.1**: klõpsake avakuva vasakus alanurgas allanoolt ja seejärel valige printeri nimi.
		- **Windows 8**: paremklõpsake avakuval tühjas kohas, klõpsake rakenduste ribal suvandit **Kõik rakendused** ja seejärel valige printeri nimi.
		- **Windows 7**, **Windows Vista** ja **Windows XP**: klõpsake arvuti töölaual üksust **Start**, valige **Kõik programmid**, klõpsake suvandit **HP** ja seejärel printeri kausta ning valige printeri nimega ikoon.
	- **b.** Klõpsake üksuses printeri tarkvara rakendust **Tools** (Tööriistad).
	- **c.** Klõpsake suvandit **Device Setup & Software** (Seadme häälestus ja tarkvara) ja seejärel valige suvand **Connect a new device** (Ühenda uus seade).
	- **d.** Kui ekraanile ilmub kuva **Connection Options** (Ühendusesuvandid), valige **Wireless** (Traadita ühendus).

Valige tuvastatud printerite loendist oma HP printer

- **e.** Järgige ekraanil kuvatavaid juhiseid.
- **5.** Printige oma dokument.

### **Traadita side toetavast arvutist printimine (OS X ja macOS)**

- **1.** Veenduge, et olete lülitanud printeris sisse funktsiooni Wi-Fi Direct.
- **2.** Lülitage arvutis Wi-Fi sisse.

Lisateavet leiate Apple'i dokumentatsioonist.

**3.** Klõpsake Wi-Fi ikoonil ja valige funktsiooni Wi-Fi Direct nimi, näiteks DIRECT-\*\*-HP DeskJet 2600 series (kus \*\* on kordumatud märgid, mis tuvastavad teie printeri).

Kui Wi-Fi Direct lülitatakse sisse koos turbega, siis sisestage küsimisel parool.

**4.** Lisage printer.

- **a.** Avage **System Preferences (Süsteemieelistused)** .
- **b.** Olenevalt teie operatsioonisüsteemist klõpsake **Printers & Scanners (Printerid ja skannerid)** .
- **c.** Klõpsake plussmärki printerite loendi all vasakul.
- **d.** Valige tuvastatud printerite loendist oma printer (printeri nime kõrval paremas veerus on kuvatud sõna "Bonjour") ja klõpsake nupul **Add** (Lisa).

## **Printeri ühendamiseks kasutage rakendust HP Smart**

### **Rakenduse HP Smart abil seadistamine**

Rakendust HP Smart saate kasutada juhtmeta võrgus olevate printerite seadistamiseks. Rakendust HP Smart toetavad nii iOS, Android kui ka Windowsi seadmed. Lisateavet rakenduse kohta leiate jaotisest [IOS-i, Androidi](#page-26-0)  [või Windows 10 seadmest printimisel, skannimisel ja tõrkeotsingul kasutage rakendust HP Smart lk 21.](#page-26-0)

- **1.** Kui kasutate iOS-i või Androidi mobiilseadet, veenduge, et Bluetooth oleks sisse lülitatud. (Rakendus HP Smart kasutab Bluetoothi, et seadistustoimingut iOS-i ja Androidi mobiilseadmete jaoks kiiremaks ja lihtsamaks muuta.)
- <sup>28</sup> MÄRKUS. HP Smart kasutab Bluetoothi ainult printeri seadistamiseks. Bluetoothi kasutades printimist ei toetata.
- **2.** Avage rakendus HP Smart.
- **3. Windows**: printeri oma võrku lisamiseks klõpsake või puudutage avakuval valikut **Setup a new printer**  (Uue printeri seadistamine) ja järgige ekraanil kuvatavaid juhiseid.

**iOS/Android**: puudutage avakuval plussmärgi ikooni ja seejärel puudutage valikut **Add Printer** (Lisa printer). Printeri võrku lisamiseks järgige ekraanil kuvatavaid juhiseid.

## <span id="page-79-0"></span>**Traadita ühenduse sätted**

Saate seadistada ja hallata printeri raadiovõrku ning teostada mitmesuguseid võrguhaldustoiminguid. See hõlmab teabe printimist võrgusätete kohta, raadiovõrgu funktsiooni sisse- ja väljalülitamist ja raadiovõrgu sätete muutmist.

### **Printeri traadita ühenduse funktsiooni sisse- ja väljalülitamine**

Printeri raadiovõrgu sisselülitamiseks vajutage funktsiooni **Wireless (Traadita)** nuppu ( $(\langle \phi \rangle)$ ).

- Kui printeril on aktiivne traadita võrguühendus, põleb funktsiooni **Wireless (Traadita)** sinine tuli ja printeri ekraanil kuvatakse funktsioonide **Wireless (Traadita)** ja **Signaalribad** ikoonid.
- Kui raadiovõrk on välja lülitatud, siis funktsiooni **Wireless (Traadita)** tuli ei põle.
- Lisateavet raadiovõrgu oleku kohta leiate jaotisest [Juhtpaneeli tuled ja kuvaikoonide olek lk 8](#page-13-0).
- Traadita võrguühenduse testi aruande ja võrgukonfiguratsioonilehe printimiseks vaadake jaotist [Aruannete printimine juhtpaneelilt lk 10](#page-15-0).

### **Traadita võrgu sätete muutmine (Windows)**

See meetod on kasutatav, kui olete printeri tarkvara juba installinud.

**MÄRKUS.** See meetod vajab USB-kaablit. Ärge ühendage USB kaablit, kuni seda pole nõutud.

- **1.** Avage HP printeri tarkvara. Lisateavet leiate jaotisest [Avage HP printeri tarkvara \(Windows\) lk 20.](#page-25-0)
- **2.** Klõpsake üksuses printeri tarkvara rakendust **Tools** (Tööriistad).
- **3.** Klõpsake **Device Setup & Software** (Seadme häälestus ja tarkvara).
- 4. Valige Reconfigure Wireless Settings (Konfigureeri traadita ühenduse sätted ümber). Järgige ekraanil kuvatavaid juhiseid.

### **Võrgusätete algseadistuse taastamine**

● Hoidke printeri juhtpaneelil korraga kolm sekundit funktsiooni **Wireless (Traadita)** nuppu ( $(\langle \phi \rangle)$ ) ja funktsiooni **Tühista** nuppu (X) all.

## **Printeri ühendamine arvutiga USB-kaabli abil (traadiga ühendus)**

Printer on varustatud seadme taga asuva kiire 2.0 USB-pordiga arvuti ühendamiseks.

### **Printeri ühendamine USB-kaabliga**

**1.** Külastage [123.hp.com](http://123.hp.com), et printeri tarkvara alla laadida ja installida.

**MÄRKUS.** Ärge ühendage USB-kaablit printeriga enne, kui teil palutakse seda teha.

- **2.** Järgige ekraanil kuvatavaid juhiseid. Küsimise korral ühendage printer arvutiga, milleks valige ekraanil **Connection Options** (Ühenduse suvandid) valik **USB**.
- **3.** Järgige ekraanile ilmuvaid juhiseid.

Kui printeri tarkvara on installitud, toimib printer isehäälestuva seadmena.

## **USB-ühenduselt traadita ühendusele lülitumine**

Kui printeri algseadistuses ühendasite printeri ja arvuti USB-kaabli kaudu, saate hõlpsalt traadita ühendusele lülituda. Teil on vaja 802.11b/g/n traadita võrku, mis hõlmab traadita ruuterit või pääsupunkti.

**WARKUS.** Printer toetab ainult 2,4 GHz sagedusega ühendusi.

Enne USB-ühenduse traadita ühenduse vastu vahetamist veenduge järgmises.

- Printer peab olema ühendatud arvutiga USB-kaabli kaudu, kuni see lahutada palutakse.
- Arvuti on ühendatud võrku, millega printeri ühendada soovite.

### **USB-ühenduselt raadiovõrgule lülitumine (Windows)**

- **1.** Avage HP printeri tarkvara. Lisateavet leiate jaotisest [Avage HP printeri tarkvara \(Windows\) lk 20.](#page-25-0)
- **2.** Klõpsake üksuses printeri tarkvara rakendust **Tools** (Tööriistad).
- **3.** Klõpsake **Device Setup & Software** (Seadme häälestus ja tarkvara).
- **4.** Valige **Convert a USB connected printer to wireless** (USB-ühendusega printerile traadita ühenduse määramine). Järgige ekraanil kuvatavaid juhiseid.

### **USB-ühenduselt traadita ühendusele lülitumine (OS X ja macOS)**

- **1.** Eemaldage USB-kaabel printeri küljest.
- **2.** Taastage printer selle võrgu vaikeseadetele. Lisateavet leiate jaotisest [Traadita ühenduse sätted lk 74.](#page-79-0)
- **3.** Laadige alla tarkvara HP Easy Start uusim versioon aadressilt 123.hp.com.
- **4.** Avage HP Easy Start ja järgige printeriga ühendamiseks ekraanil kuvatavaid juhiseid.

### **USB-ühenduselt traadita võrguga ühendusele üleminek, kasutades rakendust HP Smart Windows 10 arvutis (Windows)**

- **1.** Enne kui jätkate, veenduge, et teie arvuti ja printer vastaks järgmistele nõuetele:
	- Teie printer on praegu ühendatud teie arvutiga USB-ühenduse kaudu.
	- Teie arvuti on praegu ühendatud traadita võrguga.
- **2.** Avage rakendus HP Smart. Lisateavet selle kohta, kuidas rakendust Windows 10 arvutis avada, leiate jaotisest [IOS-i, Androidi või Windows 10 seadmest printimisel, skannimisel ja tõrkeotsingul kasutage](#page-26-0) [rakendust HP Smart lk 21.](#page-26-0)
- **3.** Veenduge, et teie printer on valitud.
- **NÄPUNÄIDE.** Kui soovite valida teise printeri, klõpsake või puudutage ekraani vasakul küljel tööriistaribal Printeri ikooni ja seejärel tehke kõigi saadaolevate printerite vaatamiseks valik **Select a Different Printer** (Vali teine printer).
- **4.** Kui näete rakenduse kodulehe ülaosas teksti "Make printing easier by connecting your printer wirelessly" ("Muutke printimine printeri juhtmevaba ühendamisega lihtsamaks"), klõpsake rakenduse valikut **Learn More** (Lisateave).

## <span id="page-82-0"></span>**Täiustatud printerihaldusvahendid (traadita printerite jaoks)**

Kui printer on võrku ühendatud, saate sisseehitatud veebiserveri (EWS) kaudu oma arvutist vaadata olekuteavet, muuta sätteid ja printerit hallata.

- **MÄRKUS.** Sisseehitatud veebiserverit (EWS-i) saab avada ja kasutada ka ilma Interneti-ühenduseta. Kõik funktsioonid pole aga sel juhul saadaval.
- **MÄRKUS.** Teatud sätete vaatamiseks ja muutmiseks on vaja parooli.
	- Sisseehitatud veebiserveri avamine
	- **Küpsised**

### **Sisseehitatud veebiserveri avamine**

Sisseehitatud veebiserverit saab avada järgmiselt.

### **Sisseehitatud veebiserveri avamine võrgu kaudu**

- 1. Võrgu konfiguratsioonilehe printimiseks vajutage printeri juhtpaneelil korraga funktsiooni **Wireless (Traadita)** nuppu ( $(\langle \phi \rangle)$ ) ja funktsiooni **Teave** nuppu ( $\langle \phi \rangle$ ).
- **2.** Printeri IP-aadressi või hostinime leiate printeri võrgukonfiguratsiooni lehelt.
- **3.** Sisestage oma arvutis toetatud veebibrauserisse printerile määratud IP-aadress või hostinimi.

Näiteks kui IP-aadress on 192.168.0.12, sisestage veebibrauserisse järgmine aadress: http:// 192.168.0.12.

### **Sisseehitatud veebiserveri avamine, kasutades HP printeri tarkvara (Windows)**

- **1.** Avage printeri tarkvara. Lisateavet leiate jaotisest [Avage HP printeri tarkvara \(Windows\) lk 20](#page-25-0).
- **2.** Klõpsake valikul **Print & Scan (Printimine ja skannimine)** , seejärel klõpsake **Printer Home Page (EWS**) (Printeri avaleht (EWS)).

### **Sisseehitatud veebiserveri avamine rakenduse Wi-Fi Direct kaudu**

**1.** Kui printeri juhtpaneelil funktsiooni **Wi-Fi Direct** ikoon ei põle, hoidke selle sisselülitamiseks korraga kolm sekundit all nuppu **Wireless (Traadita)** ( ) ja nuppu **Resume (Jätka)** ( ). Funktsiooni Wi-Fi

Direct nime ja parooli leidmiseks vajutage funktsiooni **Teave** nuppu ((**iiiiii)**), et printida printeri teabeleht.

- **2.** Lülitage arvutis sisse raadiovõrk, otsige funktsiooni Wi-Fi Direct (Traadita otseühendus) nimega seadet ja looge sellega ühendus (nimi võib olla näiteks DIRECT-\*\*-HP DeskJet 2600 series. Sisestage küsimisel Wi-Fi Direct parool.
- **3.** Sisestage arvutis toetatud veebibrauseri aadressiribale järgmine aadress: http://192.168.223.1.

### **Küpsised**

Manus-veebiserver tekitab lehitsemise ajal arvuti kõvakettale väga väikesed tekstifailid (küpsised). Need failid võimaldavad järgmise külastuse ajal sisseehitatud veebiserveril teie arvuti ära tunda. Näiteks kui olete määranud sisseehitatud veebiserverile keele, võimaldab väike tekstifail (küpsis) seda keelt meeles pidada, nii et järgmine kord, kui sisseehitatud veebiserverit kasutate, kuvatakse lehed selles keeles. Mõni küpsis (nt kliendi eelistusi talletav küpsis) salvestatakse arvutisse, kuni kustutate selle käsitsi.

Veebilehitsejat on võimalik seadistada nii, et see lubab kõiki küpsiseid, kuid ka nii, et see teavitab iga kord pakutavatest küpsistest ning kasutajal on võimalus iga kord valida, milliseid ta lubab ja milliseid mitte. Veebilehitseja abil on võimalik soovimatutest küpsistest vabaneda.

**MÄRKUS.** Sõltuvalt printerist võib küpsiste keelamisel kaduda mõni järgmistest funktsioonidest.

- Töö jätkamine samast kohast (eriti kasulik seadistusviisardi puhul)
- Sisseehitatud veebiserveri suhtluskeele salvestamine
- Sissehitatud veebiserveri lehe Kodu isikupärastamine

Lisateavet privaatsussätete ning küpsiste seadistamise ja lubamise kohta leiate veebibrauseri abimaterjalidest.

## **Traadita printeri seadistamise ja kasutamise näpunäited**

Järgige traadita printeri seadistamiseks ja kasutamiseks järgmisi näpunäiteid.

- Võrguühendusega printeri seadistamisel veenduge, et vastav marsruuter või pääsupunkt oleks sisse lülitatud. Printer otsib traadita ühendusega marsruutereid, seejärel järjestab arvutis tuvastatud võrgunimed.
- Kui arvuti on ühendatud virtuaalsesse privaatvõrku (VPN), tuleb võrguseadmetele, sealhulgas ka printerile, ligipääsemiseks VPN-ühendus katkestada.
- · Vaadake lisa kohtvõrgu ja printeri traadita ühenduse seadistamise kohta. Klõpsake siin Internetist [lisateabe saamiseks.](http://h20180.www2.hp.com/apps/Nav?h_pagetype=s-924&h_keyword=lp70041-all&h_client=s-h-e004-01&h_lang=et&h_cc=ee)
- Uurige oma võrgu turvasätete asukohta. [Võrgust lisateabe saamiseks klõpsake siin.](http://www.hp.com/embed/sfs/doc?client=IWS-eLP&lc=et&cc=ee&ProductSeriesOID=12319830&TapasOnline=NETWORK_SECURITY)
- Teave rakenduse HP Print and Scan Doctor kohta. [Klõpsake siin Internetist lisateabe saamiseks.](http://h20180.www2.hp.com/apps/Nav?h_pagetype=s-924&h_keyword=lp70044-win&h_client=s-h-e004-01&h_lang=et&h_cc=ee)

**MÄRKUS.** See utiliit on saadaval ainult Windowsi operatsioonsüsteemile.

- Uurige traadita võrguühenduse asemel USB-ühenduse loomist. [Võrgust lisateabe saamiseks klõpsake](http://www.hp.com/embed/sfs/doc?client=IWS-eLP&lc=et&cc=ee&ProductSeriesOID=12319830&TapasOnline=NETWORK_WIRELESS) [siin.](http://www.hp.com/embed/sfs/doc?client=IWS-eLP&lc=et&cc=ee&ProductSeriesOID=12319830&TapasOnline=NETWORK_WIRELESS)
- Vaadake, kuidas toimida printeri seadistamisel tulemüüri ja viirusetõrjeprogrammidega. [Võrgust](http://h20180.www2.hp.com/apps/Nav?h_pagetype=s-924&h_keyword=lp70041-all&h_client=s-h-e004-01&h_lang=et&h_cc=ee) [lisateabe saamiseks klõpsake siin.](http://h20180.www2.hp.com/apps/Nav?h_pagetype=s-924&h_keyword=lp70041-all&h_client=s-h-e004-01&h_lang=et&h_cc=ee)

# **8 Probleemi lahendamine**

See jaotis sisaldab järgmisi teemasid:

- [Ummistused ja paberisöötmise probleemid](#page-87-0)
- [Probleemid kassetiga](#page-92-0)
- [Printimisprobleemid](#page-94-0)
- [Kopeerimisprobleemid](#page-102-0)
- [Utiliidi käivitamine](#page-103-0)
- [Võrgu ja ühendamise probleemid](#page-104-0)
- [Hankige abi rakendusest HP Smart](#page-106-0)
- [Printeri riistvara probleemid](#page-107-0)
- [Juhtpaneeli veakoodid ja olekud](#page-108-0)
- [HP tugi](#page-112-0)

## <span id="page-87-0"></span>**Ummistused ja paberisöötmise probleemid**

Mida te soovite teha?

### **Paberiummistuse likvideerimine**

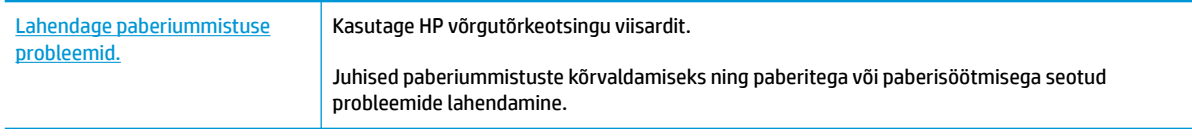

**WARKUS.** HP võrgutõrkeotsingu viisardid ei pruugi olla saadaval kõigis keeltes.

### **Tutvuge paberiummistuste kõrvaldamiseks Spikri üldjuhistega.**

**MÄRKUS.** Paberiummistused võivad ilmneda mitmes kohas. Kõrvaldage paberiummistus esmalt söötesalvest. Nii on lihtsam paberiteed puhastada ning muudest kohtadest ummistusi kõrvaldada. Pärast söötesalve kõrvaldage ummistus järgmisest kohast, kuni kõik paberiummistused on leitud ja kõrvaldatud.

### **Paberiummistuse kõrvaldamiseks sisendsalvest**

- **1.** Eemaldage söötesalvest kogu paber, sh lahtine ja kinnijäänud paber.
- **2.** Tõstke söötesalve kaitse üles ja vaadake taskulambiga, kas paberiteel on ummistunud paberit või võõrkehasid. Eemaldage need.

Jälgige, et te paberilehti katki ei kärista. Tõmmake paberit ettevaatlikult kahe käega.

**MÄRKUS.** Sisendsalve kaitse kaitseb võõrobjekte paberiteele kukkumast ja väldib raskeid paberiummistusi. Ärge eemaldage sisendsalve kaitset.

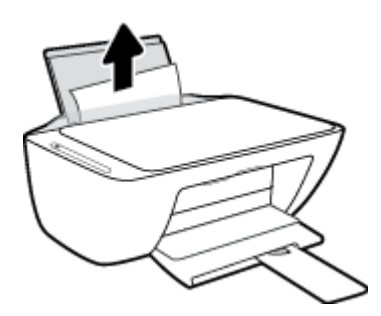

**3.** Vajutage nuppu **Tühista (X)**. Printer üritab paberiummistuse automaatselt kõrvaldada.

### **Paberiummistuse kõrvaldamine väljundsalvest**

**1.** Eemaldage väljundsalvest kogu paber, sh lahtine ja kinnijäänud paber.

**2.** Vaadake taskulambiga, kas väljundsalve piirkonnas on ummistunud paberit või võõrkehasid. Eemaldage need.

Jälgige, et te paberilehti katki ei kärista. Tõmmake paberit ettevaatlikult kahe käega.

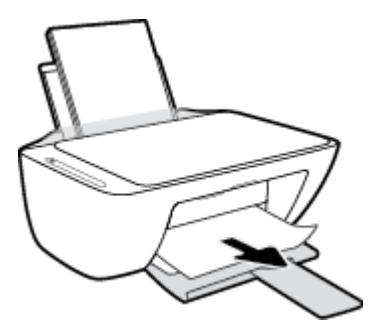

### **Paberiummistuse kõrvaldamine kassetiluugi kaudu**

- **1.** Paberiummistuse automaatselt eemaldamise proovimiseks vajutage funktsiooni **Tühista** nuppu ( ). Kui see ei tööta, toimige ummistuse kõrvaldamiseks järgmiselt.
- **2.** Avage prindikasseti luuk.

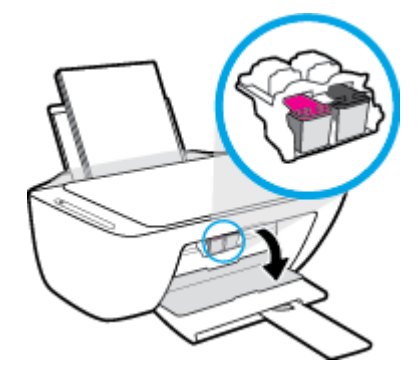

- **3.** Oodake, kuni prindikelk jääb seisma ja seade on hääletu.
- **4.** Vajutage printeri väljalülitamiseks nuppu **Toide** ( ). Seejärel eemaldage printeri tagant toitejuhe ja muud kaablid.
- **ETTEVAATUST.** Elektrilöögiohu vältimiseks peate toitejuhtme eemaldama, et prindikelku käsitsi liigutada ja paberisöötemehhanism lähtestada.

**5.** Vaadake taskulambiga, kas prindikelgu pääsualas on ummistunud paberit või võõrkehasid. Eemaldage need.

Jälgige, et te paberilehti katki ei kärista. Tõmmake paberit ettevaatlikult kahe käega.

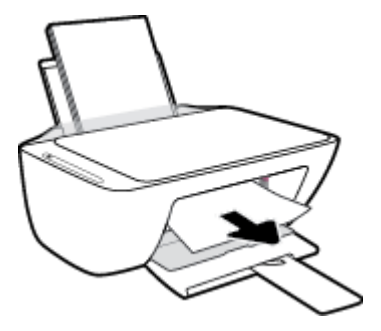

- **6.** Kui kelk on printeri keskel, siis libistage see paremale. Seejärel eemaldage kelguteed takistav paber või muud esemed.
- **7.** Sulgege kasseti ligipääsuluuk.

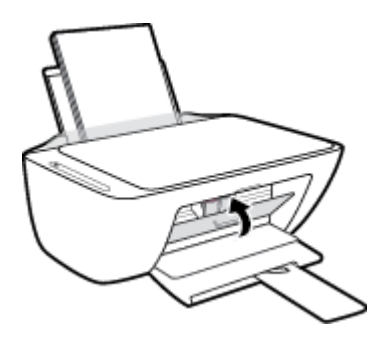

**8.** Ühendage toitejuhe või muud kaablid uuesti printeri tahaossa ja vajutage printeri sisselülitamiseks nuppu **Toide** ( $($ <sup>|</sup>).

### **Paberiummistuse kõrvaldamine printeri alaosast**

- 1. Paberiummistuse automaatselt eemaldamise proovimiseks vajutage funktsiooni **Tühista** nuppu ( $\blacktriangleright$ ). Kui see ei tööta, toimige ummistuse kõrvaldamiseks järgmiselt.
- **2.** Vajutage printeri väljalülitamiseks nuppu **Toide** ( ). Seejärel eemaldage printeri tagant toitejuhe ja muud kaablid.
- **3.** Lükake söötesalv printerisse tagasi, sulgege väljundsalve pikendi ja lükake väljundsalv printerisse.
- **4.** Printeri ümberpööramiseks leidke puhastusluugi asukoht printeri põhjal ja tõmmake puhastusluugi mõlemast aasast selle avamiseks.

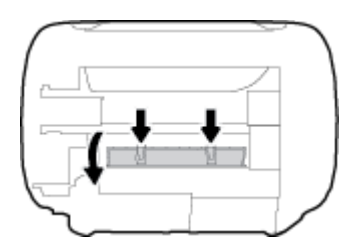

**5.** Eemaldage ummistunud paber.

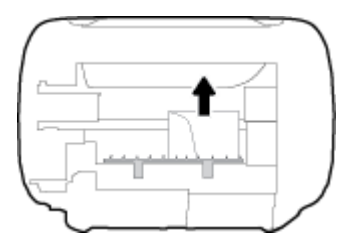

- **6.** Vaadake taskulambiga, kas puhastusalas on ummistunud paberi tükke. Eemaldage need.
- **7.** Sulgege ligipääsuluuk. Lükake luuki õrnalt vastu printerit, kuni mõlemad riivid lukustuvad.

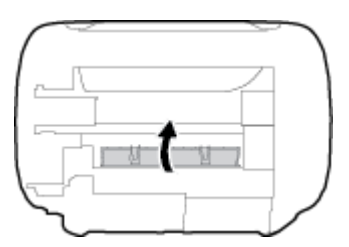

- **8.** Pöörake printer tavaasendisse.
- **9.** Ühendage toitejuhe või muud kaablid uuesti printeri tahaossa ja vajutage printeri sisselülitamiseks nuppu **Toide** ( $($ <sup>1</sup>).

Pärast ummistunud paberi kõrvaldamist kõigist kohtadest laadige paber uuesti söötesalve. Poolelioleva töö jätkamiseks vajutage juhtpaneelil nuppu **Resume (Jätka)** ( ).

### **Prindikelgu paberiummistuse kõrvaldamine**

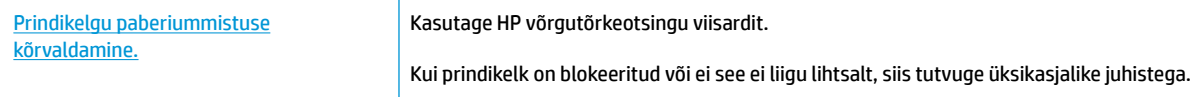

**WARKUS.** HP võrgutõrkeotsingu viisardid ei pruugi olla saadaval kõigis keeltes.

### **Tutvuge Spikri üldjuhistega prindikelgu paberiummistuste kõrvaldamiseks**

- **▲** Eemaldage paber või muud võõrkehad, mis takistavad kelgu liikumist.
- **MÄRKUS.** Ärge kasutage seadmesse kinnijäänud paberi eemaldamiseks mingeid vahendeid ega riistu. Eemaldage paber printerist väga ettevaatlikult.

### **Paberiummistuste vältimine**

Paberiummistuste vältimiseks järgige alltoodud juhiseid.

- Ärge koormake söötesalve üle.
- Eemaldage prinditud paberid väljastussalvest piisavalt sageli.
- Veenduge, et söötesalve asetatud paberid on otse ja nende servad ei ole murtud ega rebenenud.
- Ärge pange söötesalve korraga erinevat tüüpi ja erinevas formaadis paberit; kogu söötesalves olev paberipakk peab olema ühte tüüpi ja samas formaadis.
- Reguleerige sisendsalves olevat laiusejuhikut, et see paikneks korralikult kogu paberipaki vastas. Veenduge, et laiusejuhik ei kooluta sisendsalves olevat paberit.
- Ärge suruge paberit liiga sügavale sisendsalve.
- Ärge sisestage paberit siis, kui printer prindib. Kui paber on printeris peaaegu otsas, oodake enne paberi lisamist, kuni ilmub paberi teade.

### **Paberi söötmisprobleemide lahendamine**

Millist laadi probleem teil on?

### ● **Sisendsalvest ei tõmmata paberit sisse**

- Veenduge, et sisendsalve on laaditud paberit. Lisateavet leiate jaotisest [Kandjate laadimine lk 11](#page-16-0).
- Reguleerige sisendsalves olevat laiusejuhikut, et see paikneks korralikult kogu paberipaki vastas. Veenduge, et laiusejuhik ei kooluta sisendsalves olevat paberit.
- Veenduge, et paber sisendsalves ei ole kaardunud. Painutage kandjat kaardumisele vastupidises suunas.

### ● **Lehed tõmmatakse viltu**

- Veenduge, et paber on sisestatud sisendalve paremale küljele ja paberilaiuse juhik on vastu paberi vasakut serva.
- Sisestage paber printerisse ainult printeri jõudeolekus.
- **Korraga tõmmatakse sisse mitu lehte**
	- Reguleerige sisendsalves olevat laiusejuhikut, et see paikneks korralikult kogu paberipaki vastas. Veenduge, et laiusejuhik ei kooluta sisendsalves olevat paberit.
	- Veenduge, et sisendsalve ei oleks pandud liiga palju paberit.
	- Veenduge, et sisestatud paberid ei kleepuks üksteise külge.
	- Optimaalse tulemuslikkuse ja tõhususe nimel kasutage ainult HP paberit.

## <span id="page-92-0"></span>**Probleemid kassetiga**

### **Vaadake, kas kassett on probleemne**

Et tuvastada, kas kassett on probleemne, kontrollige printeri juhtpaneelil funktsiooni **Ink Alert (Tindialarm)**  tuld ja vastava funktsiooni **Tinditase** ikooni. Lisateavet leiate jaotisest [Juhtpaneeli veakoodid ja olekud](#page-108-0)  [lk 103.](#page-108-0)

Kui saate prindikasseti probleemi puudutava sõnumi printeri tarkvarast, mis väidab, et vähemalt üks kassett on probleemne, toimige kassetiprobleemide tuvastamiseks järgmiselt.

- **1.** Eemaldage musta tindi kassett ja sulgege kassetiluuk.
	- Kui kolme värvi kassetti funktsiooni **Tinditase** ikoon vilgub, on kolme värvi kassett probleemne.
	- Kui kolme värvi kassetti funktsiooni **Tinditase** ikoon ei vilgu, on kolme värvi kassett probleemideta.
- **2.** Sisestage must kassett tagasi printerisse, eemaldage kolme värvi kassett ja sulgege seejärel kasseti ligipääsuluuk.
	- Kui musta kassetti funktsiooni **Tinditase** ikoon vilgub, on must kassett probleemne.
	- Kui musta kassetti funktsiooni **Tinditase** ikoon ei vilgu, on must kassett probleemideta.

### **Kassetiga seotud probleemide lahendamine**

Kui pärast kasseti paigaldamist ilmneb tõrge või kui sõnum viitab kassetiprobleemile, proovige kassetid eemaldada, veenduge, et kaitsev plastiklint on mõlemalt kassetilt eemaldatud, seejärel sisestage seejärel kassetid uuesti. Kui sellest pole abi, puhastage kassetikontaktid. Kui probleem ei lahene, vahetage kassetid välja. Kassettide väljavahetamise kohta vaadake jaotist [Kassettide vahetamine lk 60.](#page-65-0)

### **Kassettide kontaktide puhastamine**

**ETTEVAATUST.** Puhastustoiming peaks vältama ainult paar minutit. Paigaldage kassetid nii ruttu kui võimalik seadmesse tagasi. Kassette pole soovitatav üle 30 minuti printerist väljas hoida. Kui printerist väljas olevad kassetid ei ole kaitstud, siis nende düüsid võivad kuivada ja määrduda.

- **1.** Veenduge, et toide on sisse lülitatud.
- **2.** Avage kassetiluuk ja oodake, kuni printimiskelk printeri keskele liigub.

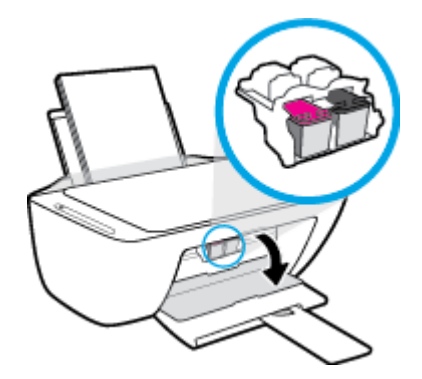

**3.** Eemaldage veateates märgitud kassett.

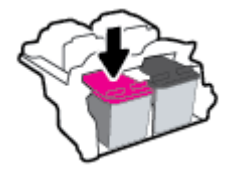

- **4.** Puhastage kasseti- ja printerikontaktid.
	- **a.** Hoidke kassetti küljelt nii, et kasseti põhi on ülespoole suunatud, ja leidke kasseti elektrikontaktid.

Elektrikontaktid on väiksed kullavärvi metallelemendid kassetil.

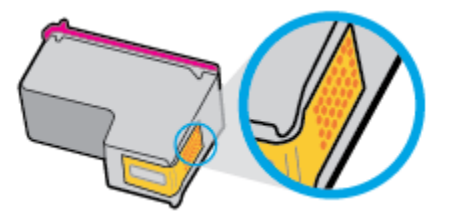

**b.** Puhastage kontaktid kuiva ebemevaba lapi või riidega.

**ETTEVAATUST.** Puhastage üksnes kontakte – ärge ajage tinti ega mustust muudele kassetiosadele laiali.

**c.** Leidke printeris kasseti kontaktid.

Printeri kontaktid on komplekt kullakarva punkt, mis paiknevad prindikasseti kontaktide vastas.

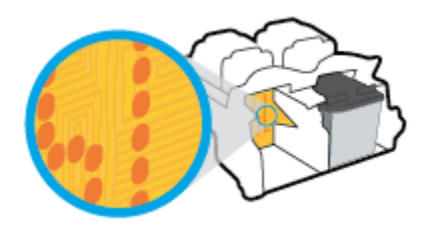

- **d.** Puhastage kontakte kuiva lapi või ebemevaba riidega.
- **5.** Paigaldage prindikassett tagasi.
- **6.** Sulgege kasseti ligipääsuluuk.
- **7.** Kontrollige, kas veateade on kadunud. Kui veateade kuvatakse endiselt, lülitage printer välja ja siis uuesti sisse.

 $\ddot{\mathbb{B}}$  **MÄRKUS.** Kui probleemi põhjus on ühes kassetis, võite selle eemaldada ja kasutada printerit ühe kassetiga režiimis.

## <span id="page-94-0"></span>**Printimisprobleemid**

Mida te soovite teha?

### **Lahendage probleemid, kui lehte ei saa printida (ei saa printida)**

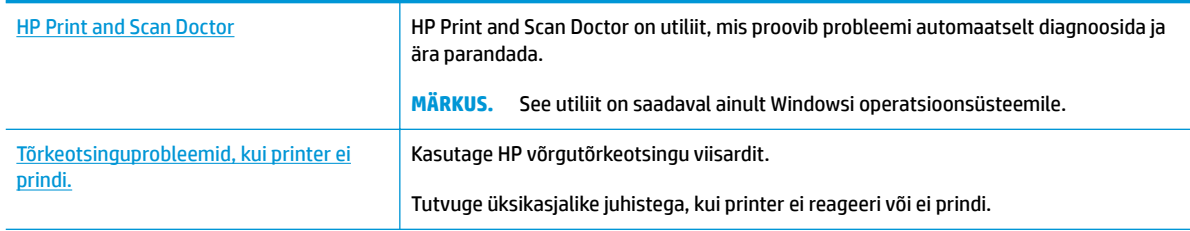

### $\mathbb{B}^*$  Märkus. Teenus HP Print and Scan Doctor ja HP võrgutõrkeotsingu viisardid ei pruugi olla saadaval kõigis keeltes.

### **Tutvuge printimistõrgete kõrvaldamiseks Spikri üldjuhistega**

### **Prinditõrgete lahendamine (Windows)**

Veenduge, et printer on sisse lülitatud ja paberisalves on paberit. Kui te ei saa ikka printida, toimige järgmiselt.

- **1.** Otsige tarkvarast printeri tarkvara veateateid ja lahendage need kuvatavaid juhiseid järgides.
- **2.** Kui printer on arvutiga ühendatud USB-kaabli abil, eraldage USB-kaabel ja ühendage see uuesti. Kui printer on arvutiga ühendatud traadita võrgu abil, kontrollige, kas traadita võrk töötab.
- **3.** Veenduge, et printimine pole peatatud ega pole printer vallasrežiimis.

### **Veenduge, et printer pole peatatud ega vallasrežiimis**

- **a.** Sõltuvalt kasutatavast opsüsteemist toimige järgmiselt.
	- **Windows 10**: valige Windowsi **Start**-menüüs olevast rakenduste loendist **Windows System**  (Windowsi süsteem), seejärel **Control Panel** (Juhtpaneel) ja klõpsake suvandit **View devices and printers** (Kuva printerid ja seadmed) menüüs **Hardware and Sound** (Riistvara ja heli).
	- **Windows 8.1** ja **Windows 8**: Osutage või koputage ekraani paremas ülanurgas, et avada tuumnuppude riba, klõpsake ikooni **Sätted**, klõpsake või koputage valikut **Juhtpaneel**, seejärel klõpsake või koputage valikut **Kuva printerid ja seadmed**.
	- **Windows 7**: klõpsake Windowsi menüü **Start** käsku **Devices and Printers** (Seadmed ja printerid).
	- **Windows Vista**: klõpsake Windowsi tegumiribal nuppu **Start**, **Control Panel** (Juhtpaneel) ja seejärel **Printers** (Printerid).
	- **Windows XP**: klõpsake Windowsi tegumiribal nuppu **Start**, **Control Panel** (Juhtpaneel) ja seejärel **Printers and Faxes** (Printerid ja faksid).
- **b.** Topelt- või paremklõpsake oma printeri ikooni ja valige prindijärjekorra vaatamiseks **See what's printing** (Mis on printimisel).
- **c.** Menüüs **Printer** veenduge, et väljad **Pause Printing** (Peata printimine) või **Use Printer OƱine** (Kasuta printerit vallasrežiimis) pole märgitud.
- **d.** Kui muutsite midagi, proovige uuesti printida.
- **4.** Veenduge, et printer on määratud vaikeprinteriks.

**Kontrollimine, kas printer on määratud vaikeprinteriks**

- **a.** Sõltuvalt kasutatavast opsüsteemist toimige järgmiselt.
	- **Windows 10**: valige Windowsi **Start**-menüüs olevast rakenduste loendist **Windows System**  (Windowsi süsteem), seejärel **Control Panel** (Juhtpaneel) ja klõpsake suvandit **View devices and printers** (Kuva printerid ja seadmed) menüüs **Hardware and Sound** (Riistvara ja heli).
	- **Windows 8.1** ja **Windows 8**: Osutage või koputage ekraani paremas ülanurgas, et avada tuumnuppude riba, klõpsake ikooni **Sätted**, klõpsake või koputage valikut **Juhtpaneel**, seejärel klõpsake või koputage valikut **Kuva printerid ja seadmed**.
	- **Windows 7**: klõpsake Windowsi menüü **Start** käsku **Devices and Printers** (Seadmed ja printerid).
	- **Windows Vista**: klõpsake Windowsi tegumiribal nuppu **Start**, **Control Panel** (Juhtpaneel) ja seejärel **Printers** (Printerid).
	- **Windows XP**: klõpsake Windowsi tegumiribal nuppu **Start**, **Control Panel** (Juhtpaneel) ja seejärel **Printers and Faxes** (Printerid ja faksid).
- **b.** Veenduge, et vaikeprinteriks on määratud õige printer.

Vaikeprinter on märgitud täpikesega mustas või rohelises ringis.

- **c.** Kui vaikeprinteriks on määratud vale printer, paremklõpsake õigel printeril ja valige **Set as Default Printer** (Määra vaikeprinteriks).
- **d.** Proovige printerit uuesti kasutada.
- **5.** Taaskäivitage printerispuuler.

### **Printerispuuleri taaskäivitamine**

**a.** Sõltuvalt kasutatavast opsüsteemist toimige järgmiselt.

### **Windows 10**

- **i.** Valige Windowsi **Start**-menüü rakenduste nimekirjast **Windows Administrative Tools**  (Windowsi haldusriistad) ja seejärel valige **Services** (Teenused).
- **ii.** Paremklõpsake valikut **Print Spooler** (Printerispuuler) ja seejärel **Properties** (Omadused).
- **iii.** Vahekaardil **General** (Üldine), **Startup type** (Käivitustüüp) kõrval, veenduge, et märgitud on valik **Automatic** (Automaatne).
- **iv.** Kui teenused pole käivitatud, klõpsake valiku **Service status** (Teenuse olek) all **Start**, seejärel **OK**.

### **Windows 8.1 ja Windows 8**

- **i.** Osutage või koputage ekraani paremasse ülanurka, et avada tuumnuppude riba. Seejärel klõpsake ikoonil **Settings** (Sätted).
- **ii.** Klõpsake või koputage valikul **Control Panel** (Juhtpaneel) ning seejärel klõpsake või koputage valikul **System and Security** (Süsteem ja turve).
- **iii.** Klõpsake või koputage valikul **Administrative Tools** (Haldustööriistad) ning seejärel topeltklõpsake või -koputage valikul **Services** (Teenused).
- **iv.** Paremklõpsake valikul **Print Spooler** (Printerispuuler) või puudutage ja hoidke seda ning seejärel klõpsake valikul **Properties** (Atribuudid).
- **v.** Vahekaardil **General** (Üldine), **Startup type** (Käivitustüüp) kõrval, veenduge, et märgitud on valik **Automatic** (Automaatne).
- **vi.** Kui teenus veel ei tööta, siis klõpsake või puudutage valiku **Service status** (Teenuse olek) all nupul **Start** (Käivita) ning seejärel klõpsake või puudutage **OK**.

### **Windows 7**

- **i.** klõpsake Windowsi tegumiribal nuppu **Start** (Käivita), **Control Panel** (Juhtpaneel), **System and Security** (Süsteem ja turvalisus) ja seejärel **Administrative Tools**  (Administratiivvahendid).
- **ii.** Topeltklõpsake ikooni **Services** (Teenused).
- **iii.** Paremklõpsake valikut **Print Spooler** (Printerispuuler) ja seejärel **Properties** (Omadused).
- **iv.** Vahekaardil **General** (Üldine), **Startup type** (Käivitustüüp) kõrval, veenduge, et märgitud on valik **Automatic** (Automaatne).
- **v.** Kui teenused pole käivitatud, klõpsake valiku **Service status** (Teenuse olek) all **Start** (Käivita), seejärel **OK**.

### **Windows Vista**

- **i.** klõpsake Windowsi tegumiribal nuppu **Start** (Käivita), **Control Panel** (Juhtpaneel), **System and Maintenance** (Süsteem ja haldamine) ja seejärel **Administrative Tools**  (Administratiivvahendid).
- **ii.** Topeltklõpsake ikooni **Services** (Teenused).
- **iii.** Paremklõpsake valikut **Print Spooler service** (Printerispuuleri hooldus) ja seejärel **Properties**  (Omadused).
- **iv.** Vahekaardil **General** (Üldine), **Startup type** (Käivitustüüp) kõrval, veenduge, et märgitud on valik **Automatic** (Automaatne).
- **v.** Kui teenused pole käivitatud, klõpsake valiku **Service status** (Teenuse olek) all **Start** (Käivita), seejärel **OK**.

### **Windows XP**

- **i.** Klõpsake Windowsi menüü **Start** (Käivita) käsku **My Computer** (Minu arvuti).
- **ii.** Klõpsake **Manage** (Halda) ja seejärel **Services and Applications** (Teenused ja rakendused).
- **iii.** Topeltklõpsake valikut **Services** (Teenused), seejärel valige **Print Spooler** (Prindispuuler).
- **iv.** Paremklõpsake valikut **Print Spooler** (Printerispuuler) ja seejärel teenuse taaskäivitamiseks **Restart** (Taaskäivita).
- **b.** Veenduge, et vaikeprinteriks on määratud õige printer.

Vaikeprinter on märgitud täpikesega mustas või rohelises ringis.

- **c.** Kui vaikeprinteriks on määratud vale printer, paremklõpsake õigel printeril ja valige **Set as Default Printer** (Määra vaikeprinteriks).
- **d.** Proovige printerit uuesti kasutada.
- **6.** Taaskäivitage arvuti.
- **7.** Kustutage prindijärjekord.

### **Prindijärjekorra tühjendamine**

- **a.** Sõltuvalt kasutatavast opsüsteemist toimige järgmiselt.
	- **Windows 10**: valige Windowsi **Start**-menüüs olevast rakenduste loendist **Windows System**  (Windowsi süsteem), seejärel **Control Panel** (Juhtpaneel) ja klõpsake suvandit **View devices and printers** (Kuva printerid ja seadmed) menüüs **Hardware and Sound** (Riistvara ja heli).
	- **Windows 8.1** ja **Windows 8**: Osutage või koputage ekraani paremas ülanurgas, et avada tuumnuppude riba, klõpsake ikooni **Sätted**, klõpsake või koputage valikut **Juhtpaneel**, seejärel klõpsake või koputage valikut **Kuva printerid ja seadmed**.
	- **Windows 7**: klõpsake Windowsi menüü **Start** käsku **Devices and Printers** (Seadmed ja printerid).
	- **Windows Vista**: klõpsake Windowsi tegumiribal nuppu **Start**, **Control Panel** (Juhtpaneel) ja seejärel **Printers** (Printerid).
	- **Windows XP**: klõpsake Windowsi tegumiribal nuppu **Start**, **Control Panel** (Juhtpaneel) ja seejärel **Printers and Faxes** (Printerid ja faksid).
- **b.** Prindijärjekorra avamiseks topeltklõpsake printeriikooni.
- **c.** Menüüs **Printer** klõpsake **Cancel all documents** (Tühista kõik dokumendid) või **Purge Print Document** (Puhasta prindidokument), seejärel klõpsake kinnitamiseks **Yes** (Jah).
- **d.** Kui järjekorras on veel dokumente, taaskäivitage arvuti ja proovige uuesti printida pärast arvuti taaskäivitumist.
- **e.** Kontrollige prindijärjekorda uuesti, veenduge, et see on tühi ja proovige seejärel uuesti printida.

### **Prinditõrgete lahendamine (OS X ja macOS)**

- **1.** Kontrollige tõrketeateid ja kõrvaldage kõik tõrked.
- **2.** Eemaldage USB-kaabel ja ühendage see uuesti.
- **3.** Veenduge, et printimine pole peatatud ega pole printer vallasrežiimis.

### **Veenduge, et printer pole peatatud ega vallasrežiimis**

- **a.** Klõpsake alal **System Preferences** (Süsteemieelistused), klõpsake **Printers & Scanners** (Printerid ja skannerid) .
- **b.** Klõpsake nuppu **Open Print Queue** (Ava prindijärjekord).
- **c.** Soovitud prinditöö valimiseks klõpsake seda.

Prinditööd saate hallata järgmiste nuppude abil.

- **Delete** (Kustuta): tühistab valitud prinditöö.
- **Hold** (Peata): peatab valitud prinditöö.
- **Resume** (Jätka): saate peatatud prinditööd jätkata.
- Pause Printer (Peata printimine): peatab kõik prindijärjekorras olevad tööd.
- **d.** Kui muutsite midagi, proovige uuesti printida.
- **4.** Taaskäivitage arvuti.

### **Prindikvaliteedi probleemide lahendamine**

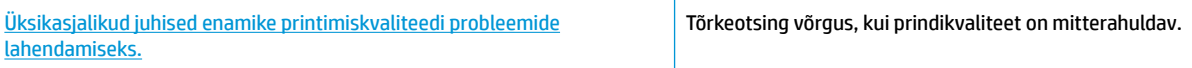

### **Tutvuge Spikri üldjuhistega printimiskvaliteedi probleemide kõrvaldamiseks**

**MÄRKUS.** Et kaitsta kassette kuivamise eest, lülitage printer alati välja nupust **Toide** ja oodake, kuni nupu **Toide** tuli kustub.

### **Prindikvaliteedi parandamine (Windows)**

- **1.** Kasutage kindlasti HP originaalkassette.
- **2.** Kontrollige paberi tüüpi.

Parimaks trükikvaliteediks kasutage kvaliteetset HP paberit või pabereid, mis vastavad standardile ColorLok®. Lisateavet leiate jaotisest [Paberi algõpetus lk 17](#page-22-0).

Veenduge, et paber, millele prindite, on sile. Piltide printimisel annab parima tulemuse HP Advanced Photo Paper.

Hoidke eripaberit originaalpakendis suletavas kilekotis, tasasel pinnal ja jahedas kuivas kohas. Kui olete valmis printima, eemaldage ainult paber, mida te kavatsete kohe kasutada. Kui olete printimise lõpetanud, pange kasutamata fotopaber tagasi plastikaatkotti. See hoiab ära fotopaberi kaardumise.

**3.** Kontrollige prindisätteid, et veenduda, kas olete valinud rippmenüüs **Media** (Kandja) õige paberi tüübi ja rippmenüüs **Quality Settings** (Kvaliteedisätted) õige prindikvaliteedi.

Klõpsake rakenduses printeri tarkvara valikut **Print & Scan (Printimine ja skannimine)** ja seejärel prindiatribuutide avamiseks valikut **Set Preferences** (Määra eelistused).

**4.** Kontrollige hinnangulist tinditaset, et määrata, kas kassetid hakkavad tühjaks saama.

Lisateavet leiate jaotisest [Tinditasemete kontrollimine lk 58.](#page-63-0) Kui kassetid hakkavad tühjaks saama, kaaluge nende asendamist.

**5.** Joondage kassetid.

### **Kassettide joondamine**

- **a.** Sisestage söötesalve Letter- või A4-formaadis kasutamata valget tavapaberit.
- **b.** Avage printeri tarkvara. Lisateavet leiate jaotisest [Avage HP printeri tarkvara \(Windows\) lk 20](#page-25-0).
- **c.** Klõpsake rakenduses printeri tarkvara valikut **Print & Scan (Printimine ja skannimine)** ja seejärel printeri tööriistakasti avamiseks valikut **Maintain Your Printer** (Printeri haldamine).

Kuvatakse printeri tööriistakast.

**d.** Klõpsake vahekaardil **Device Services** (Seadme hooldus) valikut **Align Cartridges** (Joonda kassetid).

Printer prindib joonduslehe.

- **e.** Kassettide joondamiseks järgige kuvatavaid juhendeid. Kasutatud joonduslehe võib hiljem jäätmekäitlusse anda või ära visata.
- **6.** Kui kassetid ei hakka tühjaks saama, printige diagnostikaleht.

### **Diagnostikalehe printimine**

- **a.** Sisestage söötesalve Letter- või A4-formaadis kasutamata valget tavapaberit.
- **b.** Avage printeri tarkvara. Lisateavet leiate jaotisest [Avage HP printeri tarkvara \(Windows\) lk 20](#page-25-0).
- **c.** Klõpsake rakenduses printeri tarkvara valikut **Print & Scan (Printimine ja skannimine)** ja seejärel printeri tööriistakasti avamiseks valikut **Maintain Your Printer** (Printeri haldamine).
- **d.** Diagnostikalehe printimiseks klõpsake vahelehel **Device Reports** (Seadme raportid) valikut **Print Diagnostic Information** (Prindi diagnostikateave).

**e.** Vaadake diagnostikalehel olevad värviplokid üle.

Kui mõnel värviplokil on valgeid jooni või mõni värviplokk puudub täielikult, siis vaadake järgmist juhist.

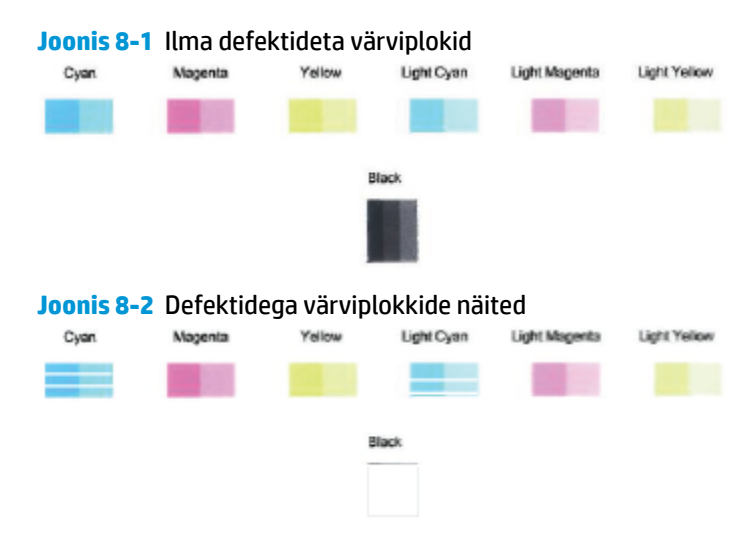

**7.** Puhastage kassetid.

### **Prindikassettide puhastamine**

- **a.** Sisestage söötesalve Letter- või A4-formaadis kasutamata valget tavapaberit.
- **b.** Avage printeri tarkvara. Lisateavet leiate jaotisest [Avage HP printeri tarkvara \(Windows\) lk 20](#page-25-0).
- **c.** Klõpsake rakenduses printeri tarkvara valikut **Print & Scan (Printimine ja skannimine)** ja seejärel printeri tööriistakasti avamiseks valikut **Maintain Your Printer** (Printeri haldamine).
- **d.** Klõpsake vahekaardil **Device Services** (Seadme hooldus) valikut **Clean Cartridges** (Puhasta kassetid). Järgige ekraanil kuvatavaid juhiseid.

### **Prindikvaliteedi parandamine (OS X ja macOS)**

- **1.** Kasutage kindlasti HP originaalkassette.
- **2.** Kontrollige paberi tüüpi.

Parima prindikvaliteedi tagamiseks kasutage kvaliteetset HP paberit või pabereid, mis vastavad standardile ColorLok®. Lisateavet leiate jaotisest [Paberi algõpetus lk 17.](#page-22-0)

Veenduge, et paber, millele prindite, on sile. Piltide printimisel annab parima tulemuse HP Advanced Photo Paper.

Hoidke eripaberit originaalpakendis suletavas kilekotis, tasasel pinnal ja jahedas kuivas kohas. Kui olete valmis printima, eemaldage ainult paber, mida te kavatsete kohe kasutada. Kui olete printimise lõpetanud, pange kasutamata fotopaber tagasi plastikaatkotti. See hoiab ära fotopaberi kaardumise.

- **3.** Veenduge, et olete valinud sobiva paberitüübi ja prindikvaliteedi dialoogis **Print** (Printimine).
- **4.** Kontrollige hinnangulist tinditaset, et määrata, kas kassetid hakkavad tühjaks saama.

Kui prindikasseti tinditase on madal, kaaluge kasseti väljavahetamist.

**5.** Joondage prindipea.

### **Prindipea joondamiseks tarkvararaprogrammi kaudu**

- **a.** Laadige sisendisalve Letter- või A4-formaadis valget tavapaberit.
- **b.** Avage Rakendus HP Utility (HP utiliit).

**MÄRKUS.** HP Utility (HP utiliit) asub kasutas **HP**, mis asub kaustas **Rakendused**.

- **c.** Valige akna vasakus ääres seadmete loendist oma printer.
- **d.** Klõpsake **Align** (Joonda).
- **e.** Klõpsake käsku **Align** (Joonda) ja järgige ekraanil kuvatavaid juhiseid.
- **f.** Klõpsake **All Settings** (Kõik seaded), et naasta paanile **Information and Support (Teave ja tugi)**.
- **6.** Printige proovileht.

### **Proovilehe printimine**

- **a.** Laadige sisendisalve Letter- või A4-formaadis valget tavapaberit.
- **b.** Avage Rakendus HP Utility (HP utiliit).

**MÄRKUS.** HP Utility (HP utiliit) asub kasutas **HP**, mis asub kaustas **Rakendused**.

- **c.** Valige akna vasakus ääres seadmete loendist oma printer.
- **d.** Klõpsake **Test Page** (Testleht).
- **e.** Klõpsake nuppu **Print Test Page** (Prindi testleht) ja järgige ekraanijuhiseid.
- **7.** Kui diagnostikalehel on triibud või puudub osa tekstist või värvilistest kastidest, puhastage prindipea automaatselt.

### **Prindipea automaatne puhastamine**

- **a.** Laadige sisendisalve Letter- või A4-formaadis valget tavapaberit.
- **b.** Avage Rakendus HP Utility (HP utiliit).
	- **MÄRKUS.** HP Utility (HP utiliit) asub kasutas **HP**, mis asub kaustas **Rakendused**.
- **c.** Valige akna vasakus ääres seadmete loendist oma printer.
- **d.** Klõpsake **Clean Printheads** (Puhasta prindipead).
- **e.** Klõpsake **Clean** (Puhasta) ja järgige ekraanijuhiseid.
- **ETTEVAATUST.** Puhastage prindipead ainult vajaduse korral. Asjatu puhastamine raiskab tinti ja lühendab prindipea tööiga.
- **WARKUS.** Kui prindikvaliteet on ka pärast puhastamist halb, proovige prindipead joondada. Kui pärast puhastamist ja joondamist prindikvaliteediprobleemid ei kao, pöörduge HP toe poole.
- **f.** Klõpsake **All Settings** (Kõik seaded), et naasta paanile **Information and Support (Teave ja tugi)**.

## <span id="page-102-0"></span>**Kopeerimisprobleemid**

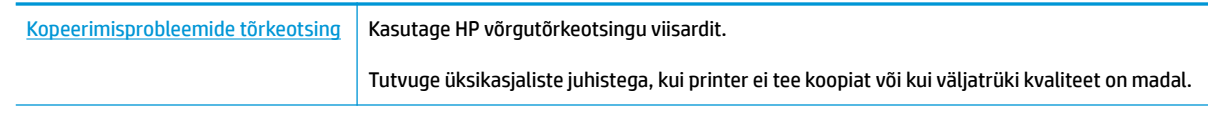

**MÄRKUS.** HP võrgutõrkeotsingu viisardid ei pruugi olla saadaval kõigis keeltes.

[Näpunäited edukaks paljundamiseks ja skannimiseks lk 55](#page-60-0)

## <span id="page-103-0"></span>**Utiliidi käivitamine**

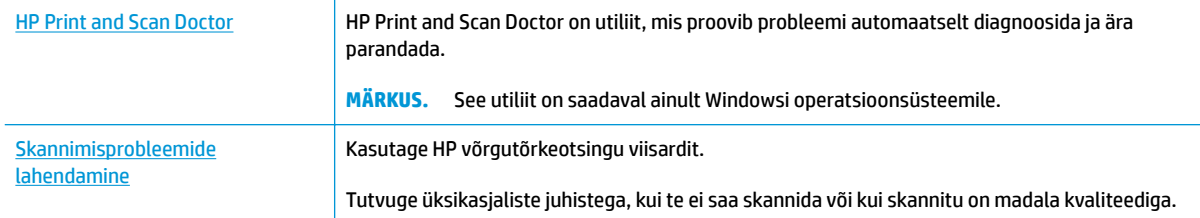

### $\overline{\mathscr{B}}$  <mark>MÄRKUS.</mark> Teenus HP Print and Scan Doctor ja HP võrgutõrkeotsingu viisardid ei pruugi olla saadaval kõigis keeltes.

[Näpunäited edukaks paljundamiseks ja skannimiseks lk 55](#page-60-0)

## <span id="page-104-0"></span>**Võrgu ja ühendamise probleemid**

Mida te soovite teha?

### **Traadita ühenduse parandamine**

Valige üks järgmistest tõrkeotsingu suvanditest.

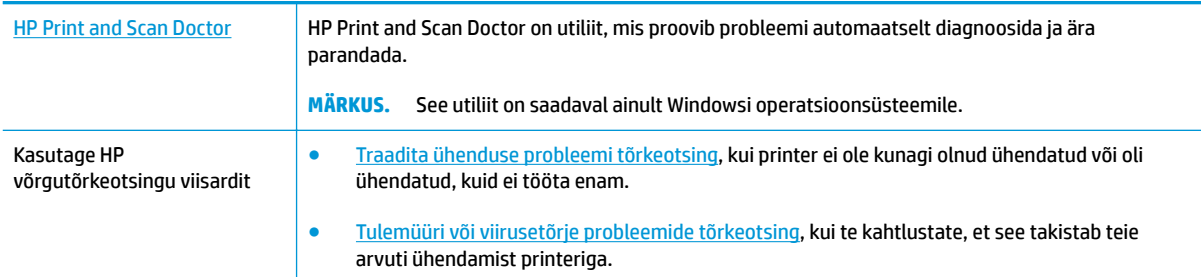

<sup>28</sup> MÄRKUS. Teenus HP Print and Scan Doctor ja HP võrgutõrkeotsingu viisardid ei pruugi olla saadaval kõigis keeltes.

**Traadita ühenduse probleemide korral tutvuge Spikri üldjuhistega.**

**▲** Vajutage võrgukonfiguratsiooni lehe ja raadiovõrgu testi aruande printimiseks korraga funktsiooni **Wireless (Traadita)** nuppu ( $(\langle \phi \rangle)$ ) ja funktsiooni **Teave** nuppu ( $\hat{\mathbf{I}}$ )).

### **Traadita ühenduse võrgusätete leidmine**

Valige üks järgmistest tõrkeotsingu suvanditest.

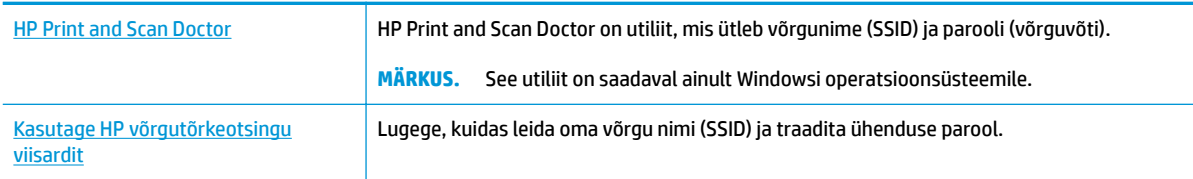

**MÄRKUS.** Teenus HP Print and Scan Doctor ja HP võrgutõrkeotsingu viisardid ei pruugi olla saadaval kõigis keeltes.

### **Wi-Fi Direct ühenduse parandamine**

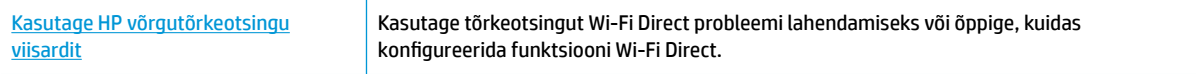

**WARKUS.** HP võrgutõrkeotsingu viisardid ei pruugi olla saadaval kõigis keeltes.

### **Tutvuge Spikri üldjuhistega Wi-Fi Direct tõrkeotsinguks**

- **1.** Veenduge, et funktsiooni **Wi-Fi Direct** ikoon printeri juhtpaneelil põleb. Kui see ei põle, hoidke kolm sekundit korraga all nuppu **Wireless (Traadita)** ( ) ja nuppu **Resume (Jätka)** ( ), et see ikoon sisse lülitada.
- **2.** Lülitage traadita ühendust võimaldavas arvutis või mobiilsideseadmes Wi-Fi ühendus sisse ning otsige ühenduse loomiseks printeri nime Wi-Fi Direct.

Kui kasutate mobiilseadet, mis ei toeta rakendust Wi-Fi Direct, siis veenduge, et olete installinud ühilduva prindirakenduse. Lisateavet saate veebilehelt HP Mobile Printing ([www.hp.com/go/](http://www.hp.com/go/mobileprinting) [mobileprinting\)](http://www.hp.com/go/mobileprinting). Kui teie riigi/regiooni või keele jaoks puudub selle veebisaidi kohalik versioon, võidakse teid suunata mõne muu riigi/regiooni või keele HP Mobile Printing veebisaidile.

- **WARKUS.** Kui mobiilsideseade ei toeta Wi-Fit, pole funktsiooni Wi-Fi Direct kasutamine võimalik.
- **3.** Kui rakenduse Wi-Fi Direct ühenduse turvalisus printeri jaoks on **Manual** (Käsitsi), toimige printeri ühendamiseks järgmiselt.
	- Veenduge, et sisestate rakenduse Wi-Fi Direct õige parooli või PIN-koodi, kui neid küsitakse.
	- Kui printeri ekraanil vilgub funktsiooni **Wi-Fi Direct** ikoon sünkroonselt funktsiooni **Teave** valge vilkuva tulega, siis vajutage kindlasti ühe minuti jooksul nuppu **Teave** ((**j**)), et enne ajalõppu ühendus luua.
- **4.** Veenduge, et rakenduse Wi-Fi Direct ühenduste arv ei ole jõudnud maksimaalse viie seadmeni.

## <span id="page-106-0"></span>**Hankige abi rakendusest HP Smart**

Rakenduses HP Smart on märguanded printeri probleemide jaoks (ummistused ja muud probleemid), infosisu lingid ja võimalused võtta ühendust lisaabi saamiseks.

## <span id="page-107-0"></span>**Printeri riistvara probleemid**

### **Sulgege kassetiluuk**

● Printimise alustamiseks peab kassetiluuk suletud olema.

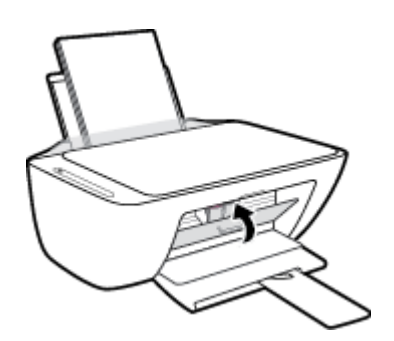

### **Printer lülitub ootamatult välja**

- Kontrollige toidet ja toiteühendusi.
- Kontrollige, kas printeri toitejuhe on korralikult ühendatud töötavasse pistikupessa.
- **MÄRKUS.** Kui funktsioon Automaatne väljalülitus on lubatud, lülitub printer pärast kahte tundi tegevusetult seismist energia säästmiseks automaatselt välja. Lisateavet leiate jaotisest [Automaatne väljalülitus lk 24](#page-29-0).

### **Printimistõrke lahendamine**

● Lülitage printer välja ja uuesti sisse. Kui probleem ei lahene, võtke ühendust HP-ga.
## **Juhtpaneeli veakoodid ja olekud**

#### **Juhtpaneeli tõrkekoodid**

● Kui funktsiooni **Eksemplaride arv** ikoon printeri ekraanil asendub numbriga, mis vilgub koos vasakul asuva E-tähega, siis on printer tõrkeolekus. E-täht ja number toimivad tõrkekoodina.

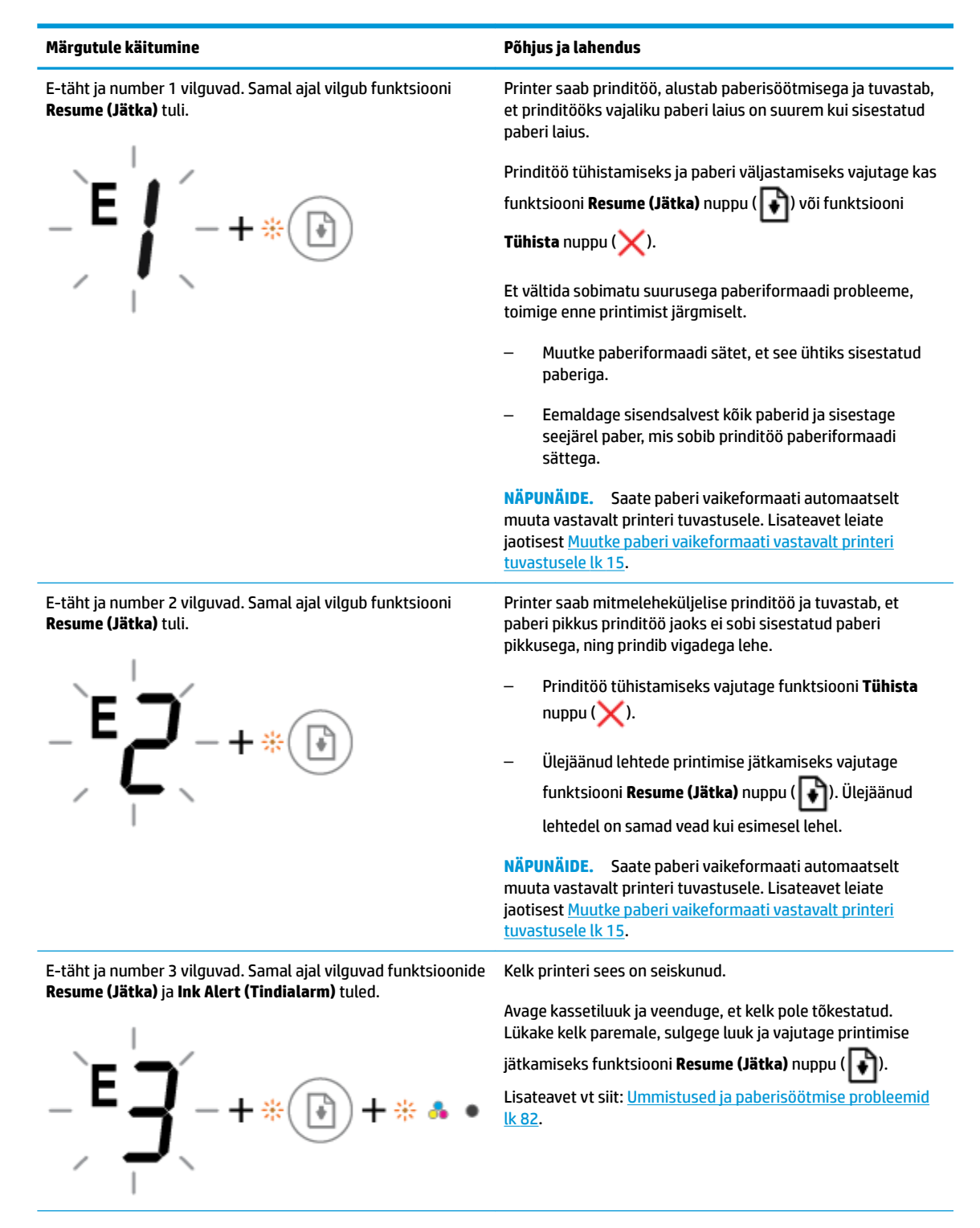

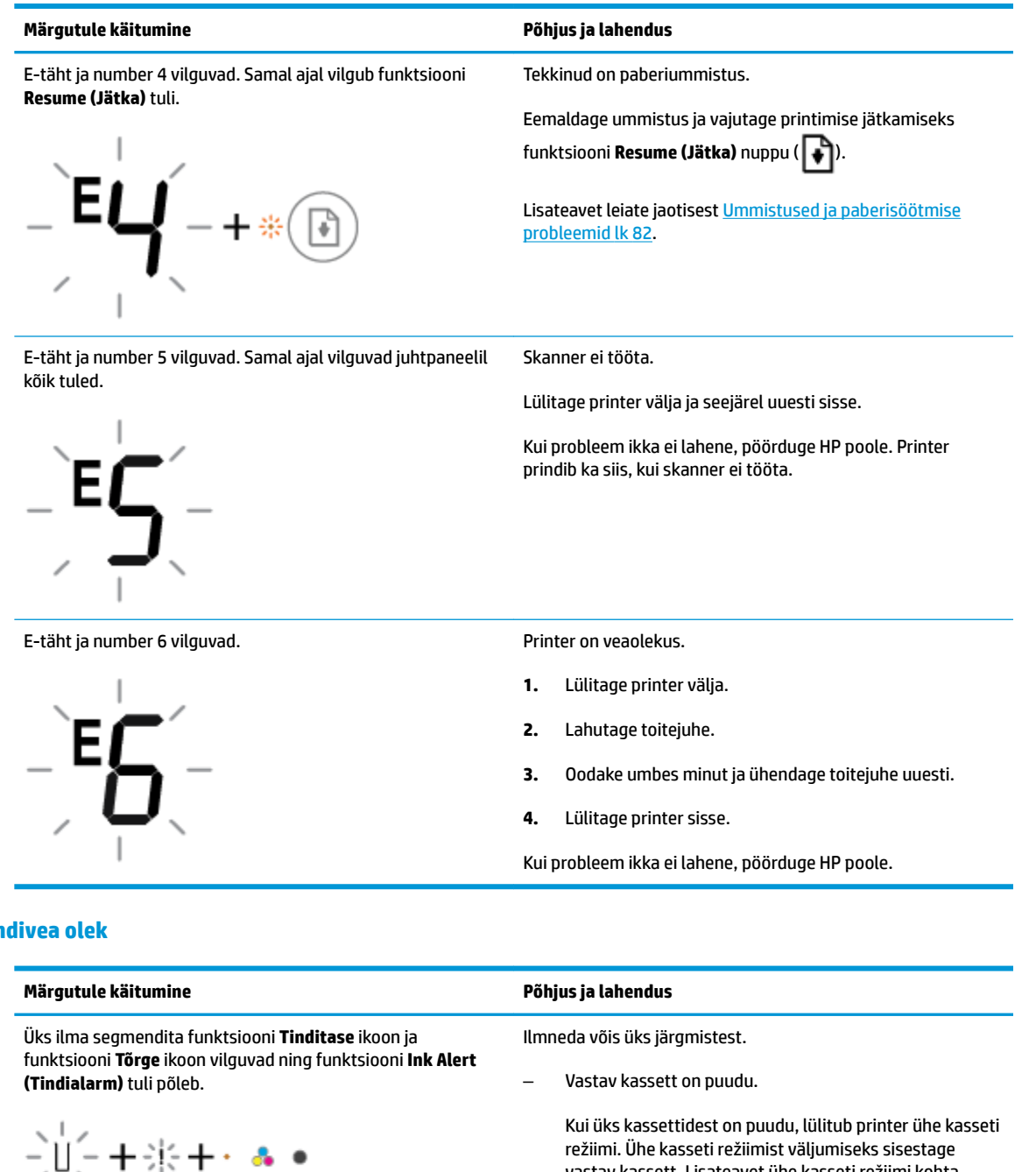

#### **Juhtpaneeli tindivea olek**

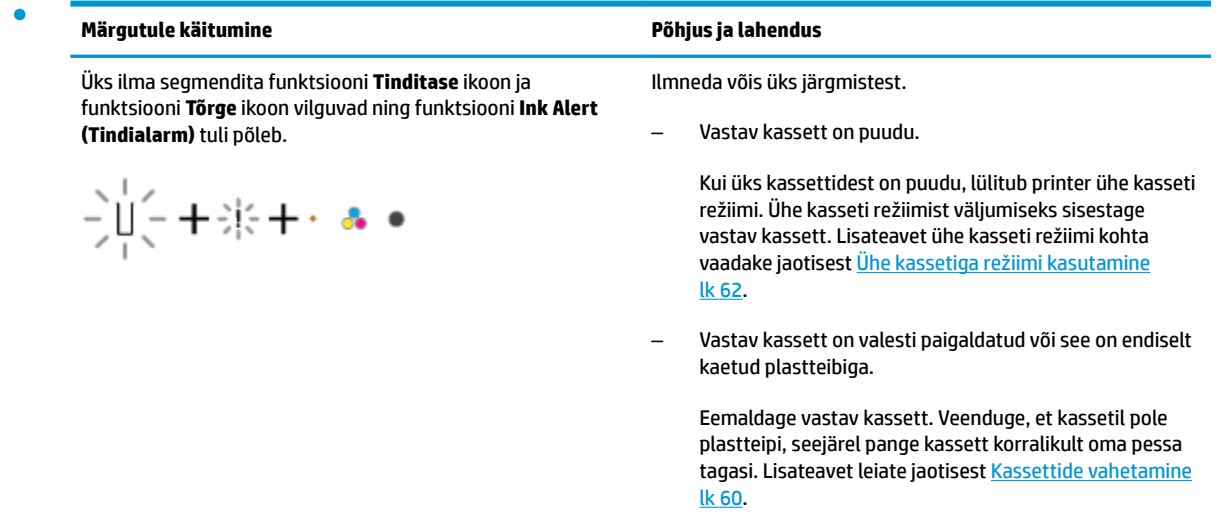

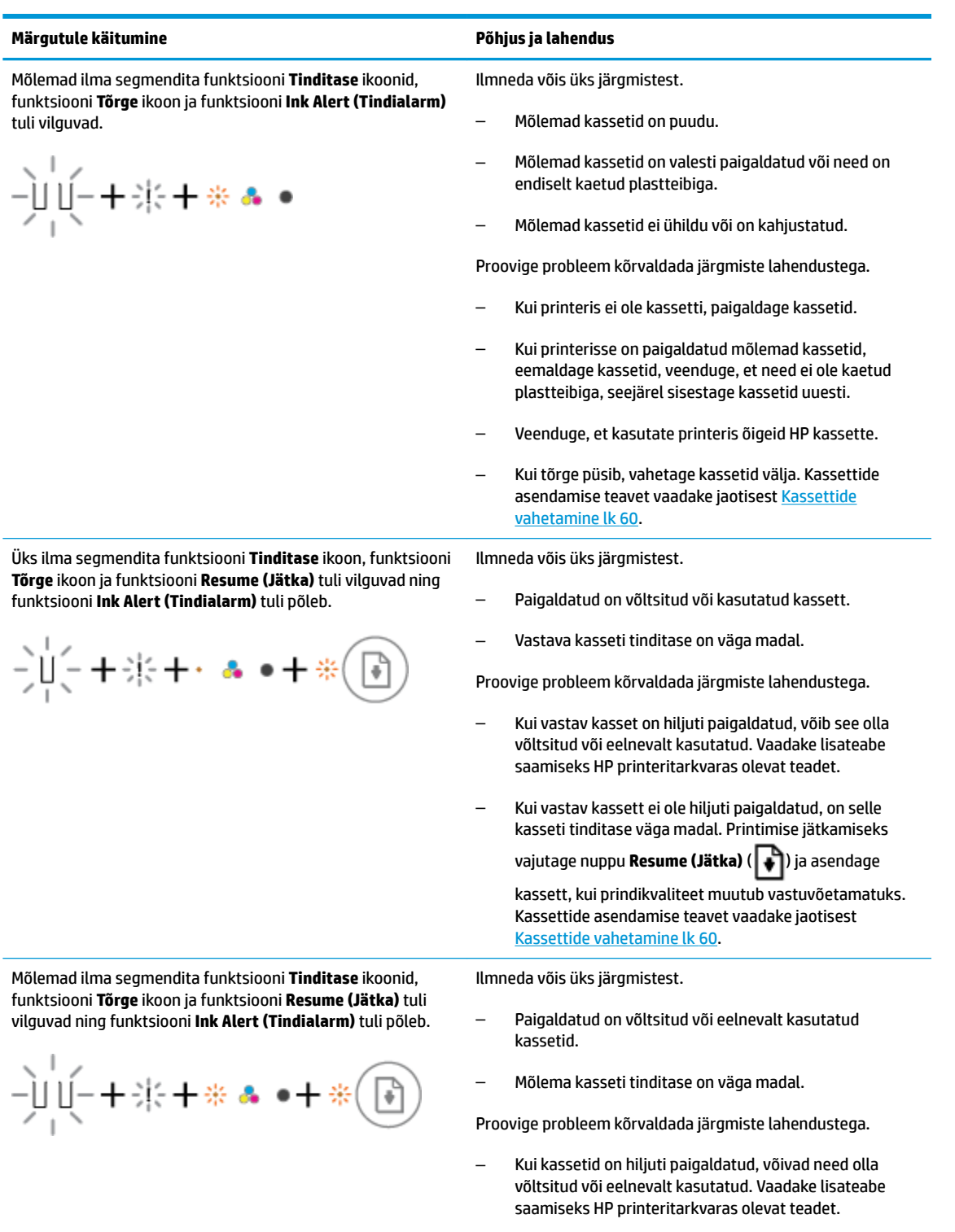

– Kui vastavad kassetid ei ole hiljuti paigaldatud, on nende tinditase väga madal. Printimise jätkamiseks vajutage

nuppu **Resume (Jätka)** ( ) ja asendage kassetid, kui

prindikvaliteet muutub vastuvõetamatuks. Kassettide asendamise teavet vaadake jaotisest [Kassettide](#page-65-0) [vahetamine lk 60.](#page-65-0)

#### **Juhtpaneeli paberivea olek**

● **Märgutule käitumine Põhjus ja lahendus** Funktsiooni **Tõrge** ikoon, funktsiooni **Paberitõrge** ikoon ja Sisendsalves pole paberit. funktsiooni **Resume (Jätka)** tuli põlevad. Sisestage söötesalve paberit. Teavet paberi sisestamise kohta vaadake jaotisest Kandjate ă [laadimine lk 11](#page-16-0). Funktsiooni **Tõrge** ikoon, funktsiooni **Paberitõrge** ikoon ja Printer saab prinditöö ja tuvastab, et sisendsalves ei ole funktsiooni **Resume (Jätka)** tuli vilgub. paberit. Sisestage paber ja vajutage printimise jätkamiseks nuppu **Resume (Jätka)** ( ). 7 十業 Teavet paberi sisestamise kohta vaadake jaotisest Kandjate [laadimine lk 11](#page-16-0).

## **HP tugi**

Kõige viimased tootevärskendused ja tugiteabe leiate tootetoe saidilt aadressil [www.support.hp.com.](http://h20180.www2.hp.com/apps/Nav?h_pagetype=s-001&h_product=12319823,12319829&h_client&s-h-e010-1&h_lang=et&h_cc=ee) HP võrgutugi pakub printeri jaoks mitmeid abistavaid valikuid:

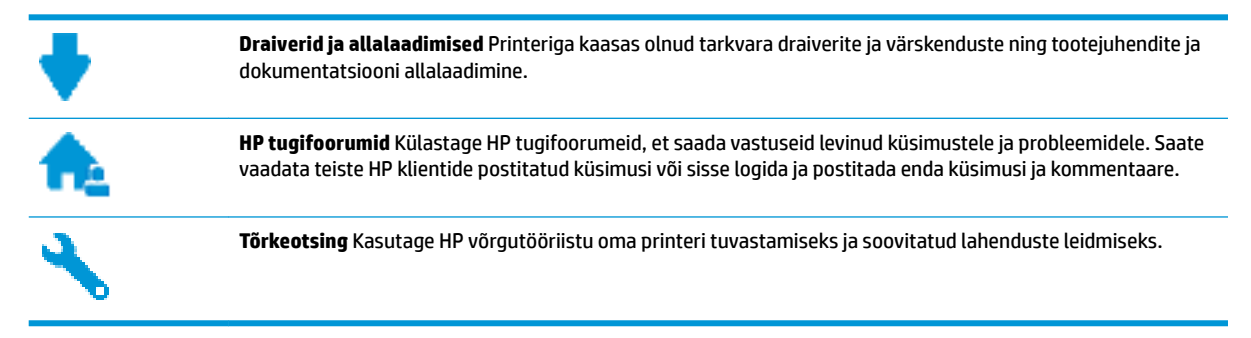

## **Võta ühendust HP-ga**

Kui te vajate probleemi lahendamiseks abi HP tehnilise toe esindajalt, avage [Toe veebisait.](http://h20180.www2.hp.com/apps/Nav?h_pagetype=s-017&h_product=12319823,12319829&h_client&s-h-e010-1&h_lang=et&h_cc=ee) Järgmised kontaktivõimalused on klientidele garantiiajal saadaval tasuta (HP tugiagendi abi klientidele väljaspool garantiiaega võib olla tasuline).

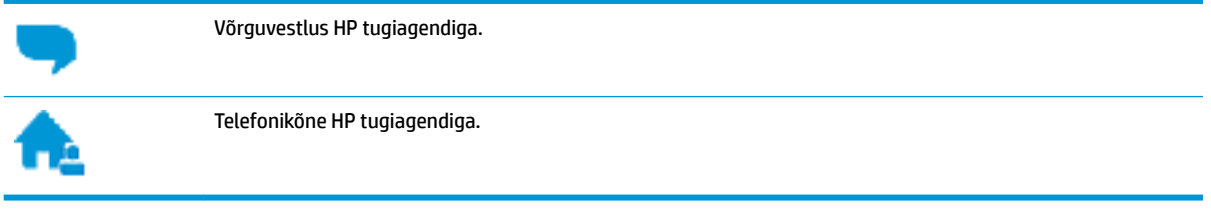

HP toega ühenduse võtmisel olge valmis esitama järgmist teavet.

- Toote nimi (asub printeri peal, näiteks HP DeskJet 2600)
- Toote number (asub kasseti ligipääsuluugis)

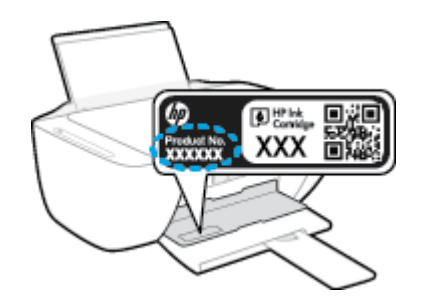

Seerianumber (asub printeri tagaküljel või põhja all)

## **Printeri registreerimine**

Kulutades paar minutit registreerimiseks, saate nautida kiiremat teenindust, efektiivsemat tootetuge ja tugiteateid. Kui te ei registreerinud printerit tarkvara installimise ajal, saate seda teha nüüd aadressil [http://www.register.hp.com.](http://www.register.hp.com)

## <span id="page-113-0"></span>**Täiendavad garantiivõimalused**

Lisatasu eest on toote HP DeskJet 2600 series jaoks võimalik tellida laiendatud hooldusplaan. Avage [www.support.hp.com](http://h20180.www2.hp.com/apps/Nav?h_pagetype=s-001&h_product=12319823,12319829&h_client&s-h-e010-1&h_lang=et&h_cc=ee) , valige oma riik/piirkond ja keel ning seejärel tutvuge teie printeri laiendatud garantii võimalustega

# **A** Toote spetsifikatsioon

Käesolevas jaotises on toodud seadme HP DeskJet 2600 series tehnilised spetsifikatsioonid ja rahvusvaheline normatiivne teave.

Lisateavet vt seadmega HP DeskJet 2600 series kaasnenud trükitud dokumentatsioonist.

See jaotis sisaldab järgmisi teemasid:

- [HP Company teated](#page-115-0)
- [Tehnilised andmed](#page-116-0)
- [Normatiivteave](#page-118-0)
- [Keskkonnasõbralike toodete programm](#page-125-0)

## <span id="page-115-0"></span>**HP Company teated**

Selles dokumendis sisalduvat teavet võidakse ette teatamata muuta.

Kõik õigused kaitstud. Käesoleva materjali reprodutseerimine, kohandamine ja tõlkimine ilma HP eelneva kirjaliku loata on keelatud, välja arvatud autorikaitseseadustega lubatud määral. HP toodete ja teenuste garantiid avaldatakse ainult nende toodete ning teenustega kaasnevates selgesõnalistes garantiiavaldustes. Mitte mingit selles dokumendis sisalduvat teavet ei saa pidada täiendavaks garantiiks. HP ei vastuta siin esineda võivate tehniliste ega toimetuslike vigade ning samuti mitte väljajäetud teabe eest.

© Copyright 2017 HP Development Company, L.P.

Microsoft and Windows are either registered trademarks or trademarks of Microsoft Corporation in the United States and/or other countries.

## <span id="page-116-0"></span>**Tehnilised andmed**

Selles jaotises on toodud seadme HP DeskJet 2600 series tehnilised andmed. Toote üksikasjalikumad andmed leiate toote andmelehelt veebilehel [www.support.hp.com](http://h20180.www2.hp.com/apps/Nav?h_pagetype=s-001&h_product=12319823,12319829&h_client&s-h-e010-1&h_lang=et&h_cc=ee) .

#### **Süsteeminõuded**

● Teavet tarkvara ja süsteeminõuete või operatsioonisüsteemi uute versioonide ning toetuse kohta leiate HP võrgutoe veebisaidilt aadressil [www.support.hp.com](http://h20180.www2.hp.com/apps/Nav?h_pagetype=s-001&h_product=12319823,12319829&h_client&s-h-e010-1&h_lang=et&h_cc=ee) .

#### **Keskkonnaalased spetsifikatsioonid**

- Soovitatav töötemperatuurivahemik: 15 °C kuni 30 °C (59° F kuni 86 °F)
- Lubatav töötemperatuurivahemik: 5 °C kuni 40 °C (41° F kuni 104 °F)
- Niiskus: suhteline õhuniiskus 15%–80%, mittekondenseeruv; maksimaalne kastepunkt 28 °C
- Hoiutemperatuurivahemik: –40 °C kuni 60 °C (–40° F kuni 140 °F)
- Tugevate elektromagnetväljade mõju korral võib seadme HP DeskJet 2600 series väljund olla mõnevõrra moonutatud.
- HP soovitab kasutada USB-kaablit, mis ei ole pikem kui 3 meetrit, et vähendada võimalikku tugevast elektromagnetväljast tulenevat müra

#### **Söötesalve mahutavus**

- Tavapaberilehed (80 g/m<sup>2</sup> [20lb]): kuni 60
- Ümbrikud: Kuni 5
- Registrikaardid: Kuni 20
- fotopaberilehed: Kuni 20

#### **Väljastussalve mahutavus**

- Tavapaberilehed (80 g/m<sup>2</sup> [20lb]): kuni 25
- Ümbrikud: Kuni 5
- Registrikaardid: Kuni 10
- fotopaberilehed: Kuni 10

#### **Paberi formaat**

Toetatavate prindikandiate formaatide täieliku loendi leiate oma printeri tarkvarast.

#### **Paberi kaal**

- Tavapaber:  $64-90$  g/m<sup>2</sup> (16-24 lb)
- Ümbrikud: 75 kuni 90 g/m² (20 kuni 24 naela)
- Kaardid: kuni 200 g/m<sup>2</sup> (kuni 110 lb registriks)
- Fotopaber: kuni 280 g/m<sup>2</sup> (75 lb)

#### <span id="page-117-0"></span>**Printimisspetsifikatsioonid**

- Printimiskiirus varieerub sõltuvalt dokumendi keerukusest
- Meetod: Drop-on-Demand-termoprinter
- Keel: PCL3 GUI

#### **Paljundusspetsifikatsioonid**

- Digitaalne pilditöötlus
- Paljundamiskiirused sõltuvad mudelist ja dokumendi keerukusest

#### **Skannimisspetsifikatsioonid**

● Eraldusvõime: kuni 1200 × 1200 ppi (optiline)

Täpsemat teavet eraldusvõime (ppi) kohta leiate skanneri tarkvarast.

- Värvid: 24-bitine värviline, 8-bitine halliskaala (256 halltooni)
- Maksimaalne skannisuurus: 21,6 x 29,7 cm

#### **Eraldusvõime printimisel**

● Toetatud printimise eraldusvõimete loendi leiate tootetoe veebisaidilt [www.support.hp.com.](http://h20180.www2.hp.com/apps/Nav?h_pagetype=s-001&h_product=12319823,12319829&h_client&s-h-e010-1&h_lang=et&h_cc=ee)

#### **Kassettide väljastusmahud**

● Täpsemat teavet prindikassettide ligikaudsete väljastusmahtude kohta leiate aadressilt [www.hp.com/go/learnaboutsupplies.](http://www.hp.com/go/learnaboutsupplies)

#### **Heliline teave**

● Kui teil on Interneti-ühendus, pääsete helilisele teabele juurde [HP veebisaidilt](http://h20180.www2.hp.com/apps/Nav?h_pagetype=s-001&h_product=12319823,12319829&h_client&s-h-e010-1&h_lang=et&h_cc=ee).

## <span id="page-118-0"></span>**Normatiivteave**

Printer vastab teie riigi/regiooni normatiivametite tootenõuetele.

See jaotis sisaldab järgmisi teemasid:

- Normatiivne mudelinumber
- **FCC-teave**
- [VCCI \(klassi B\) vastavusteave Jaapanis elavatele kasutajatele](#page-119-0)
- [Toitejuhet puudutav teave Jaapanis elavatele kasutajatele](#page-119-0)
- [Teave Koreas elavatele kasutajatele](#page-119-0)
- [Müraemissiooni teatis Saksamaa jaoks](#page-119-0)
- [Euroopa Liidu regulatiivsed märkused](#page-119-0)
- [Kuvaseadmega töökohtade teave Saksamaa jaoks](#page-120-0)
- [Vastavusdeklaratsioon](#page-121-0)
- [Regulatiivne teave raadiosidevõrkude kohta](#page-122-0)

## **Normatiivne mudelinumber**

Regulatiivseks identifitseerimiseks on teie tootel regulatiivne mudelinumber. Käesoleva toote regulatiivne mudelinumber on SNPRH-1602. Seda normatiivset mudelinumbrit ei tohi segi ajada toote turundusnime (HP DeskJet 2600 All-in-One Printer series, HP DeskJet Ink Advantage 2600 All-in-One Printer series) ega tootenumbritega (V1N01A, V1N02A vms).

#### **FCC-teave**

The United States Federal Communications Commission (in 47 CFR 15.105) has specified that the following notice be brought to the attention of users of this product.

This equipment has been tested and found to comply with the limits for a Class B digital device, pursuant to Part 15 of the FCC Rules. These limits are designed to provide reasonable protection against harmful interference in a residential installation. This equipment generates, uses and can radiate radio frequency energy and, if not installed and used in accordance with the instructions, may cause harmful interference to radio communications. However, there is no guarantee that interference will not occur in a particular installation. If this equipment does cause harmful interference to radio or television reception, which can be determined by turning the equipment off and on, the user is encouraged to try to correct the interference by one or more of the following measures:

- Reorient or relocate the receiving antenna.
- Increase the separation between the equipment and the receiver.
- Connect the equipment into an outlet on a circuit different from that to which the receiver is connected.
- Consult the dealer or an experienced radio/TV technician for help.

For further information, contact: Manager of Corporate Product Regulations, HP Inc. 1501 Page Mill Road, Palo Alto, CA 94304, U.S.A.

Modifications (part 15.21)

<span id="page-119-0"></span>The FCC requires the user to be notified that any changes or modifications made to this device that are not expressly approved by HP may void the user's authority to operate the equipment.

This device complies with Part 15 of the FCC Rules. Operation is subject to the following two conditions: (1) this device may not cause harmful interference, and (2) this device must accept any interference received, including interference that may cause undesired operation.

## **VCCI (klassi B) vastavusteave Jaapanis elavatele kasutajatele**

この装置は、クラス B 情報技術装置です。この装置は、家庭環境で使用することを目的としていますが、この装置がラジオ やテレビジョン受信機に近接して使用されると、受信障害を引き起こすことがあります。取扱説明書に従って正しい取り扱 いをして下さい。

VCCI-B

## **Toitejuhet puudutav teave Jaapanis elavatele kasutajatele**

製品には、同梱された電源コードをお使い下さい。

同梱された電源コードは、他の製品では使用出来ません。

### **Teave Koreas elavatele kasutajatele**

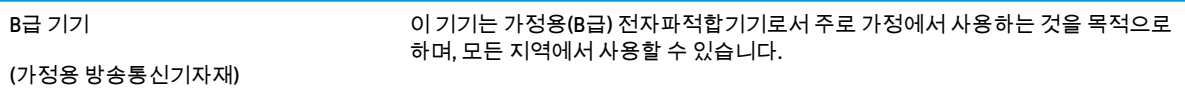

## **Müraemissiooni teatis Saksamaa jaoks**

Geräuschemission

LpA < 70 dB am Arbeitsplatz im Normalbetrieb nach DIN 45635 T. 19

## **Euroopa Liidu regulatiivsed märkused**

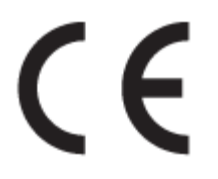

CE-märgistust kandvad seadmed vastavad kohaldatavatele EL-i direktiividele ja nendega seotud Euroopa ühtlustatud standarditele. Vastavusdeklaratsioon on saadaval ka järgneval veebisaidil:

www.hp.eu/certificates (Otsige toote mudelinime või normatiivse mudelinumbri (RMN) järgi, mille võib leida normatiivide tabelist).

Normatiivset teavet saab küsida aadressilt HP Deutschland GmbH, HQ-TRE, 71025, Boeblingen, Saksamaa.

## <span id="page-120-0"></span>**Traadita funktsiooniga tooted**

#### **EMF**

● See toode vastab rahvusvahelistele juhistele (ICNIRP) raadiosagedusliku kiirguse osas.

Kui see sisaldab raadiolainete edastamise ja vastuvõtmise seadet, siis 20 cm kaugus tootest tagab raadiosagedusliku kiirguse taseme vastavuse EL-i nõutele.

#### **Traadita võrguühendus Europpas**

- 802.11 b/g/n standardite või Bluetooth-raadioga seadmetele.
	- See toode töötab raadiosagedusel vahemikus 2400–2483,5 MHz saatevõimsusega 20 dBm (100 mW) või vähem.
- 802.11 a/b/g/n standarditega raadioga seadmetele.
	- **ETTEVAATUST**! IEEE 802.11x traadita kohtvõrk sagedusribaga 5,15–5,35 GHz on lubatud **kasutamiseks ainult siseruumides** kõigis Euroopa Liidu, Euroopa Vabakaubanduse Assotsiatsiooni (EFTA – Island, Norra, Liechtenstein) ja enamikus muudes Euroopa riikides (nt Šveits, Türgi, Serbia). Selle WLAN-i rakenduse kasutamine väljas võib põhjustada olemasolevatele raadiosideteenustele häireprobleeme.
	- See toode töötab raadiosagedustel vahemikes 2400–2483,5 MHz ja 5170–5710 MHz saatevõimsusega 20 dBm (100 mW) või vähem.

## **Kuvaseadmega töökohtade teave Saksamaa jaoks**

#### **GS-Erklärung (Deutschland)**

Das Gerät ist nicht für die Benutzung im unmittelbaren Gesichtsfeld am Bildschirmarbeitsplatz vorgesehen. Um störende Reflexionen am Bildschirmarbeitsplatz zu vermeiden, darf dieses Produkt nicht im unmittelbaren Gesichtsfeld platziert werden.

## <span id="page-121-0"></span>**Vastavusdeklaratsioon**

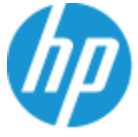

**DECLARATION OF CONFORMITY** according to ISO/IEC 17050-1 and EN 17050-1

#### DoC #: SNPRH-1602- R3 Original/en

HP Inc. **Manufacturer's Name: Manufacturer's Address:** Hewlett Packard Singapore (Pte) Ltd, 138 Depot Road, Singapore 109683

**EMC** 

declare, under its sole responsibility that the product

Product Name and Model:<sup>2)</sup> HP DeskJet 2600 All-in-One Printer Regulatory Model Number:<sup>1)</sup> **SNPRH-1602 Product Options:** Please See ANNEX I

#### conforms to the following Product Specifications and Regulations:

#### Safety

IEC 60950-1:2005 +A1:2009 +A2:2013 EN 60950-1:2006 +A11:2009 +A1:2010 +A12:2011 +A2:2013 EN 62479:2010 EN 62311:2008

CISPR 32:2012 / EN55032:2012 Class B CISPR 24:2010 / EN55024:2010 EN 61000-3-2:2014 EN 61000-3-3:2013 FCC CFR 47 Part 15 Class B ICES-003, Issue 5 Class B EN 301 489-1 V1.9.2:2011 EN 301 489-17 V2.2.1:2012

Spectrum EN 300 328 V1.8.1:2012

#### Ecodesign

Regulation (EC) No. 1275/2008 ENERGY STAR® Qualified Imaging Equipment Operational Mode (OM) Test Procedure EN 50564:2011 IEC 62301:2011

#### **RoHS**

EN 50581:2012

The product herewith complies with the requirements of the R&TTE Directive 1999/5/EC, the Ecodesign Directive 2009/125/EC, the RoHS Directive 2011/65/EU and carries the  $\mathsf{CE}$  marking accordingly.

This device complies with part 15 of the FCC Rules. Operation is subject to the following two conditions: (1) This device may not cause harmful interference, and (2) this device must accept any interference received, including interference that may cause undesired operation.

#### **Additional Information:**

- 1) This product is assigned a Regulatory Model Number which stays with the regulatory aspects of the design. The Regulatory Model Number is the main product identifier in the regulatory documentation and test reports, this number should not be confused with the marketing name or the product numbers.
- 2) This product was tested in a typical HP environment.
- 3) This product uses a radio module with Regulatory Model Number SDGOB-1392 as needed to meet technical regulatory requirements for the countries/regions where this product will be sold.

Singapore 01-03-2017

Hou-Meng Yik, Manager HP Singapore Inkjet Printing Solutions

#### Local contact for regulatory topics only:

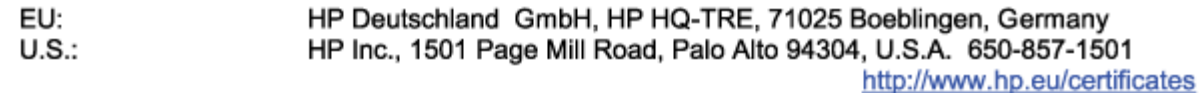

#### **DECLARATION OF CONFORMITY**

<span id="page-122-0"></span>according to ISO/IEC 17050-1 and EN 17050-1

## **ANNEX I**

## Regulatory Model Number: SNPRH-1602

## **OPTIONS**

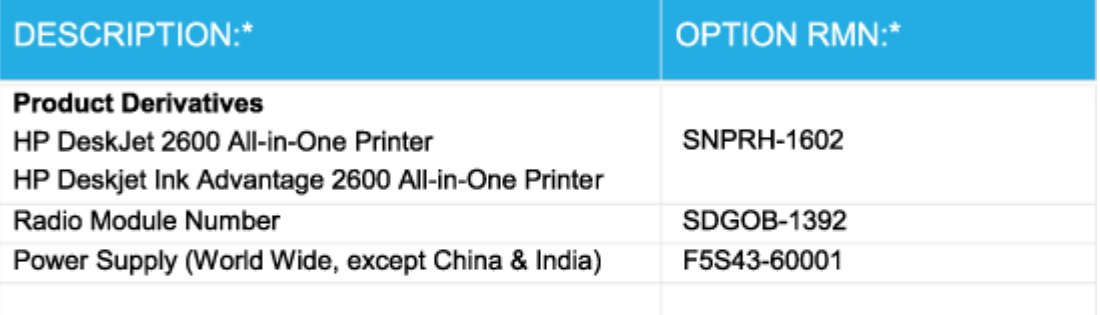

## For non-EU countries only:

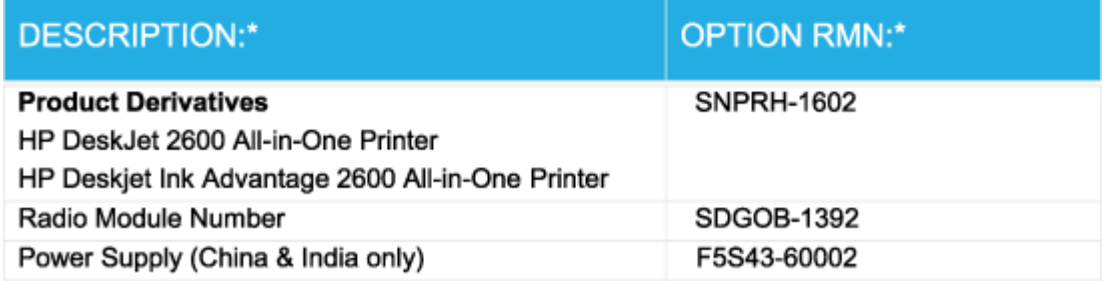

\* Where X represents any alpha numeric character.

## **Regulatiivne teave raadiosidevõrkude kohta**

Selles jaotises on toodud regulatiivne teave traadita ühenduse toodete kohta.

- [Kokkupuude raadiosageduskiirgusega](#page-123-0)
- [Teave Brasiilias asuvatele kasutajatele](#page-123-0)
- [Teave Kanadas elavatele kasutajatele](#page-123-0)
- [Teave Taiwanis elavatele kasutajatele](#page-124-0)
- [Teade Mehhikos asuvatele kasutajatele](#page-124-0)
- <span id="page-123-0"></span>[Teade kasutajatele Jaapanis](#page-124-0)
- [Teave Koreas elavatele kasutajatele](#page-124-0)

#### **Kokkupuude raadiosageduskiirgusega**

**A ETTEVAATUST.** The radiated output power of this device is far below the FCC radio frequency exposure limits. Nevertheless, the device shall be used in such a manner that the potential for human contact during normal operation is minimized. This product and any attached external antenna, if supported, shall be placed in such a manner to minimize the potential for human contact during normal operation. In order to avoid the possibility of exceeding the FCC radio frequency exposure limits, human proximity to the antenna shall not be less than 20 cm (8 inches) during normal operation.

#### **Teave Brasiilias asuvatele kasutajatele**

Este equipamento opera em caráter secundário, isto é, não tem direito à proteção contra interferência prejudicial, mesmo de estações do mesmo tipo, e não pode causar interferência em sistemas operando em caráter primário.

#### **Teave Kanadas elavatele kasutajatele**

Under Industry Canada regulations, this radio transmitter may only operate using an antenna of a type and maximum (or lesser) gain approved for the transmitter by Industry Canada. To reduce potential radio interference to other users, the antenna type and its gain should be so chosen that the equivalent isotropically radiated power (e.i.r.p.) is not more than that necessary for successful communication.

This device complies with Industry Canada licence-exempt RSS standard(s). Operation is subject to the following two conditions: (1) this device may not cause interference, and (2) this device must accept any interference, including interference that may cause undesired operation of the device.

WARNING! Exposure to Radio Frequency Radiation The radiated output power of this device is below the Industry Canada radio frequency exposure limits. Nevertheless, the device should be used in such a manner that the potential for human contact is minimized during normal operation.

To avoid the possibility of exceeding the Industry Canada radio frequency exposure limits, human proximity to the antennas should not be less than 20 cm (8 inches).

Conformément au Règlement d'Industrie Canada, cet émetteur radioélectrique ne peut fonctionner qu'avec une antenne d'un type et d'un gain maximum (ou moindre) approuvé par Industrie Canada. Afin de réduire le brouillage radioélectrique potentiel pour d'autres utilisateurs, le type d'antenne et son gain doivent être choisis de manière à ce que la puissance isotrope rayonnée équivalente (p.i.r.e.) ne dépasse pas celle nécessaire à une communication réussie.

Cet appareil est conforme aux normes RSS exemptes de licence d'Industrie Canada. Son fonctionnement dépend des deux conditions suivantes : (1) cet appareil ne doit pas provoquer d'interférences nuisibles et (2) doit accepter toutes les interférences reçues, y compris des interférences pouvant provoquer un fonctionnement non souhaité de l'appareil.

AVERTISSEMENT relatif à l'exposition aux radiofréquences. La puissance de rayonnement de cet appareil se trouve sous les limites d'exposition de radiofréquences d'Industrie Canada. Néanmoins, cet appareil doit être utilisé de telle sorte qu'il doive être mis en contact le moins possible avec le corps humain.

Afin d'éviter le dépassement éventuel des limites d'exposition aux radiofréquences d'Industrie Canada, il est recommandé de maintenir une distance de plus de 20 cm entre les antennes et l'utilisateur.

#### <span id="page-124-0"></span>**Teave Taiwanis elavatele kasutajatele**

低功率電波輻射性電機管理辦法

第十二條

經型式認證合格之低功率射頻電機,非經許可,公司、商號或使用者均不得擅自變更頻率、加大功率 或變更設計之特性及功能。

第十四條

低功率射頻電機之使用不得影響飛航安全及干擾合法通信;經發現有干擾現象時,應立即停用,並改 善至無干擾時方得繼續使用。

前項合法通信,指依電信法規定作業之無線電通信。低功率射頻電機須忍受合法通信或工業、科學及 醫藥用電波輻射性電機設備之干擾。

#### **Teade Mehhikos asuvatele kasutajatele**

La operación de este equipo está sujeta a las siguientes dos condiciones: (1) es posible que este equipo o dispositivo no cause interferencia perjudicial y (2) este equipo o dispositivo debe aceptar cualquier interferencia, incluyendo la que pueda causar su operación no deseada.

Para saber el modelo de la tarjeta inalámbrica utilizada, revise la etiqueta regulatoria de la impresora.

#### **Teade kasutajatele Jaapanis**

この機器は技術基準適合証明又は工事設計認証を受けた無線設備を搭載しています。

#### **Teave Koreas elavatele kasutajatele**

해당 무선설비는 전파혼신 가능성이 있으므로 인명안전과 관련된 서비스는 할 수 없음

(무선 모듈이 탑재된 제품인 경우)

## <span id="page-125-0"></span>**Keskkonnasõbralike toodete programm**

HP on pühendunud kvaliteettoodete valmistamisele keskkonnasäästlikul viisil. Seadme projekteerimisel peetakse silmas, et selle osi saaks korduvkasutada. Erinevate materjalide hulk on võimalikult väike, sealjuures ei tehta järeleandmisi seadme töökindluses ja vastupidavuses. Seadme projekteerimisel arvestatakse, et erinevaid materjale oleks võimalikult lihtne üksteisest eraldada. Kinnitusklambreid ja muid ühendusi on lihtne üles leida ning tavatööriistade abil eemaldada. Tähtsatele osadele pääseb kiiresti, et neid mugavalt lahti võtta ja parandada. Lisateavet leiate HP keskkonnakaitse veebisaidilt:

[www.hp.com/hpinfo/globalcitizenship/environment](http://www.hp.com/hpinfo/globalcitizenship/environment/index.html)

- Öko-nõuanded
- [Euroopa Liidu Komisjoni regulatsioon 1275/2008](#page-126-0)
- [Paber](#page-126-0)
- [Plastid](#page-126-0)
- [Ohutuskaart](#page-126-0)
- · [Taaskäitlusprogramm](#page-126-0)
- [HP tindiprinteritarvikute ringlussevõtu kava](#page-126-0)
- [Energiatarbimine](#page-126-0)
- [Seadmete jäätmete kasutusest kõrvaldamine kasutajate poolt](#page-127-0)
- [Jäätmete kõrvaldamise nõuded Brasiilias](#page-127-0)
- [Keemilised ained](#page-127-0)
- [Piiratud ainete märgistamise praeguse korra deklaratsioon \(Taiwan\)](#page-128-0)
- [Ohtlike ainete/elementide ja nende sisu tabel \(Hiina\)](#page-129-0)
- [Ohtlike ainete piirang \(Ukraina\)](#page-129-0)
- [Ohtlike ainete piirang \(India\)](#page-129-0)
- [Ohtlike ainete piirangute teatis \(Türgi\)](#page-130-0)
- **[EPEAT](#page-130-0)**
- [Kasutajateave SEPA ökomärgise kohta \(Hiina\)](#page-130-0)
- [Hiina energiamärgis printeritele, faksidele ja koopiamasinatele](#page-130-0)

## **Öko-nõuanded**

HP aitab klientidel pühendunult vähendada nende mõju keskkonnale. Kui soovite lisateavet HP keskkonnaalgatuste kohta, siis vaadake HP keskkonnakavade ja algatuste veebisaiti.

[www.hp.com/hpinfo/globalcitizenship/environment/](http://www.hp.com/hpinfo/globalcitizenship/environment/)

## <span id="page-126-0"></span>**Euroopa Liidu Komisjoni regulatsioon 1275/2008**

Toote toiteandmete kohta (sh toote energiatarbimine ooterežiimil, kui kõik juhtmega võrgupordid on ühendatud ja kõik juhtmeta võrgupordid aktiveeritud) leiate teavet toote IT ECO deklaratsiooni ([www.hp.com/](http://www.hp.com/hpinfo/globalcitizenship/environment/productdata/itecodesktop-pc.html) [hpinfo/globalcitizenship/environment/productdata/itecodesktop-pc.html](http://www.hp.com/hpinfo/globalcitizenship/environment/productdata/itecodesktop-pc.html)) punktist 14 "Lisateave".

## **Paber**

Seadmes võib kasutada ümbertöötatud paberit vastavalt standarditele DIN 19309 ja EN 12281:2002.

## **Plastid**

Üle 25 grammi kaaluvad plastdetailid on tähistatud vastavalt rahvusvahelistele standarditele, mis võimaldavad toote eluea lõppemisel plastosi töötlemiseks hõlpsamini tuvastada.

## **Ohutuskaart**

Ohutuskaardi, tooteohutus- ja keskkonnateabe leiate aadressilt [www.hp.com/go/ecodata](http://www.hp.com/go/ecodata) või tellimisel.

## **Taaskäitlusprogramm**

HP pakub paljudes riikides/piirkondades üha rohkem toodete tagastamise ja ringlussevõtu võimalusi ning teeb koostööd mitmete maailma suurimate elektroonikaseadmete ümbertöötamiskeskustega. HP säästab ressursse, müües osa oma kõige populaarsematest toodetest edasi. Lisateavet HP toodete ümbertöötlemise kohta leiate aadressilt

[www.hp.com/recycle](http://www.hp.com/recycle)

## **HP tindiprinteritarvikute ringlussevõtu kava**

HP pöörab keskkonnakaitsele suurt tähelepanu. HP tindiprinteritarvikute ringlussevõtu kava (HP Inkjet Supplies Recycling Program) on kasutusel paljudes riikides ja piirkondades ning võimaldab kasutatud prindikassette tasuta ringlusse anda. Lisateavet vaadake järgmiselt veebisaidilt:

[www.hp.com/hpinfo/globalcitizenship/environment/recycle/](http://www.hp.com/hpinfo/globalcitizenship/environment/recycle/)

## **Energiatarbimine**

ENERGY STAR® logo märgistusega HP prindi- ja pildindusseadmed on USA keskkonnakaitseameti poolt sertifitseeritud. ENERGY STAR sertifikaadiga tooted on varustatud järgmise märgiga:

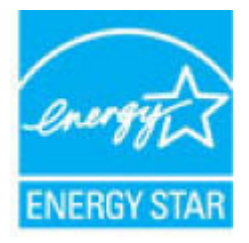

Täiendav programmi ENERGY STAR sertifikaadiga pildindustoodete mudelite loend asub veebilehel: [www.hp.com/go/energystar](http://www.hp.com/go/energystar)

## <span id="page-127-0"></span>**Seadmete jäätmete kasutusest kõrvaldamine kasutajate poolt**

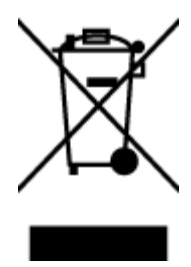

See märk tähendab, et toodet ei tohi panna olmejäätmete hulka. Selle asemel peate kaitsma inimeste tervist ja keskkonda ning viima oma seadmeromud selleks ette nähtud elektroonikaromude kogumispunkti. Kui soovite lisateavet, võtke ühendust oma olmejäätmete kõrvaldamisteenust pakkuva ettevõttega või minge aadressile [http://www.hp.com/recycle.](http://www.hp.com/recycle)

## **Jäätmete kõrvaldamise nõuded Brasiilias**

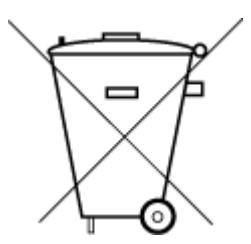

Não descarte o produto eletronico em lixo comum

Este produto eletrônico e seus componentes não devem ser descartados no lixo comum, pois embora estejam em conformidade com padrões mundiais de restrição a substâncias nocivas, podem conter, ainda que em quantidades mínimas, substâncias impactantes ao meio ambiente. Ao final da vida útil deste produto, o usuário deverá entregá-lo à HP. A não observância dessa orientação sujeitará o infrator às sanções previstas em lei.

Após o uso, as pilhas e/ou baterias dos produtos HP deverão ser entregues ao estabelecimento comercial ou rede de assistência técnica autorizada pela HP.

Para maiores informações, inclusive sobre os pontos de recebimento, acesse:

[www.hp.com.br/reciclar](http://www.hp.com.br/reciclar)

## **Keemilised ained**

HP annab klientidele asjakohast teavet oma toodetes kasutatud keemiliste ainete kohta kemikaalimäärusega REACH *(Euroopa Parlamendi ja nõukogu määrus EÜ nr 1907/2006)* kehtestatud ametlike nõuete kohaselt. Käesolevas tootes kasutatud keemiliste ainete raport asub aadressil: [www.hp.com/go/reach](http://www.hp.com/go/reach).

## <span id="page-128-0"></span>**Piiratud ainete märgistamise praeguse korra deklaratsioon (Taiwan)**

### 限用物質含有情況標示聲明書

Declaration of the Presence Condition of the Restricted Substances Marking

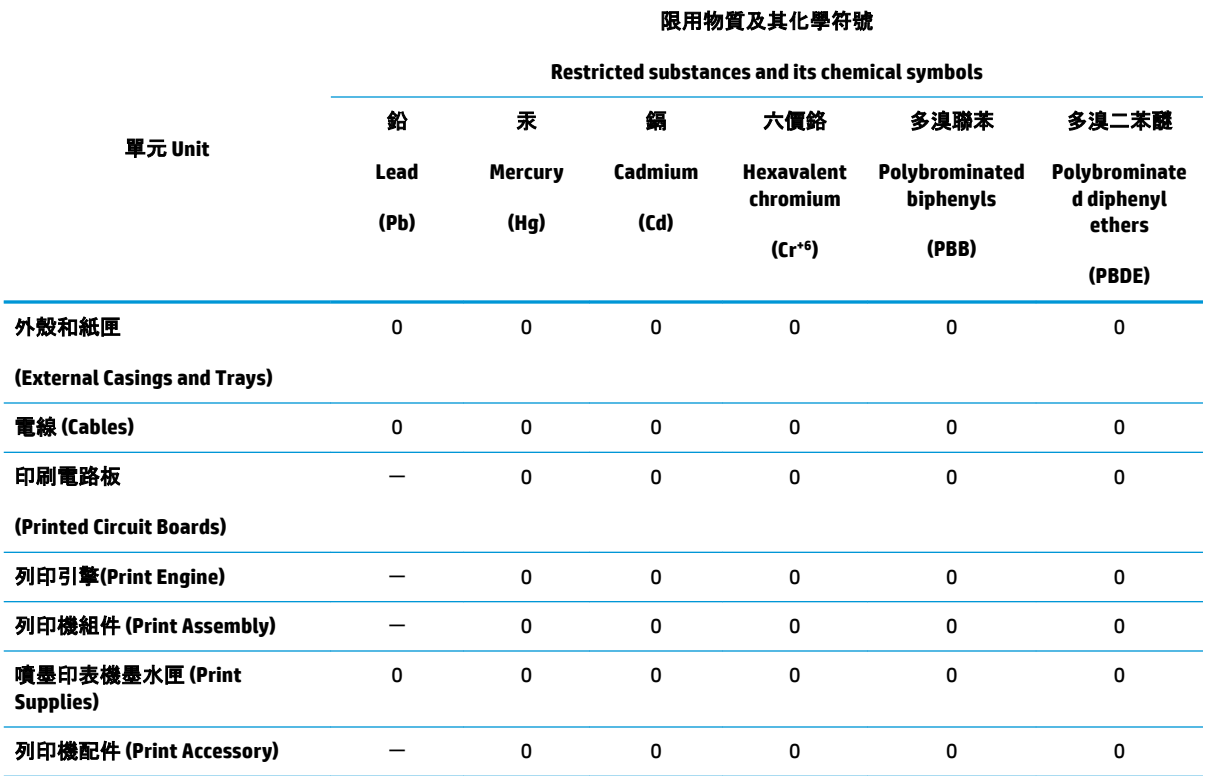

備考 1. "超出 0.1 wt %"及 "超出 0.01 wt %"係指限用物質之百分比含量超出百分比含量基準值。

Note 1: "Exceeding 0.1 wt %" and "exceeding 0.01 wt %" indicate that the percentage content of the restricted substance exceeds the reference percentage value of presence condition.

備考 2. "0" 係指該項限用物質之百分比含量未超出百分比含量基準值。

Note 2: "0" indicates that the percentage content of the restricted substance does not exceed the percentage of reference value of presence.

備考 3.〝-〞係指該項限用物質為排除項目。

Note 3: The "−" indicates that the restricted substance corresponds to the exemption.

若要存取產品的最新使用指南或手冊,請前往 [www.support.hp.com](http://www.support.hp.com)。選取**搜尋您的產品**, 然後依照 畫 面上的指示繼續執行。

To access the latest user guides or manuals for your product, go to [www.support.hp.com.](http://www.support.hp.com) Select **Find your product**, and then follow the onscreen instructions.

## <span id="page-129-0"></span>**Ohtlike ainete/elementide ja nende sisu tabel (Hiina)**

### 产品中有害物质或元素的名称及含量

根据中国《电器电子产品有害物质限制使用管理办法》

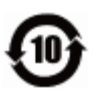

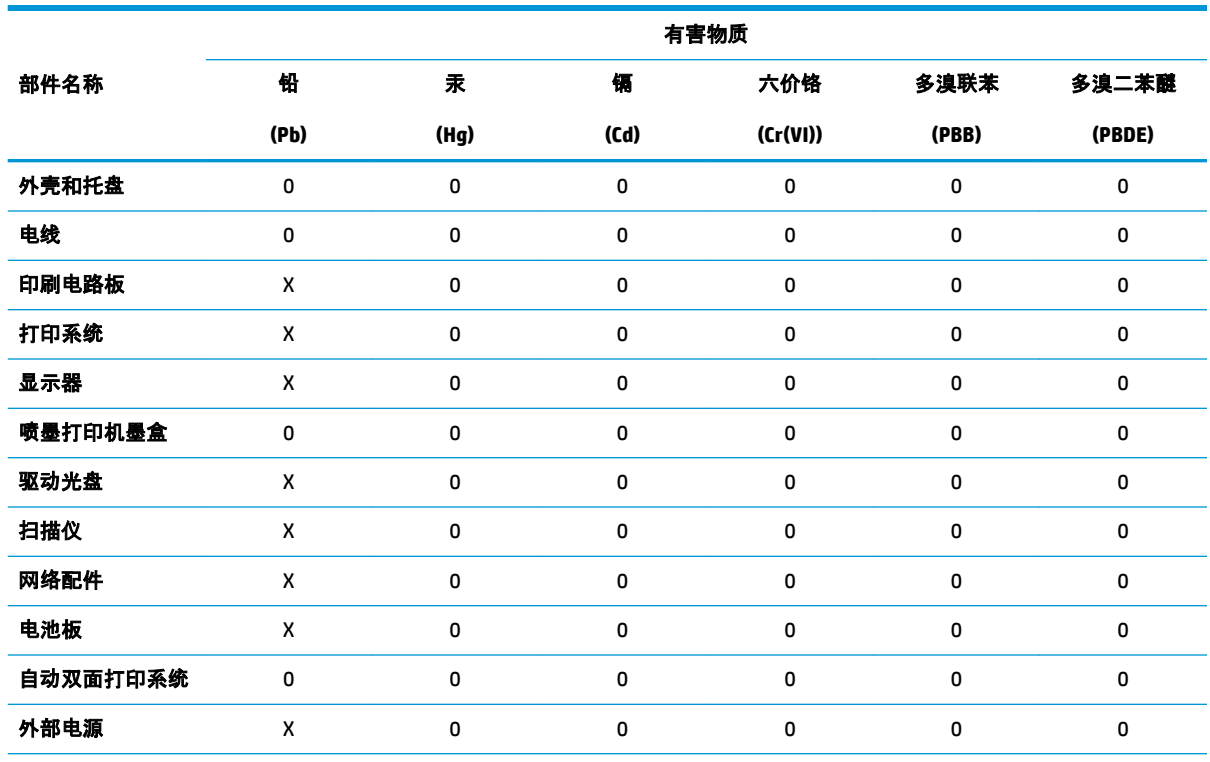

本表格依据 SJ/T 11364 的规定编制。

0:表示该有害物质在该部件所有均质材料中的含量均在 GB/T 26572 规定的限量要求以下。

X:表示该有害物质至少在该部件的某一均质材料中的含量超出 GB/T 26572 规定的限量要求。

此表中所有名称中含 "X" 的部件均符合欧盟 RoHS 立法。

注:环保使用期限的参考标识取决于产品正常工作的温度和湿度等条件。

## **Ohtlike ainete piirang (Ukraina)**

#### **Технічний регламент щодо обмеження використання небезпечних речовин (Украïна)**

Обладнання відповідає вимогам Технічного регламенту щодо обмеження використання деяких небезпечних речовин в електричному та електронному обладнанні, затвердженого постановою Кабінету Міністрів України від 3 грудня 2008 № 1057

## **Ohtlike ainete piirang (India)**

This product, as well as its related consumables and spares, complies with the reduction in hazardous substances provisions of the "India E-waste Rule 2016." It does not contain lead, mercury, hexavalent chromium, polybrominated biphenyls or polybrominated diphenyl ethers in concentrations exceeding 0.1

weight % and 0.01 weight % for cadmium, except where allowed pursuant to the exemptions set in Schedule 2 of the Rule.

## <span id="page-130-0"></span>**Ohtlike ainete piirangute teatis (Türgi)**

Türkiye Cumhuriyeti: EEE Yönetmeliğine Uygundur

## **EPEAT**

Most HP products are designed to meet EPEAT. EPEAT is a comprehensive environmental rating that helps identify greener electronics equipment. For more information on EPEAT go to [www.epeat.net.](http://www.epeat.net) For information on HP's EPEAT registered products go to [www.hp.com/hpinfo/globalcitizenship/environment/pdf/](http://www.hp.com/hpinfo/globalcitizenship/environment/pdf/epeat_printers.pdf) [epeat\\_printers.pdf](http://www.hp.com/hpinfo/globalcitizenship/environment/pdf/epeat_printers.pdf).

## **Kasutajateave SEPA ökomärgise kohta (Hiina)**

#### 中国环境标识认证产品用户说明

噪声大于 63.0 dB(A) 的办公设备不宜放置于办公室内,请在独立的隔离区域使用。

如需长时间使用本产品或打印大量文件,请确保在通风良好的房间内使用。

如您需要确认本产品处于零能耗状态,请按下电源关闭按钮,并将插头从电源插座断开。

您可以使用再生纸,以减少资源耗费。

## **Hiina energiamärgis printeritele, faksidele ja koopiamasinatele**

#### 复印机、打印机和传真机能源效率标识实施规则

依据"复印机、打印机和传真机能源效率标识实施规则",该打印机具有中国能效标识。标识上显示的能 效等级和操作模式值根据"复印机、打印机和传真机能效限定值及能效等级"标准("GB 21521")来确定 和计算。

**1.** 能效等级

产品能效等级分 3 级,其中 1 级能效最高。能效限定值根据产品类型和打印速度由标准确定。能 效等级则根据基本功耗水平以及网络接口和内存等附加组件和功能的功率因子之和来计算。

**2.** 能效信息

喷墨打印机

● 操作模式功率

睡眠状态的能耗按照 GB 21521 的标准来衡量和计算。该数据以瓦特 (W) 表示。

● 待机功率

待机状态是产品连接到电网电源上功率最低的状态。该状态可以延续无限长时间,且使用者 无法改变此状态下产品的功率。对于"成像设备"产品,"待机"状态通常相当于"关闭"状态,但 也可能相当于"准备"状态或者"睡眠"状态。该数据以瓦特 (W) 表示。

睡眠状态预设延迟时间

出厂前由制造商设置的时间决定了该产品在完成主功能后进入低耗模式(例如睡眠、自动关 机)的时间。该数据以分钟表示。

● 附加功能功率因子之和

网络接口和内存等附加功能的功率因子之和。该数据以瓦特 (W) 表示。

标识上显示的能耗数据是根据典型配置测量得出的数据,此类配置包含登记备案的打印机依据复印 机、打印机和传真机能源效率标识实施规则所选的所有配置。因此,该特定产品型号的实际能耗可能 与标识上显示的数据有所不同。

要了解规范的更多详情,请参考最新版的 GB 21521 标准。

# **Tähestikuline register**

#### **G**

garantii [108](#page-113-0)

#### **J**

juhtpaneel funktsioonid [5](#page-10-0) nupud [5](#page-10-0) oleku ikoonid [6](#page-11-0)

### **K**

kelk Prindikelgu paberiummistuse kõrvaldamine [85](#page-90-0) keskkond keskkonnaalased spetsifikatsioonid [111](#page-116-0) Keskkonnasõbralike toodete programm [120](#page-125-0) klienditugi garantii [108](#page-113-0)

#### **M**

mitu lehte, tõrkeotsing [86](#page-91-0)

#### **N**

normatiivteave [113](#page-118-0) normatiivne mudelinumber [113](#page-118-0) nupud, juhtpaneel [5](#page-10-0)

#### **O**

oleku ikoonid [6](#page-11-0)

#### **P**

paber HP, tellimine [19](#page-24-0) paberisöötmise tõrkeotsing [86](#page-91-0) ummistuste kõrvaldamine [82](#page-87-0) viltused lehed [86](#page-91-0) paberisöötmise probleemid, tõrkeotsing [86](#page-91-0)

paljundamine spetsifikatsioonid [112](#page-117-0) printeritarkvara (Windows) avamine [20](#page-25-0) printimine spetsifikatsioonid [112](#page-117-0) tõrkeotsing [102](#page-107-0)

#### **R**

regulatiivsed märkused teave raadiosidevõrkude kohta [117](#page-122-0) ringlussevõtt tindikassetid [121](#page-126-0)

## **S**

salved paberisöötmise tõrkeotsing [86](#page-91-0) paberiummistuste kõrvaldamine [82](#page-87-0) sisseehitatud veebiserver avamine [77](#page-82-0) Webscan [54](#page-59-0) skannimine funktsiooni Webscan abil [54](#page-59-0) skannimisspetsifikatsioonid [112](#page-117-0) spetsifikatsioonid süsteeminõuded [111](#page-116-0) süsteeminõuded [111](#page-116-0)

## **T**

tarkvara Webscan [54](#page-59-0) tehniline teave keskkonnaalased spetsifikatsioonid [111](#page-116-0) paljundusspetsifikatsioonid [112](#page-117-0) printimisspetsifikatsioonid [112](#page-117-0) skannimisspetsifikatsioonid [112](#page-117-0) toetatud operatsioonisüsteemid [111](#page-116-0) toide tõrkeotsing [102](#page-107-0) tõrkeotsing HP Smart [101](#page-106-0) korraga tõmmatakse sisse mitu lehte [86](#page-91-0) paberisöötmise probleemid [86](#page-91-0) paber pole salvest sisse tõmmatud [86](#page-91-0) printimine [102](#page-107-0) toide [102](#page-107-0) viltused lehed [86](#page-91-0)

## **U**

ummistused kõrvaldamine [82](#page-87-0)

## **V**

vaatamine võrgusätted [10](#page-15-0) viltu, tõrkeotsing printimine [86](#page-91-0) võrgud sätete vaatamine ja printimine [10](#page-15-0) võrguühendus raadiovõrguühendus [66](#page-71-0)

## **W**

Webscan [54](#page-59-0) Windows süsteeminõuded [111](#page-116-0)